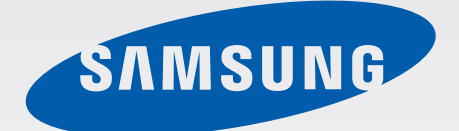

SM-P605

# Εγχειρίδιο χρήσης

www.samsung.com

# **Πληροφορίες σχετικά με το παρόν εγχειρίδιο**

Η συσκευή αυτή παρέχει κινητή επικοινωνία και ψυχαγωγία υψηλής ποιότητας με χρήση των υψηλών προτύπων και της τεχνολογικής εξειδίκευσης της Samsung. Το παρόν εγχειρίδιο χρήστη έχει σχεδιαστεί ειδικά για λεπτομερή περιγραφή των λειτουργιών και χαρακτηριστικών της συσκευής.

- Παρακαλείστε να διαβάσετε προσεκτικά αυτό το εγχειρίδιο πριν χρησιμοποιήσετε τη συσκευή σας για να διασφαλίσετε ασφαλή και σωστή χρήση.
- Οι περιγραφές βασίζονται στις προεπιλεγμένες ρυθμίσεις της συσκευής.
- Οι εικόνες και τα στιγμιότυπα οθόνης μπορεί να έχουν διαφορετική εμφάνιση από το πραγματικό προϊόν.
- Το περιεχόμενο ενδέχεται να διαφέρει από το τελικό προϊόν, ή από λογισμικό που παρέχουν οι πάροχοι ή οργανισμοί υπηρεσιών, και υπόκειται σε αλλαγές χωρίς προηγούμενη ειδοποίηση. Για την τελευταία έκδοση του εγχειριδίου, ανατρέξτε στον ιστότοπο της Samsung, [www.samsung.com](http://www.samsung.com).
- Περιεχόμενο (περιεχόμενο υψηλής ποιότητας) που απαιτεί υψηλή χρήση CPU και RAM επηρεάζει τη συνολική απόδοση της συσκευής αυτής. Εφαρμογές που σχετίζονται με το περιεχόμενο ενδέχεται να μην λειτουργούν σωστά ανάλογα με τις προδιαγραφές της συσκευής και το περιβάλλον στο οποίο χρησιμοποιείται.
- Οι διαθέσιμες λειτουργίες και οι πρόσθετες υπηρεσίες μπορεί να διαφέρουν ανάλογα με τη συσκευή, το λογισμικό ή τον πάροχο υπηρεσιών.
- Οι εφαρμογές και οι λειτουργίες τους μπορεί να ποικίλλουν ανάλογα με τη χώρα, την περιφέρεια ή τις προδιαγραφές υλικού. Η Samsung δεν φέρει καμία ευθύνη για προβλήματα απόδοσης που προκαλούνται από εφαρμογές οποιουδήποτε παρόχου διαφορετικού της Samsung.
- Η Samsung δεν αναλαμβάνει ευθύνη για προβλήματα απόδοσης ή ασυμβατότητες που προκαλούνται από επεξεργασία των ρυθμίσεων του μητρώου ή τροποποίηση του λογισμικού του λειτουργικού συστήματος. Προσπάθεια προσαρμογής του λειτουργικού συστήματος ενδέχεται να προκαλέσει εσφαλμένη λειτουργία της συσκευής ή των εφαρμογών σας.
- Λογισμικό, ηχητικές πηγές, ταπετσαρίες, εικόνες και άλλα πολυμέσα που παρέχονται με τη συσκευή αυτή καλύπτονται με άδεια περιορισμένης χρήσης. Η εξαγωγή και χρήση αυτών των υλικών για εμπορικούς ή άλλους σκοπούς συνιστά παράβαση της νομοθεσίας περί πνευματικής ιδιοκτησίας. Οι χρήστες είναι αποκλειστικά υπεύθυνοι για την παράνομη χρήση πολυμέσων.
- Ενδέχεται να προκύψουν πρόσθετες χρεώσεις για υπηρεσίες δεδομένων, όπως ανταλλαγή μηνυμάτων, λήψη και αποστολή, αυτόματο συγχρονισμό ή χρήση υπηρεσιών θέσης. Για αποφυγή πρόσθετων χρεώσεων, επιλέξτε ένα κατάλληλο πρόγραμμα τιμολόγησης δεδομένων. Για λεπτομέρειες, επικοινωνήστε με τον πάροχο των υπηρεσιών σας.
- Οι προεπιλεγμένες εφαρμογές που συνοδεύουν τη συσκευή υπόκεινται σε ενημερώσεις και ενδέχεται να μην υποστηρίζονται πλέον χωρίς προηγούμενη ειδοποίηση. Εάν έχετε ερωτήσεις σχετικά με μια εφαρμογή που παρέχεται με τη συσκευή, επικοινωνήστε με κέντρο επισκευών της Samsung. Για εφαρμογές που εγκαθίστανται από το χρήστη, επικοινωνήστε με τους παρόχους υπηρεσιών.
- Η τροποποίηση του λειτουργικού συστήματος της συσκευής ή η εγκατάσταση λογισμικών από ανεπίσημες πηγές ενδέχεται να οδηγήσουν σε δυσλειτουργίες της συσκευής και καταστροφή ή απώλεια δεδομένων. Οι ενέργειες αυτές αποτελούν παραβίαση της συμφωνίας αδειοδότησης με τη Samsung και ακυρώνουν την εγγύησή σας.

# **Εικονίδια οδηγιών**

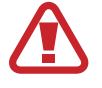

**Προειδοποίηση**: καταστάσεις που θα μπορούσαν να προκαλέσουν τραυματισμό σε εσάς ή άλλους

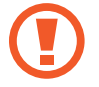

**Προσοχή**: καταστάσεις που θα μπορούσαν να προκαλέσουν ζημιά στη συσκευή σας ή άλλον εξοπλισμό

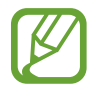

**Σημείωση**: σημειώσεις, συμβουλές χρήσης ή πρόσθετες πληροφορίες

# **Πνευματικά δικαιώματα**

Πνευματικά δικαιώματα © 2013 Samsung Electronics

Ο παρών οδηγός προστατεύεται σύμφωνα με τη διεθνή νομοθεσία περί πνευματικών δικαιωμάτων.

Κανένα τμήμα του παρόντος οδηγού δεν επιτρέπεται να αναπαραχθεί, να διανεμηθεί, να μεταφραστεί ή να μεταδοθεί σε οποιαδήποτε μορφή ή με οποιοδήποτε μέσο, συμπεριλαμβανομένης της φωτοτύπησης, εγγραφής ή αποθήκευσης σε οποιοδήποτε σύστημα αποθήκευσης και ανάκτησης πληροφοριών, χωρίς την προηγούμενη έγγραφη άδεια της Samsung Electronics.

# **Εμπορικά σήματα**

- Το SAMSUNG και το λογότυπο SAMSUNG είναι κατατεθέντα εμπορικά σήματα της Samsung Electronics.
- Το Bluetooth $^\circledast$  αποτελεί εμπορικό σήμα κατατεθέν της Bluetooth SIG, Inc. παγκοσμίως.
- Τα Wi-Fi®, Wi-Fi Protected Setup™, Wi-Fi Direct™, Wi-Fi CERTIFIED™ και το λογότυπο Wi-Fi αποτελούν εμπορικά σήματα κατατεθέντα της Wi-Fi Alliance.
- Όλα τα άλλα εμπορικά σήματα και πνευματικά δικαιώματα ανήκουν στους αντίστοιχους ιδιοκτήτες τους.

# **Περιεχόμενα**

### **[Πρώτα βήματα](#page-6-0)**

- [Διάταξη συσκευής](#page-6-0)
- [Πλήκτρα](#page-7-0)
- [S Pen](#page-8-0)
- [Περιεχόμενα συσκευασίας](#page-8-0)
- [Τοποθέτηση κάρτας SIM ή USIM](#page-9-0)
- [Φόρτιση της μπαταρίας](#page-10-0)
- [Τοποθέτηση κάρτας μνήμης](#page-13-0)
- [Αντικατάσταση της μύτης του S Pen](#page-15-0)
- [Ενεργοποίηση και απενεργοποίηση της](#page-16-0)  [συσκευής](#page-16-0)
- [Κράτημα της συσκευής](#page-16-0)
- [Ρύθμιση της έντασης ήχου](#page-17-0)
- [Μετάβαση στην αθόρυβη λειτουργία](#page-17-0)

### **[Βασικές λειτουργίες](#page-18-0)**

- [Ενδεικτικά εικονίδια](#page-18-0)
- [Χρήση της οθόνης αφής](#page-19-0)
- [Κινήσεις ελέγχου](#page-23-0)
- [Κινήσεις παλάμης](#page-26-0)
- [Χρήση του S Pen](#page-27-0)
- [Γρήγορη ματιά](#page-31-0)
- [Έξυπνη παύση Samsung](#page-31-0)
- [Έξυπνη κύλιση Samsung](#page-32-0)
- [Ενεργοποίηση Πολλαπλά Παράθυρα](#page-32-0)
- [Ειδοποιήσεις](#page-34-0)
- [Πλαίσιο ειδοποιήσεων](#page-34-0)
- [Αρχική οθόνη](#page-35-0)
- [Κλειδωμένη οθόνη](#page-38-0)
- [Χρήση εφαρμογών](#page-39-0)
- [Οθόνη εφαρμογών](#page-40-0)
- [Βοήθεια](#page-41-0)
- [Εισαγωγή κειμένου](#page-41-0)
- [Σύνδεση σε δίκτυο Wi-Fi](#page-44-0)
- [Δημιουργία λογαριασμών](#page-45-0)
- [Μεταφορά αρχείων](#page-46-0)
- [Ασφάλιση της συσκευής](#page-47-0)
- [Αναβάθμιση της συσκευής](#page-49-0)

#### **[Επικοινωνία](#page-50-0)**

- [Τηλέφωνο](#page-50-0)
- [Επαφές](#page-55-0)
- [Μηνύματα](#page-59-0)
- [Email](#page-61-0)
- [Google Mail](#page-62-0)
- [Hangouts](#page-64-0)
- [Google+](#page-64-0)
- [ChatON](#page-65-0)
- [Twitter](#page-65-0)

#### **[Ιστός & δίκτυο](#page-66-0)**

- [Internet](#page-66-0)
- [Chrome](#page-67-0)
- [Bluetooth](#page-68-0)
- [Screen Mirroring](#page-69-0)
- [Samsung Link](#page-70-0)
- [Group Play](#page-70-0)
- [WatchON](#page-71-0)

### **[Πολυμέσα](#page-72-0)**

- [Μουσική](#page-72-0)
- [Κάμερα](#page-74-0)
- [Συλλογή](#page-81-0)
- [Story Album](#page-85-0)
- [Βίντεο](#page-85-0)
- [Επεξεργασία βίντεο](#page-86-0)
- [YouTube](#page-87-0)
- [Περιοδικό μου](#page-88-0)
- [Flipboard](#page-89-0)
- [SketchBook for Galaxy](#page-89-0)
- [Businessweek+](#page-90-0)
- [NYTimes](#page-90-0)

### **[Καταστήματα εφαρμογών &](#page-91-0)  [πολυμέσων](#page-91-0)**

- [Play Store](#page-91-0)
- [Samsung Hub](#page-92-0)
- [Samsung Apps](#page-92-0)
- [Βιβλία Play](#page-93-0)
- [Play Movies](#page-93-0)
- [Μουσική Play](#page-93-0)
- [Περιοδικά Play](#page-94-0)
- [Παιχνίδια Play](#page-94-0)
- [S Voice](#page-108-0)
- [S Finder](#page-109-0)
- [Google](#page-109-0)
- [Βιβλίο αποκομμάτων](#page-110-0)
- [Φωνητική αναζήτηση](#page-111-0)
- [Τα Αρχεία Μου](#page-111-0)
- [Λήψεις](#page-112-0)
- [TripAdvisor](#page-112-0)
- [Evernote](#page-113-0)
- [KNOX](#page-113-0)

### **[Ταξίδια & τοπικές ρυθμίσεις](#page-114-0)**

[Χάρτες](#page-114-0)

### **[Ρυθμίσεις](#page-115-0)**

- [Σχετικά με τις ρυθμίσεις](#page-115-0)
- [Συνδέσεις](#page-115-0)
- [Συσκευή](#page-119-0)
- [Εργαλεία](#page-126-0)
- [Γενικά](#page-130-0)
- [Ρυθμίσεις Google](#page-135-0)

### **[Αντιμετώπιση προβλημάτων](#page-136-0)**

### **[Βοηθητικά προγράμματα](#page-95-0)**

- [S Note](#page-95-0)
- [S Planner](#page-100-0)
- [POLARIS Office 5](#page-102-0)
- [Dropbox](#page-104-0)
- [Cloud](#page-105-0)
- [Ειδοποίηση](#page-106-0)
- [Παγκόσμιο Ρολόι](#page-107-0)
- [Αριθμ/χανή](#page-107-0)
- [Εφαρμογή μετάφρασης S](#page-107-0)

# <span id="page-6-0"></span>**Πρώτα βήματα**

# **Διάταξη συσκευής**

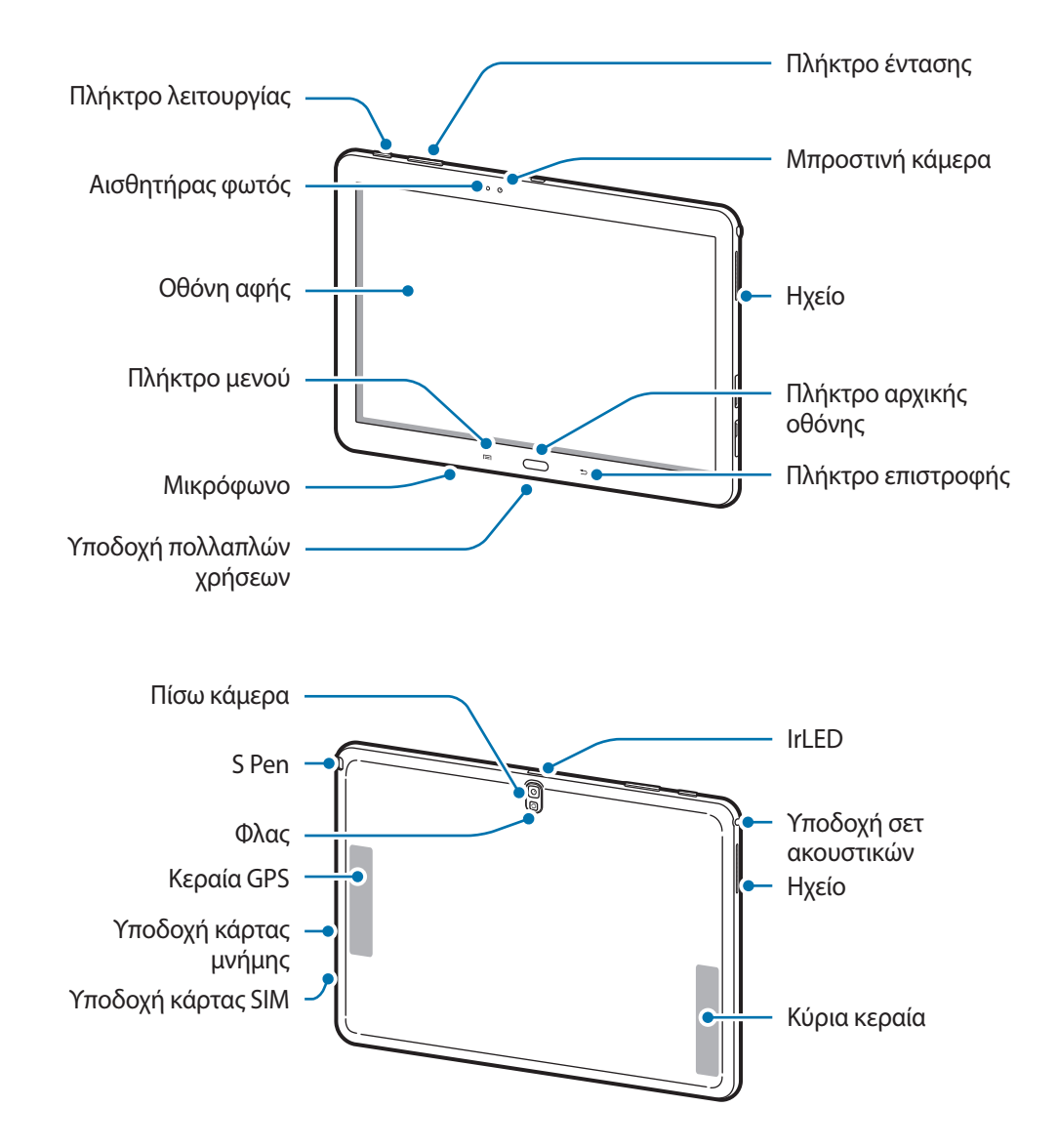

<span id="page-7-0"></span>Το μικρόφωνο στο πάνω μέρος της συσκευής είναι ενεργό μόνο όταν χρησιμοποιείτε την ανοικτή ακρόαση ή τραβάτε βίντεο.

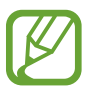

- Μην καλύπτετε την περιοχή της κεραίας με τα χέρια σας ή άλλα αντικείμενα. Μπορεί να προκληθούν προβλήματα συνδεσιμότητας ή να εξαντληθεί η μπαταρία.
- Μην χρησιμοποιείτε προστατευτικό οθόνης. Προκαλεί δυσλειτουργίες του αισθητήρα.
- Μην αφήνετε νερό να έρχεται σε επαφή με την οθόνη αφής. Η οθόνη αφής ενδέχεται να δυσλειτουργεί σε συνθήκες υγρασίας ή όταν εκτεθεί σε νερό.

# **Πλήκτρα**

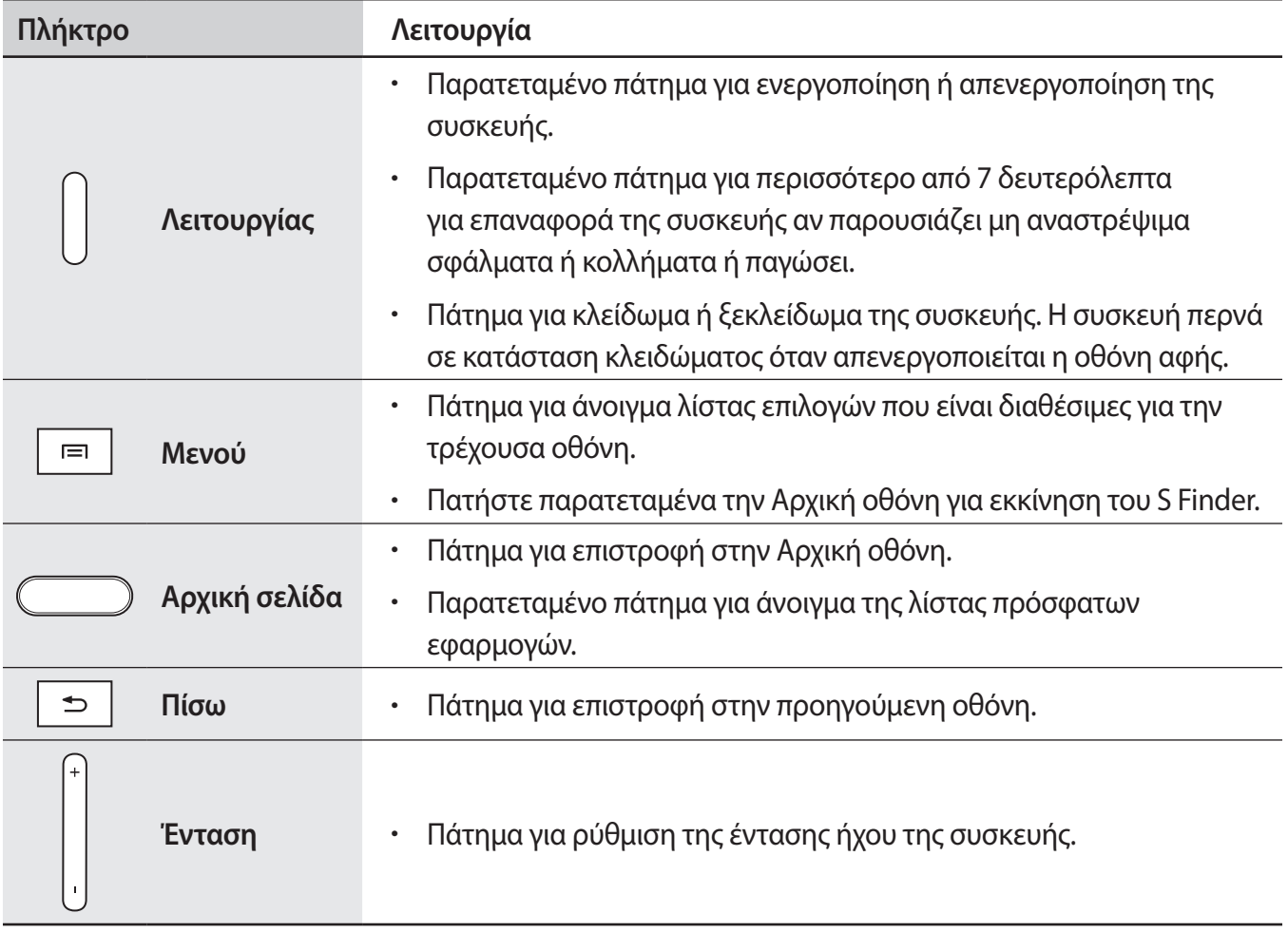

# <span id="page-8-0"></span>**S Pen**

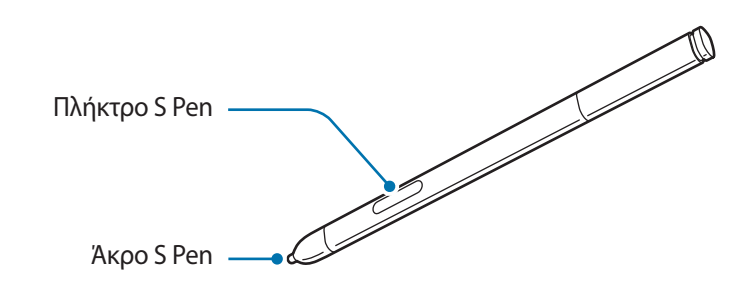

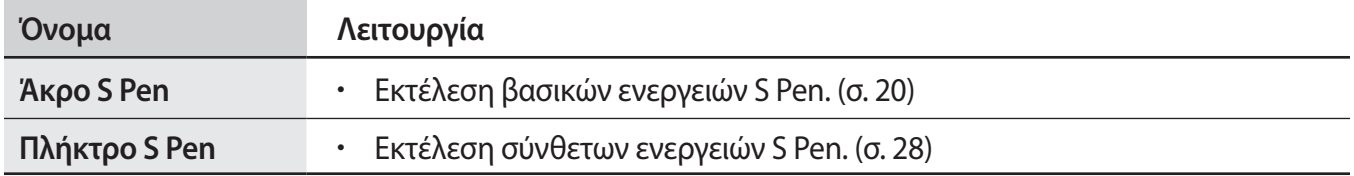

# **Περιεχόμενα συσκευασίας**

Ελέγξτε τη συσκευασία προϊόντος για τα εξής στοιχεία:

- Συσκευή
- Οδηγός γρήγορης εκκίνησης
	- Τα στοιχεία που συνοδεύουν τη συσκευή και τυχόν διαθέσιμα αξεσουάρ ενδέχεται να διαφέρουν ανάλογα με τη γεωγραφική περιοχή ή τον πάροχο υπηρεσιών.
		- Τα παρεχόμενα στοιχεία έχουν σχεδιαστεί μόνο για την παρούσα συσκευή και ενδέχεται να μην είναι συμβατά με άλλες συσκευές.
		- Η εμφάνιση και οι προδιαγραφές υπόκεινται σε αλλαγές χωρίς προηγούμενη ειδοποίηση.
		- Μπορείτε να αγοράσετε πρόσθετα αξεσουάρ από τον τοπικό έμπορο της Samsung. Πριν την αγορά, βεβαιωθείτε ότι είναι συμβατά με τη συσκευή.
		- Άλλα αξεσουάρ ενδέχεται να μην είναι συμβατά με τη συσκευή σας.
		- Χρησιμοποιείτε αποκλειστικά εξαρτήματα εγκεκριμένα από τη Samsung. Δυσλειτουργίες που προκαλούνται από τη χρήση μη εγκεκριμένων εξαρτημάτων δεν καλύπτονται από την υπηρεσία εγγύησης.
		- Η διαθεσιμότητα όλων των εξαρτημάτων υπόκειται σε αλλαγή που εξαρτάται αποκλειστικά από τις κατασκευάστριες εταιρείες. Για περισσότερες πληροφορίες σχετικά με τα διαθέσιμα εξαρτήματα, ανατρέξτε στον ιστότοπο της Samsung.

# <span id="page-9-0"></span>**Τοποθέτηση κάρτας SIM ή USIM**

Εισάγετε την κάρτα SIM ή USIM που σας έχει παρασχεθεί από τον πάροχο υπηρεσιών κινητής τηλεφωνίας.

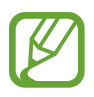

- Με τη συσκευή λειτουργούν μόνο κάρτες μικροSIM.
- Ορισμένες υπηρεσίες LTE μπορεί να μην είναι διαθέσιμες, ανάλογα με τον πάροχο υπηρεσιών. Για λεπτομέρειες σχετικά με τη διαθεσιμότητα υπηρεσιών, επικοινωνήστε με τον πάροχο των υπηρεσιών σας.
- 1 Εισάγετε την κάρτα SIM ή USIM με τις χρυσαφί επαφές προς τα κάτω.

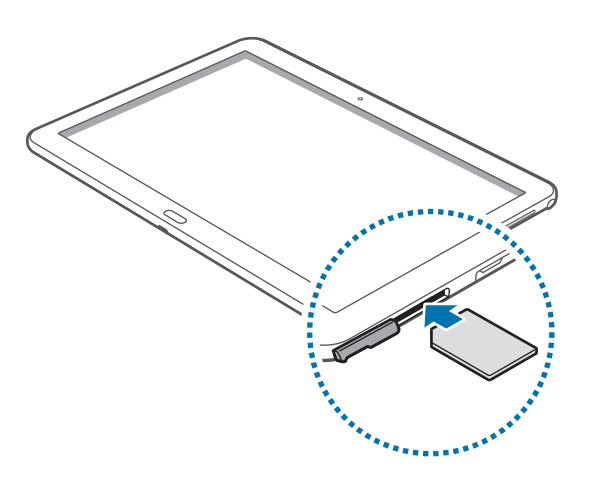

- Μην εισάγετε μια κάρτα μνήμης στην υποδοχή κάρτας SIM. Αν τυχόν συμβεί να μπλοκάρει κάρτα μνήμης στην υποδοχή της κάρτας SIM, παραδώστε τη συσκευή σε κέντρο επισκευών της Samsung για να αφαιρεθεί η κάρτα μνήμης.
	- Δώστε προσοχή ώστε να μην χάσετε και να μην αφήσετε άλλα άτομα να χρησιμοποιούν την κάρτα SIM ή USIM. Η Samsung δεν ευθύνεται για τυχόν ζημίες ή προβλήματα που προκαλούνται από κάρτες που χάθηκαν ή κλάπηκαν.

2 Σπρώξτε την κάρτα SIM ή USIM μέσα στην υποδοχή μέχρι να ασφαλίσει στη θέση της.

### <span id="page-10-0"></span>**Αφαίρεση κάρτας SIM ή USIM**

Σπρώξτε την κάρτα SIM ή USIM μέχρι να απεμπλακεί από τη συσκευή και κατόπιν τραβήξτε την έξω.

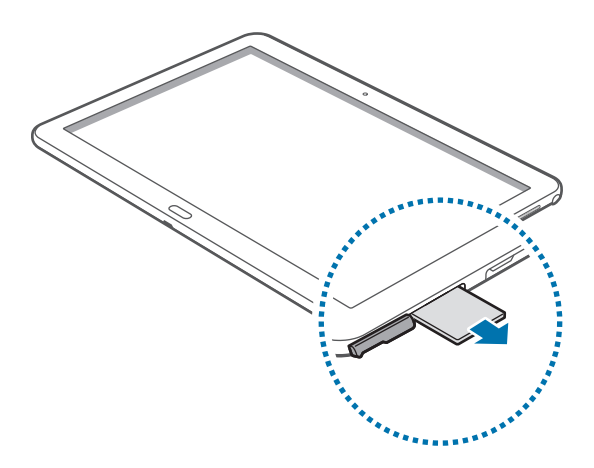

# **Φόρτιση της μπαταρίας**

Χρησιμοποιήστε το φορτιστή για να φορτίσετε την μπαταρία πριν την χρησιμοποιήσετε για πρώτη φορά. Μπορεί επίσης να χρησιμοποιηθεί υπολογιστής για φόρτιση της συσκευής με σύνδεσή τους μέσω καλωδίου USB.

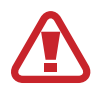

Χρησιμοποιείτε μόνο φορτιστές, μπαταρίες και καλώδια που έχουν την έγκριση της Samsung. Μη εγκεκριμένοι φορτιστές ή καλώδια μπορούν να προκαλέσουν έκρηξη της μπαταρίας ή ζημιά στη συσκευή.

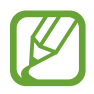

- Όταν η στάθμη της μπαταρίας είναι χαμηλή, η συσκευή εκπέμπει έναν προειδοποιητικό ήχο και εμφανίζεται στην οθόνη το μήνυμα χαμηλής στάθμης μπαταρίας.
- Αν η μπαταρία έχει αποφορτιστεί εντελώς, η συσκευή δεν μπορεί να ενεργοποιηθεί αμέσως αφού συνδέσετε το φορτιστή. Αφήστε την άδεια μπαταρία να φορτιστεί για λίγα λεπτά πριν ενεργοποιήσετε τη συσκευή.
- Αν χρησιμοποιείτε πολλές εφαρμογές ταυτόχρονα, εφαρμογές δικτύου ή εφαρμογές που χρειάζονται σύνδεση με άλλη συσκευή, η μπαταρία εξαντλείται γρήγορα. Για να αποφύγετε την αποσύνδεση από το δίκτυο ή την απώλεια ισχύος κατά τη μεταφορά δεδομένων, χρησιμοποιείτε πάντα αυτές τις εφαρμογές μετά από πλήρη φόρτιση της μπαταρίας.

### **Φόρτιση με το φορτιστή**

Συνδέστε το καλώδιο USB στο μετασχηματιστή ρεύματος USB και κατόπιν συνδέστε το άκρο του καλωδίου USB στην υποδοχή πολλαπλών λειτουργιών.

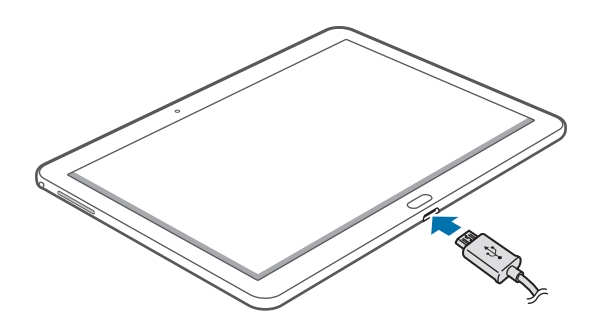

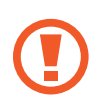

Η λανθασμένη σύνδεση του φορτιστή ενδέχεται να προκαλέσει σοβαρή ζημιά στη συσκευή. Οποιαδήποτε ζημιά προκαλείται από κακή χρήση δεν καλύπτεται από την εγγύηση.

- Μπορείτε να χρησιμοποιείτε τη συσκευή κατά τη διάρκεια της φόρτισης, αλλά ενδέχεται να χρειαστεί περισσότερος χρόνος για πλήρη φόρτιση της μπαταρίας.
- Αν η συσκευή δέχεται ασταθή τροφοδοσία ρεύματος κατά τη φόρτιση, η οθόνη αφής ενδέχεται να μην λειτουργεί. Αν συμβεί αυτό, αποσυνδέστε το φορτιστή από τη συσκευή.
- Κατά τη διάρκεια της φόρτισης, η συσκευή μπορεί να ζεσταθεί. Αυτό είναι φυσιολογικό και η διάρκεια ζωής ή η απόδοση της συσκευής σας δεν θα πρέπει να επηρεαστεί. Αν η μπαταρία ζεσταθεί περισσότερο απ' ό, τι συνήθως, ο φορτιστής ενδέχεται να σταματήσει τη φόρτιση.
- Αν η συσκευή δεν φορτίζεται σωστά, παραδώστε τη συσκευή και το φορτιστή σε ένα κέντρο επισκευών της Samsung.

Μετά από την πλήρη φόρτιση, αποσυνδέστε τη συσκευή από το φορτιστή. Καταρχάς αποσυνδέστε το φορτιστή από τη συσκευή και κατόπιν αποσυνδέστε τον από την πρίζα.

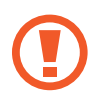

Μην αφαιρείτε την μπαταρία πριν αφαιρέσετε το φορτιστή. Κάτι τέτοιο ενδέχεται να προκαλέσει ζημιά στη συσκευή.

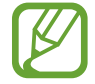

Για εξοικονόμηση ενέργειας, αποσυνδέετε το φορτιστή όταν δεν χρησιμοποιείται. Ο φορτιστής δεν διαθέτει διακόπτη λειτουργίας. Συνεπώς πρέπει να αποσυνδέετε το φορτιστή από την πρίζα όταν δεν χρησιμοποιείται ώστε να αποφεύγετε την σπατάλη ηλεκτρικού ρεύματος. Ο φορτιστής θα πρέπει να παραμένει κοντά στην πρίζα ρεύματος και να είναι εύκολα προσβάσιμος κατά τη φόρτιση.

#### **Έλεγχος της κατάστασης φόρτισης της μπαταρίας**

Όταν φορτίζετε την μπαταρία ενώ η συσκευή είναι απενεργοποιημένη, τα παρακάτω εικονίδια δείχνουν την τρέχουσα κατάσταση φόρτισης της μπαταρίας:

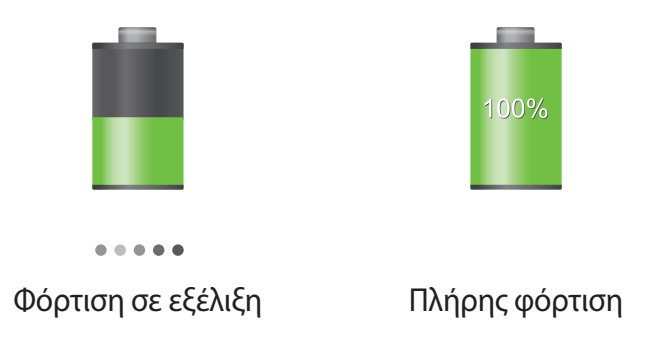

### **Μείωση της κατανάλωσης της μπαταρίας**

Η συσκευή σας προσφέρει επιλογές που βοηθούν να εξοικονομήσετε ενέργεια της μπαταρίας. Προσαρμόζοντας τις επιλογές αυτές και απενεργοποιώντας τις λειτουργίες του παρασκηνίου, μπορείτε να χρησιμοποιείτε τη συσκευή για μεγαλύτερο χρόνο μεταξύ των φορτίσεων:

- Όταν δεν χρησιμοποιείτε τη συσκευή, μεταβείτε στον τρόπο λειτουργίας αδράνειας πατώντας το πλήκτρο λειτουργίας.
- Κλείνετε τις μη αναγκαίες εφαρμογές με τη διαχείριση εργασιών.
- Απενεργοποιείτε τη λειτουργία Bluetooth.
- Απενεργοποιείτε τη λειτουργία Wi-Fi.
- Απενεργοποιείτε τον αυτόματο συγχρονισμό εφαρμογών.
- Μειώνετε το χρόνο διάρκειας οπίσθιου φωτισμού.
- Μειώνετε τη φωτεινότητα της οθόνης.

# <span id="page-13-0"></span>**Τοποθέτηση κάρτας μνήμης**

Η συσκευή σας δέχεται κάρτες μνήμης με μέγιστη χωρητικότητα 64 GB. Ανάλογα με τον κατασκευαστή και τον τύπο της κάρτας μνήμης, ορισμένες κάρτες μνήμης ενδέχεται να μην είναι συμβατές με τη συσκευή σας.

- 
- Ορισμένες κάρτες μνήμης ενδέχεται να μην είναι πλήρως συμβατές με τη συσκευή. Η χρήση μη συμβατής κάρτας μνήμης μπορεί να προκαλέσει βλάβη στη συσκευή ή στην κάρτα μνήμης ή να καταστρέψει τα δεδομένα που είναι αποθηκευμένα σε αυτήν.
	- Δώστε προσοχή ώστε να τοποθετηθεί η κάρτα μνήμης με τη σωστή πλευρά προς τα πάνω.
- 
- Η συσκευή υποστηρίζει μόνο τα συστήματα αρχείων FAT και exFAT για τις κάρτες μνήμης. Όταν τοποθετείτε μια κάρτα που έχει μορφοποιηθεί με διαφορετικό σύστημα αρχείων, η συσκευή σας ζητάει να μορφοποιήσετε πάλι την κάρτα μνήμης.
- Η συχνή εγγραφή και διαγραφή δεδομένων μειώνει τη διάρκεια ζωής των καρτών μνήμης.
- Όταν τοποθετείτε μια κάρτα μνήμης στη συσκευή, εμφανίζεται ο κατάλογος αρχείων της κάρτας μνήμης στο φάκελο **Τα Αρχεία Μου** → **Όλα** → **SD memory card**.
- 1 Τοποθετήστε την κάρτα μνήμης με τις χρυσαφί επαφές στραμμένες προς τα κάτω.
- 2 Σπρώξτε την κάρτα μνήμης στην υποδοχή μέχρι να ασφαλίσει στη θέση της.

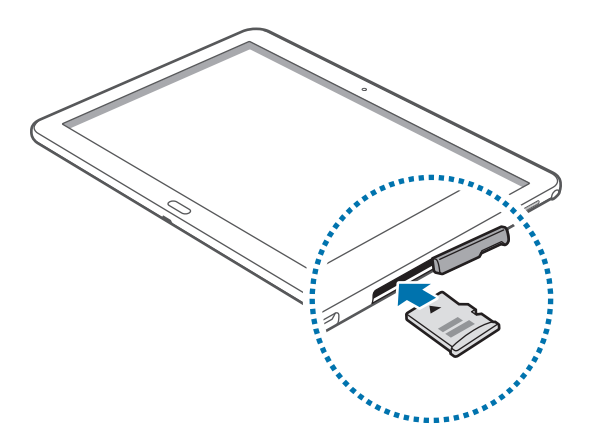

### **Αφαίρεση της κάρτας μνήμης**

Πριν αφαιρέσετε την κάρτα μνήμης, καταρχάς αποσυνδέστε την για να αφαιρεθεί με ασφάλεια. Στην αρχική οθόνη, πατήστε → **Ρυθμίσεις** → **Γενικά** → **Χώρος αποθήκευσης** → **Αποσύνδεση κάρτας SD**.

Σπρώξτε την κάρτα μνήμης μέχρι να απεμπλακεί από τη συσκευή και κατόπιν τραβήξτε την έξω.

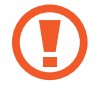

Μην αφαιρείτε την κάρτα μνήμης ενώ η συσκευή μεταφέρει ή αποκτά πρόσβαση σε πληροφορίες. Κάτι τέτοιο μπορεί να προκαλέσει απώλεια ή καταστροφή δεδομένων ή ζημιά στην κάρτα μνήμης ή τη συσκευή. Η Samsung δεν ευθύνεται για απώλειες που απορρέουν από την κακή χρήση κατεστραμμένων καρτών μνήμης, συμπεριλαμβανομένης της απώλειας δεδομένων.

### **Μορφοποίηση της κάρτας μνήμης**

Κάρτα μνήμης που μορφοποιήθηκε σε υπολογιστή ενδέχεται να μην είναι συμβατή με τη συσκευή. Μορφοποιήστε την κάρτα μνήμης στη συσκευή.

Στην αρχική οθόνη, πατήστε <del>ΗΙ</del> → Ρυθμίσεις → Γενικά → Χώρος αποθήκευσης → Διαμόρφωση **κάρτας SD** → **Διαμόρφωση κάρτας SD** → **Διαγραφή όλων**.

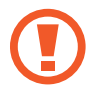

Πριν μορφοποιήσετε την κάρτα μνήμης, θυμηθείτε να δημιουργήσετε αντίγραφα ασφαλείας όλων των σημαντικών δεδομένων που είναι αποθηκευμένα στη συσκευή. Η εγγύηση του κατασκευαστή δεν καλύπτει την απώλεια δεδομένων που προκύπτει από τις ενέργειες του χρήστη.

## <span id="page-15-0"></span>**Αντικατάσταση της μύτης του S Pen**

Κατά τη χρήση του S Pen, η μύτη του S Pen μπορεί να φθαρεί. Εάν φθαρεί, αντικαταστήστε τη με μία νέα.

1 Κρατήστε τη μύτη καλά με την τσιμπίδα και τραβήξτε τη προς τα έξω.

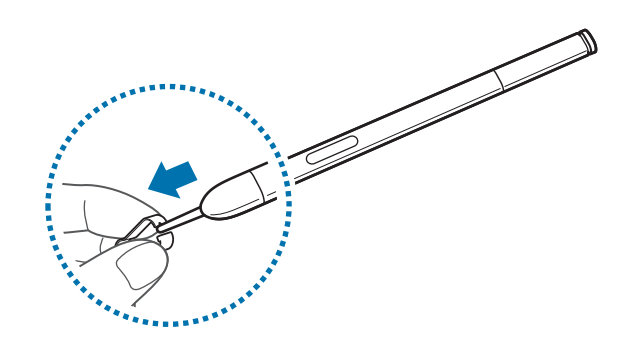

2 Τοποθετήστε μια νέα μύτη στο S Pen μέχρι να ακούσετε ένα κλικ.

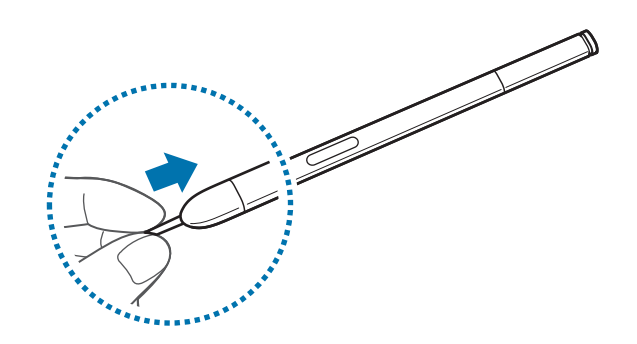

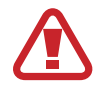

Προσέξτε να μην πιαστεί το δάχτυλό σας μεταξύ της τσιμπίδας και της μύτης.

- Μην επαναχρησιμοποιείτε τις παλιές μύτες. Η επαναχρησιμοποίηση παλιάς μύτης μπορεί να προκαλέσει δυσλειτουργία στο S Pen.
	- Μην ασκείτε μεγάλη πίεση στη μύτη όταν την τοποθετείτε στο S Pen.
	- Μην τοποθετείτε το στρογγυλό άκρο της γραφίδας στην S Pen. Μπορεί να προκληθεί βλάβη στο S Pen ή στη συσκευή.

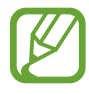

Η μαύρη μύτη διαθέτει ένα λευκό ελαστικό κάλυμμα στην άκρη της. Εάν το ελαστικό κάλυμμα φθαρεί, αντικαταστήστε τη μύτη με μία νέα.

## <span id="page-16-0"></span>**Ενεργοποίηση και απενεργοποίηση της συσκευής**

Κατά την ενεργοποίηση της συσκευής για πρώτη φορά, ακολουθήστε τις οδηγίες επί της οθόνης για να ρυθμίσετε τη συσκευή σας.

Πατήστε παρατεταμένα το πλήκτρο λειτουργίας για λίγα δευτερόλεπτα για να ενεργοποιήσετε και να απενεργοποιήσετε τη συσκευή.

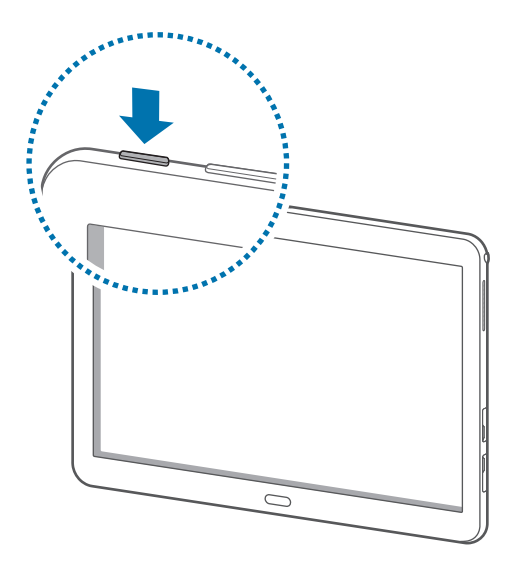

- 
- Ακολουθήστε όλες τις προειδοποιητικές πινακίδες και τις οδηγίες του εξουσιοδοτημένου προσωπικού εκεί όπου απαγορεύεται η χρήση ασύρματων συσκευών, όπως σε αεροπλάνα και νοσοκομεία.
- Πατήστε παρατεταμένα το πλήκτρο λειτουργίας και πατήστε **Λειτουργία πτήσης** για απενεργοποίηση των ασύρματων λειτουργιών.

Για να απενεργοποιήσετε τη συσκευή, πατήστε παρατεταμένα το πλήκτρο λειτουργίας και κατόπιν πατήστε **Απενεργοποίηση**.

# **Κράτημα της συσκευής**

Μην καλύπτετε την περιοχή της κεραίας με τα χέρια σας ή άλλα αντικείμενα. Μπορεί να προκληθούν προβλήματα συνδεσιμότητας ή να εξαντληθεί η μπαταρία.

# <span id="page-17-0"></span>**Ρύθμιση της έντασης ήχου**

Πατήστε το πλήκτρο έντασης προς τα πάνω ή προς τα κάτω για να ρυθμίσετε την ένταση ήχων κλήσης ή να ρυθμίσετε την ένταση του ήχου όταν γίνεται αναπαραγωγή μουσικής ή βίντεο.

# **Μετάβαση στην αθόρυβη λειτουργία**

Χρησιμοποιήστε μία από τις παρακάτω μεθόδους:

- Πατήστε παρατεταμένα το πλήκτρο έντασης προς τα κάτω μέχρι να μεταβείτε στην αθόρυβη λειτουργία.
- Πατήστε παρατεταμένα το πλήκτρο λειτουργίας και κατόπιν πατήστε **Σίγαση** ή **Δόνηση**.
- Ανοίξτε το πλαίσιο ειδοποιήσεων στο πάνω μέρος της οθόνης και κατόπιν πατήστε **Ήχος** ή **Δόνηση**.

# <span id="page-18-0"></span>**Βασικές λειτουργίες**

# **Ενδεικτικά εικονίδια**

Τα εικονίδια που εμφανίζονται στο πάνω μέρος της οθόνης παρέχουν πληροφορίες σχετικά με την κατάσταση της συσκευής. Τα εικονίδια που παρατίθενται στον παρακάτω πίνακα είναι τα συνηθέστερα.

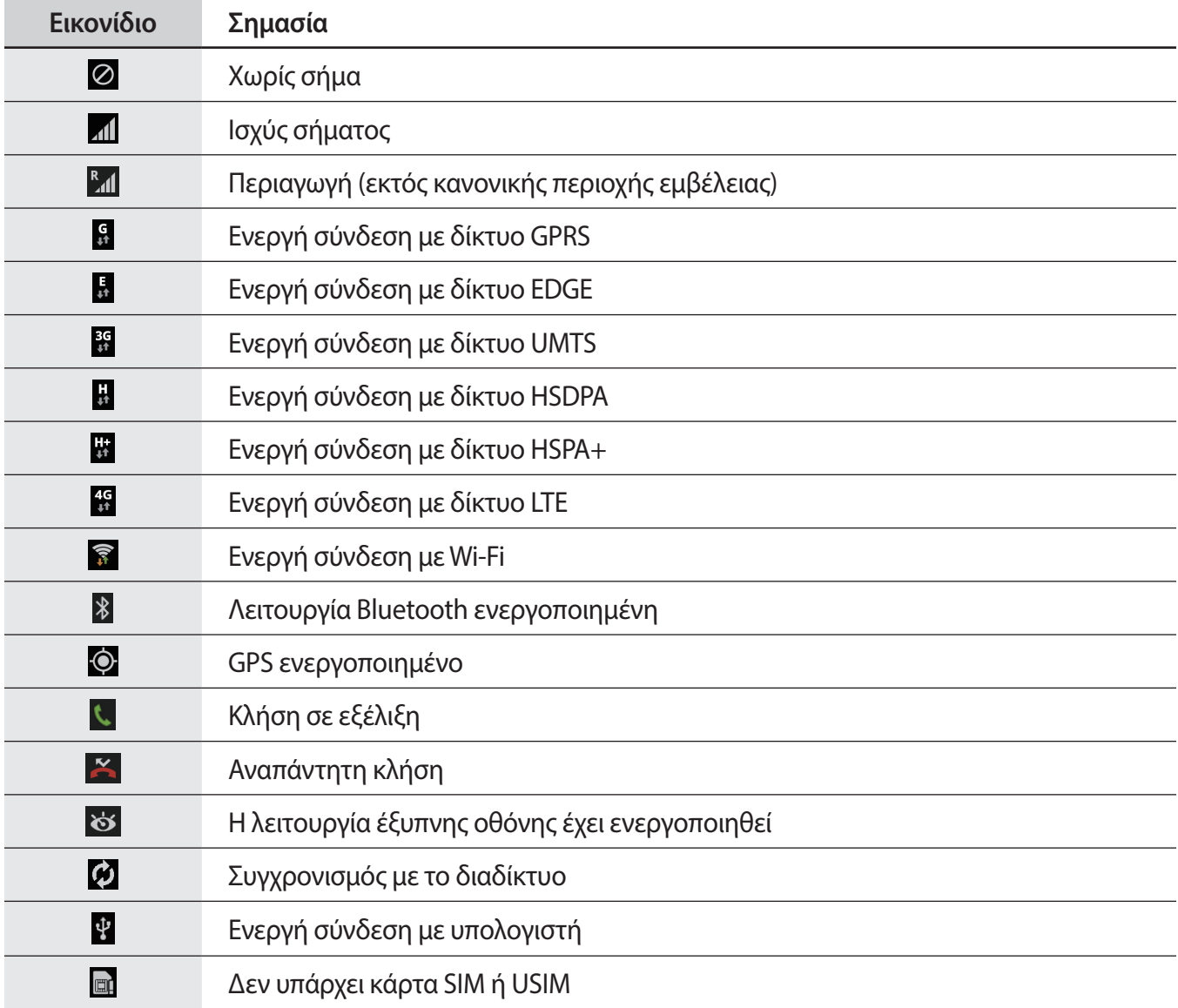

<span id="page-19-0"></span>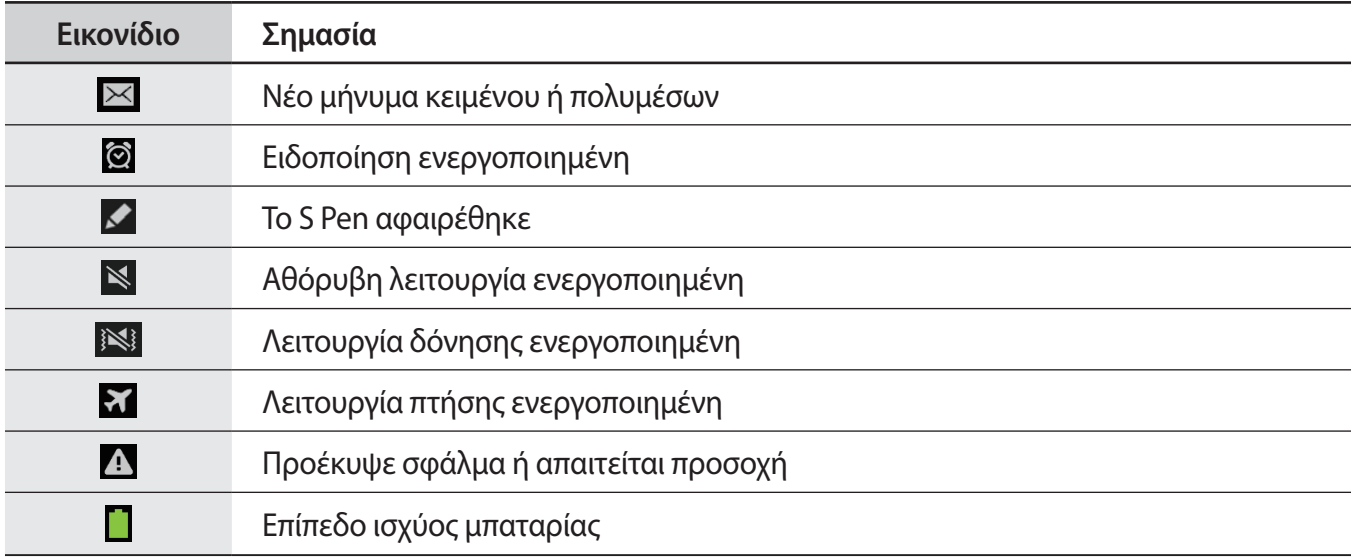

# <span id="page-19-1"></span>**Χρήση της οθόνης αφής**

Για χρήση της οθόνης αφής, χρησιμοποιείτε μόνο τα δάχτυλά σας ή του S Pen.

- Μην αφήνετε την οθόνη αφής να έρχεται σε επαφή με άλλες ηλεκτρικές συσκευές. Οι ηλεκτροστατικές εκφορτίσεις ενδέχεται να προκαλέσουν δυσλειτουργία στην οθόνη αφής.
	- Για αποφυγή πρόκλησης ζημιάς στην οθόνη αφής, μην πατάτε πάνω της με οτιδήποτε αιχμηρό και μην ασκείτε υπερβολική πίεση πάνω της με τα δάχτυλά σας.
- 
- Η συσκευή μπορεί να μην αναγνωρίζει τις καταχωρίσεις αφής στις άκρες της οθόνης, οι οποίες είναι εκτός των ορίων της περιοχής καταχώρισης αφής.
- Αν αφήνετε την οθόνη αφής αδρανή για παρατεταμένες χρονικές περιόδους ενδέχεται να προκληθούν μετεικάσματα (κάψιμο οθόνης) ή μόνιμα κατάλοιπα εικόνων. Απενεργοποιείτε την οθόνη αφής όταν δεν χρησιμοποιείτε τη συσκευή.

### **Κινήσεις δαχτύλων**

#### **Πάτημα**

Για να ανοίξετε μια εφαρμογή, να επιλέξετε κάποιο στοιχείο μενού, να πατήσετε ένα πλήκτρο επί της οθόνης ή να εισάγετε έναν χαρακτήρα χρησιμοποιώντας το πληκτρολόγιο επί της οθόνης, πατήστε τα με το δάχτυλό σας.

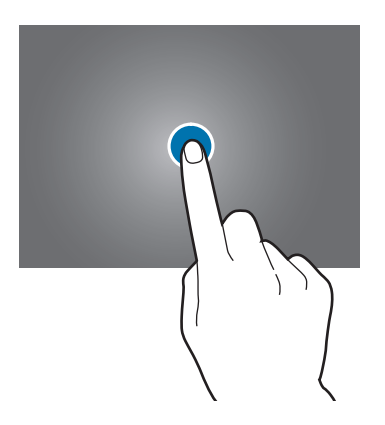

#### **Παρατεταμένο πάτημα**

Πατήστε παρατεταμένα σε ένα στοιχείο για περισσότερο από 2 δευτερόλεπτα για πρόσβαση σε διαθέσιμες επιλογές.

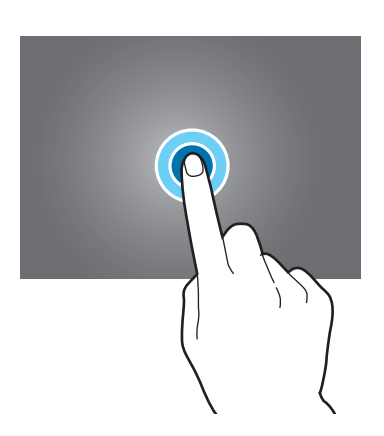

#### **Σύρσιμο**

Για να μετακινήσετε ένα εικονίδιο, μικρογραφία ή να κάνετε προεπισκόπηση σε μια νέα θέση, πατήστε παρατεταμένα πάνω του και σύρετέ το στη στοχευόμενη θέση.

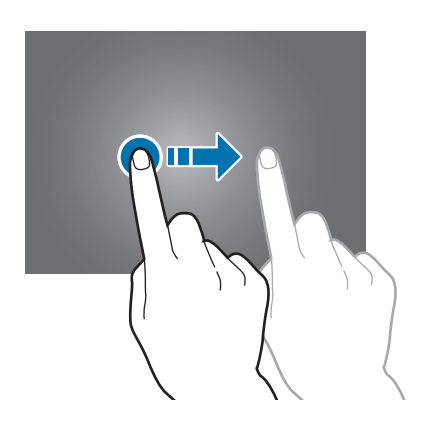

#### **Διπλό πάτημα**

Κάντε διπλό πάτημα σε μια ιστοσελίδα, χάρτη ή εικόνα για να μεγεθύνετε ένα τμήμα τους. Κάντε πάλι διπλό πάτημα για επαναφορά.

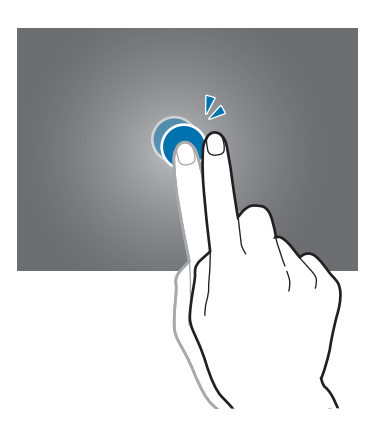

#### **Μετακίνηση**

Μετακινηθείτε προς τα αριστερά ή προς τα δεξιά στην αρχική οθόνη ή στην οθόνη εφαρμογών για να δείτε ένα άλλο πλαίσιο. Μετακινηθείτε προς τα πάνω ή προς τα κάτω σε μια ιστοσελίδα ή μια λίστα, όπως αυτή των επαφών.

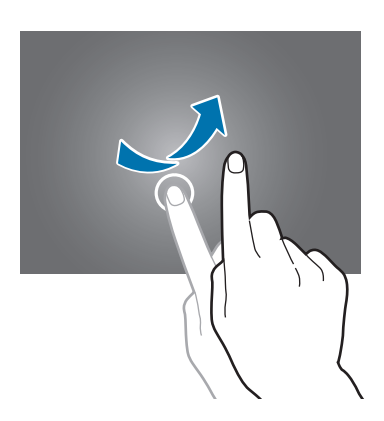

#### **Πλησίασμα**

Απομακρύνετε δύο δάχτυλα μεταξύ τους σε μια ιστοσελίδα, χάρτη ή εικόνα για να μεγεθύνετε ένα τμήμα τους. Πλησιάστε τα για σμίκρυνση.

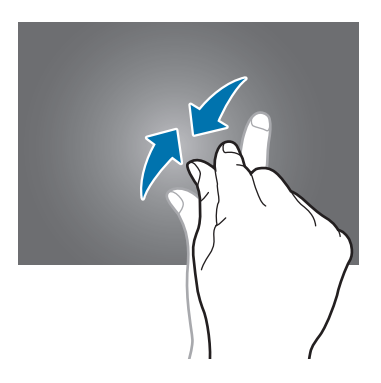

# <span id="page-23-0"></span>**Κινήσεις ελέγχου**

Απλές κινήσεις επιτρέπουν τον εύκολο έλεγχο της συσκευής.

Πριν χρησιμοποιήσετε κινήσεις, βεβαιωθείτε ότι είναι ενεργοποιημένη η λειτουργία κίνησης. Στην αρχική οθόνη, πατήστε → **Ρυθμίσεις** → **Εργαλεία** → **Κινήσεις** και κατόπιν σύρετε το διακόπτη **Κινήσεις** προς τα δεξιά.

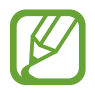

Υπερβολικό κούνημα ή κρούση της συσκευής ενδέχεται να οδηγήσει σε ανεπιθύμητη εισαγωγή δεδομένων. Ελέγχετε σωστά τις κινήσεις σας.

## **Περιστροφή της οθόνης**

Πολλές εφαρμογές επιτρέπουν την εμφάνιση σε κατακόρυφο ή οριζόντιο προσανατολισμό. Η περιστροφή της συσκευής οδηγεί στην αυτόματη προσαρμογή της οθόνης ώστε να ταιριάζει με το νέο προσανατολισμό της εμφάνισης.

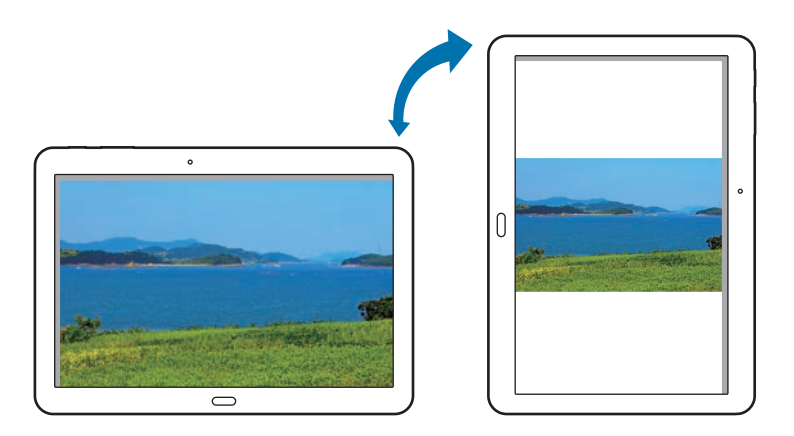

Για να αποτρέψετε την αυτόματη περιστροφή της εμφάνισης, ανοίξτε το πλαίσιο των ειδοποιήσεων και αποεπιλέξτε **Περιστρ. οθόνης**.

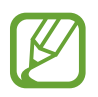

- Ορισμένες εφαρμογές δεν επιτρέπουν περιστροφή της οθόνης.
- Ορισμένες εφαρμογές εμφανίζουν διαφορετική οθόνη ανάλογα με τον προσανατολισμό.

### **Ανασήκωμα**

Όταν ανασηκώνετε τη συσκευή αφού παρέμεινε αδρανής για κάποιο χρονικό διάστημα ή όταν έχει απενεργοποιηθεί η οθόνη, αυτή δονείται αν έχετε αναπάντητες κλήσεις ή νέα μηνύματα.

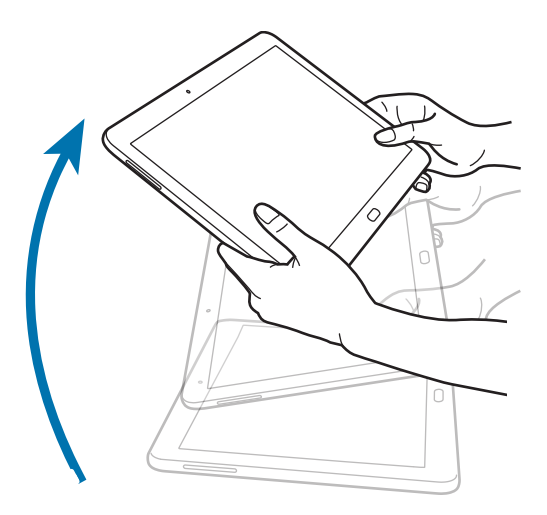

### **Κλίση**

Πατήστε παρατεταμένα σε δυο σημεία στην οθόνη και κατόπιν γείρετε τη συσκευή μπρος - πίσω για μεγέθυνση ή σμίκρυνση.

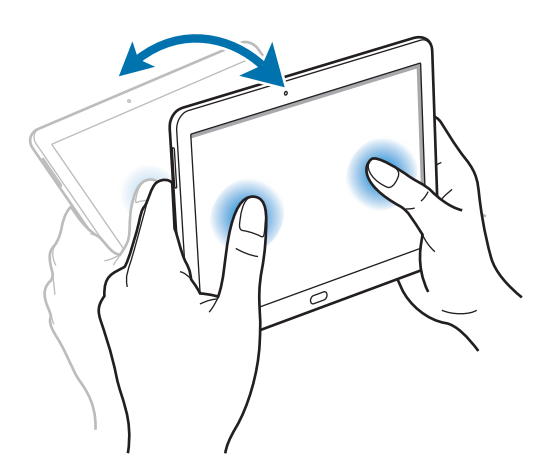

### **Μετατόπιση για κίνηση**

Πατήστε παρατεταμένα σε ένα στοιχείο και κατόπιν μετακινήστε τη συσκευή προς τα αριστερά ή τα δεξιά για να μετακινήσετε το στοιχείο σε ένα άλλο πλαίσιο στην αρχική οθόνη ή στην οθόνη εφαρμογών.

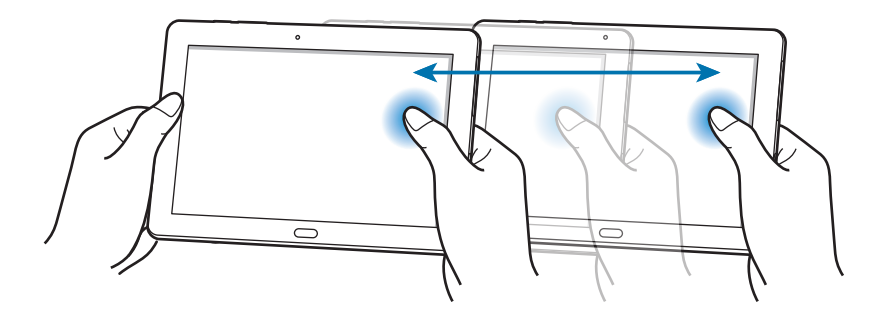

### **Μετατόπιση για περιήγηση**

Όταν έχει γίνει μεγέθυνση μιας εικόνας, πατήστε παρατεταμένα σε ένα σημείο στην οθόνη και κατόπιν μετακινήστε τη συσκευή προς οποιαδήποτε κατεύθυνση για να περιηγηθείτε στην εικόνα.

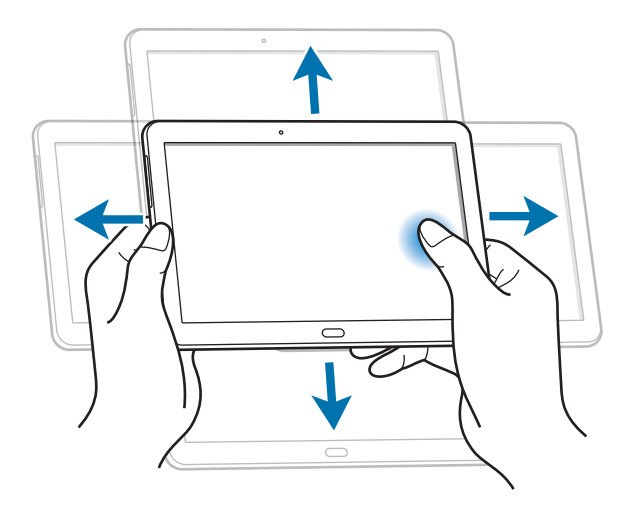

# <span id="page-26-0"></span>**Κινήσεις παλάμης**

Χρησιμοποιήστε κινήσεις της παλάμης για να ελέγχετε τη συσκευή αγγίζοντας την οθόνη.

Πριν χρησιμοποιήσετε κινήσεις, βεβαιωθείτε ότι είναι ενεργοποιημένη η λειτουργία κίνησης παλάμης. Στην αρχική οθόνη, πατήστε <del>μματά ον</del> Ρυθμίσεις → Εργαλεία → Κίνηση παλάμης και κατόπιν σύρετε το διακόπτη **Κίνηση παλάμης** προς τα δεξιά.

### **Πέρασμα**

Περάστε την παλάμη σας κατά πλάτος της οθόνης για να καταγράψετε ένα στιγμιότυπο της οθόνης. Η εικόνα αποθηκεύεται στη **Συλλογή** → **Screenshots**. Δεν είναι δυνατή η καταγραφή στιγμιότυπου οθόνης κατά τη χρήση ορισμένων εφαρμογών.

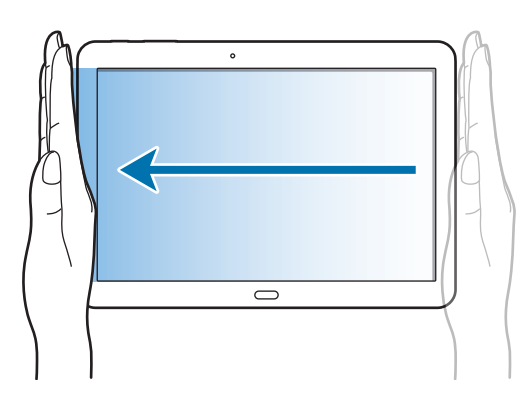

### **Κάλυψη**

Καλύψτε την οθόνη με την παλάμη σας για να γίνει παύση αναπαραγωγής πολυμέσων.

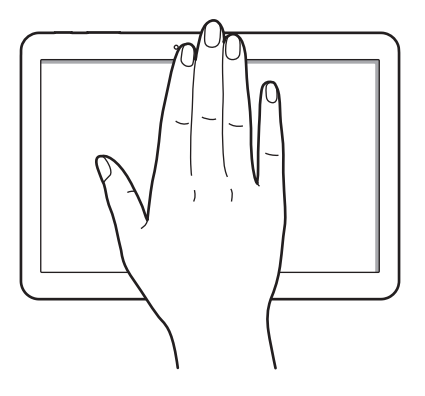

# <span id="page-27-1"></span><span id="page-27-0"></span>**Χρήση του S Pen**

Το συμπεριλαμβανόμενο S Pen μπορεί να χρησιμοποιηθεί για εύκολη επιλογή στοιχείων ή εκτέλεση λειτουργιών. Ενέργειες που χρησιμοποιούν το S Pen με το πλήκτρο πατημένο παρέχουν πρόσθετες χρήσεις, όπως είναι η καταγραφή στιγμιότυπων οθόνης.

Βγάλτε το S Pen από την υποδοχή για να το χρησιμοποιήσετε.

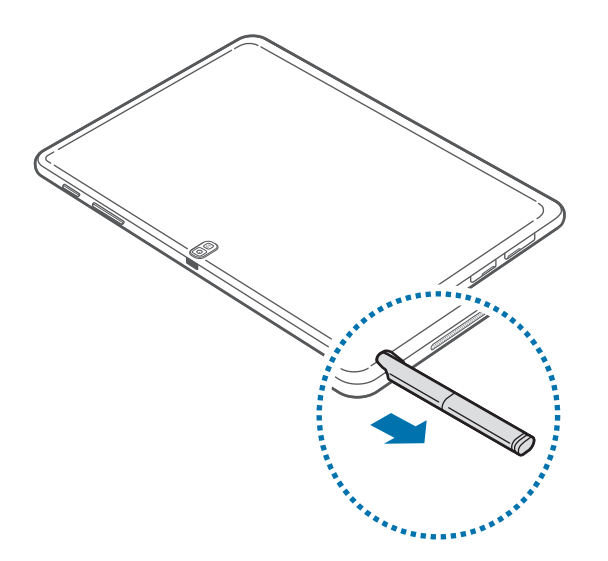

Όταν βγάζετε το S Pen από την υποδοχή, η συσκευή την ανιχνεύει και εκτελεί τα εξής:

- Ενεργοποιεί την οθόνη αφής (αν είναι απενεργοποιημένη).
- Εκκινεί το Ενεργό σημείωμα ή εμφανίζει την περιοχή εντολών χωρίς επαφή.
- 
- Η μύτη του S Pen μπορεί να αντικατασταθεί. Εάν η μύτη της πένας φθαρεί, αντικαταστήστε τη με μια νέα.
- Αν το S Pen δεν λειτουργεί κανονικά, δώστε την σε ένα κέντρο επισκευών της Samsung. Ανατρέξτε στον ιστότοπο της Samsung για περισσότερες πληροφορίες σχετικά με το S Pen.
- Για βέλτιστα αποτελέσματα, κρατάτε το S Pen όσο το δυνατόν πιο κάθετα προς την οθόνη αφής και αποφύγετε τη χρήση της σε οξείες γωνίες.

### **Καταγραφή στιγμιοτύπων οθόνης**

Με πατημένο το πλήκτρο στο S Pen, αγγίξτε την οθόνη μέχρι να ακούσετε ένα κλικ. Ένα στιγμιότυπο οθόνης αποθηκεύεται στο φάκελο **Συλλογή** → **Screenshots**.

Είναι δυνατόν να σχεδιάσετε ή να γράψετε πάνω σε ένα στιγμιότυπο οθόνης ή να το περικόψετε. Η επεξεργασμένη εικόνα αποθηκεύεται στο φάκελο **Συλλογή** → **IMG\_edited**.

Δεν είναι δυνατή η καταγραφή στιγμιότυπου οθόνης κατά τη χρήση ορισμένων εφαρμογών.

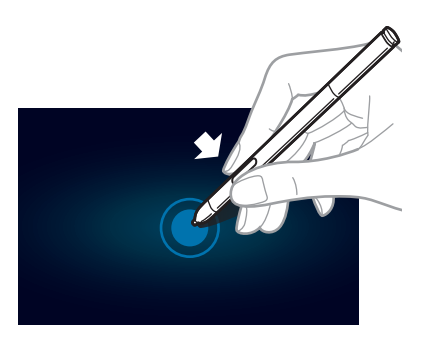

### **Εκκίνηση του Ενεργού σημειώματος**

Με πατημένο το πλήκτρο στο S Pen, κάντε διπλό πάτημα στην οθόνη για εκκίνηση του Ενεργού σημειώματος.

Σημειώστε ή σχεδιάστε μια σημείωση και, στη συνέχεια, επιλέξτε το υπόμνημα πατώντας στο για να εκτελεστούν διάφορες ενέργειες όπως προσθήκη επαφών ή αποστολή email. Αφού επιλέξετε το υπόμνημα, σχεδιάστε μια γραμμή γύρω από μια περιοχή με το S Pen προκειμένου να εκτελέσετε ενέργειες στην επιλεγμένη περιοχή.

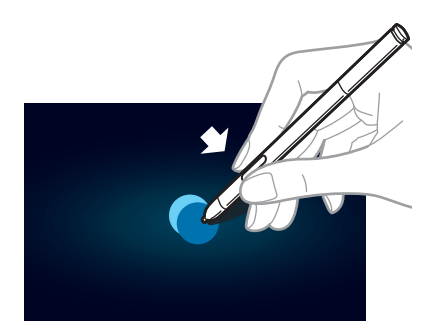

### **Επιλογή και καταγραφή εικόνας**

Με πατημένο το πλήκτρο στο S Pen, σχεδιάστε μια γραμμή γύρω από μια περιοχή για να την επιλέξετε. Εάν χρειάζεται, χρησιμοποιήστε μία από τις παρακάτω επιλογές:

- $\bigcirc$ : Επαναφορά της αρχικής επιλογής.
- $\cdot$   $\bigcirc$ : Μετατροπή της επιλογής σε κυκλικό σχήμα.
- **[11]**: Μετατροπή της επιλογής σε ορθογώνιο σχήμα.
- : Προσαρμογή της επιλογής.

Επιλέξτε μια εφαρμογή για χρήση με την επιλεγμένη περιοχή από τα εικονίδια που εμφανίζονται στο κάτω μέρος της οθόνης.

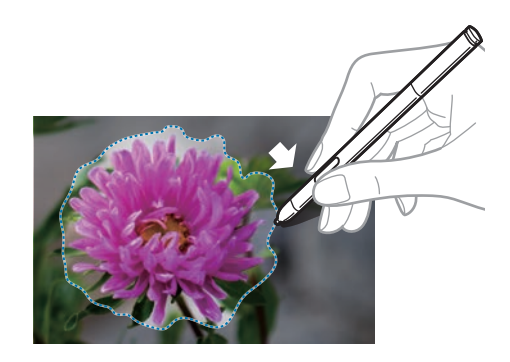

### **Χρήση του Εντολή χωρίς επαφή**

Πατήστε το κουμπί του S Pen ενώ αιωρείτε το S Pen πάνω από την οθόνη.

Στις περισσότερες περιπτώσεις, το air command εμφανίζεται στην οθόνη όταν πατάτε το κουμπί του S Pen.

Χρησιμοποιήστε τις παρακάτω ενέργειες:

- **Ενεργό σημείωμα**: Εκκινήστε το Ενεργό σημείωμα.
- **Δημ. Βιβλίο αποκόμ.**: Επιλέξτε και αποτυπώστε μια εικόνα και έπειτα αποθηκεύστε τη στο **Βιβλίο αποκόμ**.
- **Γραφή στην οθόνη**: Καταγράψτε ένα στιγμιότυπο οθόνης και επεξεργαστείτε το με το S Pen.
- **S Finder**: Εκκινήστε το **S Finder**.
- **Παράθυρο πένας**: Εκκινήστε πολλαπλές εφαρμογές σε συγκεκριμένες περιοχές της οθόνης.

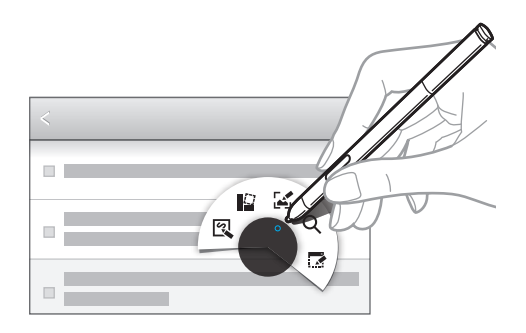

Ορισμένα στοιχεία έχουν επεξηγηματικά ή συμφραζόμενα μενού Σε αυτήν την περίπτωση λάμπει ο δείκτης του S Pen. Πατήστε το κουμπί του S Pen για να δείτε το μενού αιωρώντας παράλληλα το S Pen πάνω από το στοιχείο.

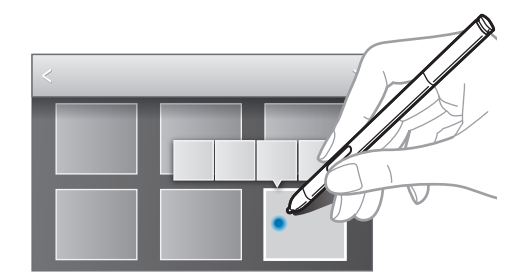

# <span id="page-31-0"></span>**Γρήγορη ματιά**

Χρησιμοποιήστε αυτή την επιλογή για να εκτελέσετε διάφορες λειτουργίες ενώ αιωρείτε το S Pen πάνω από την οθόνη.

Στην αρχική οθόνη, πατήστε <del>| Παπιλιντια</del> → Ρυθμίσεις → Εργαλεία → S Pen → Προβολή χωρίς επαφή και κατόπιν σύρετε το διακόπτη **Προβολή χωρίς επαφή** προς τα δεξιά.

Δείξτε προς ένα στοιχείο με το S Pen για να κάνετε προεπισκόπηση του περιεχομένου ή να προβάλλετε πληροφορίες σε αναδυόμενο παράθυρο.

Μπορείτε να μεταβείτε με κύλιση σε πλαίσια ή λίστες μετακινώντας το δείκτη του S Pen σε μια άκρη (πάνω/κάτω/αριστερά/δεξιά) της οθόνης.

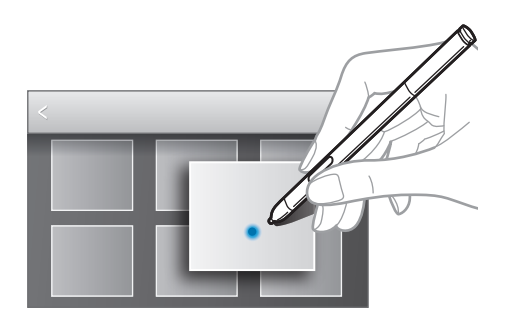

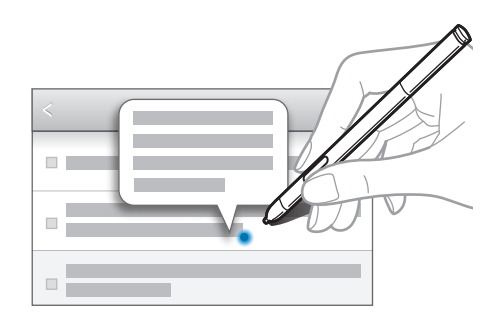

# **Έξυπνη παύση Samsung**

Χρησιμοποιήστε αυτή τη λειτουργία για παύση του βίντεο όταν απομακρύνετε το βλέμμα σας από την οθόνη.

Στην αρχική οθόνη, πατήστε <del>ΙΙΙΙ</del> → **Ρυθμίσεις → Εργαλεία → Έξυπνη οθόνη** και κατόπιν σημειώστε **Έξυπνη παύση**.

Στη διάρκεια αναπαραγωγής βίντεο, απομακρύνετε το βλέμμα σας από την οθόνη για να σταματήσει το βίντεο. Για να συνεχίσει η αναπαραγωγή, κοιτάξτε και πάλι στην οθόνη.

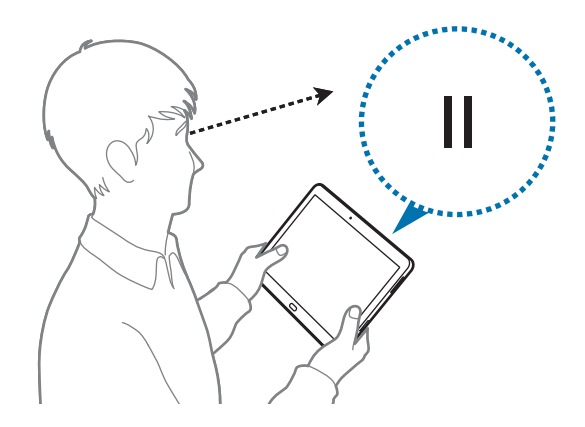

# <span id="page-32-0"></span>**Έξυπνη κύλιση Samsung**

Χρησιμοποιήστε αυτή τη λειτουργία για κύλιση επάνω ή κάτω στην οθόνη, γέρνοντας το κεφάλι σας ή τη συσκευή.

Στην αρχική οθόνη, πατήστε <del>III</del> → Ρυθμίσεις → Εργαλεία → Έξυπνη οθόνη → Έξυπνη κύλιση και κατόπιν σύρετε το διακόπτη **Έξυπνη κύλιση** προς τα δεξιά. Πατήστε **Έξυπνη κύλιση** και επιλέξτε τύπο κύλισης.

Όταν προβάλλετε email ή ιστοσελίδες, εμφανίζεται το εικονίδιο τύπου κύλισης (<sup>6</sup> για προσανατολισμό κεφαλιού) που δείχνει την κατάσταση αναγνώρισης των κινήσεων.

Όταν η συσκευή αναγνωρίσει τις κινήσεις του κεφαλιού ή της συσκευής σας, το εικονίδιο αλλάζει σε ή . Στη συνέχεια, γείρετε το κεφάλι σας προς τα κάτω ή προς τα πάνω ή τη συσκευή σας μπροστά ή πίσω για κύλιση προς τη συγκεκριμένη κατεύθυνση.

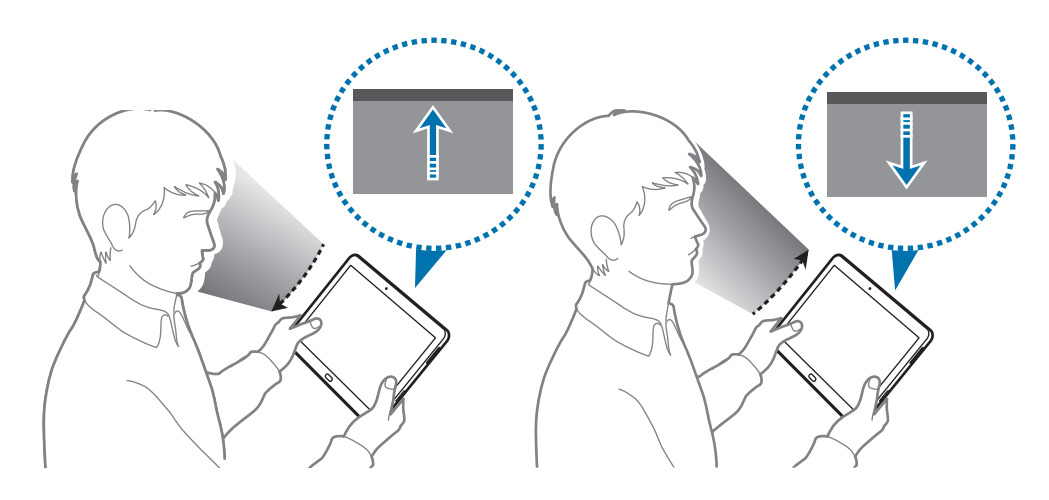

# **Ενεργοποίηση Πολλαπλά Παράθυρα**

Χρησιμοποιήστε τη λειτουργία αυτή για να εκτελούνται στην οθόνη δύο εφαρμογές ταυτόχρονα.

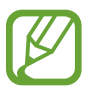

- Μπορούν να εκτελεστούν μόνο εφαρμογές στο πλαίσιο των Πολλαπλών Παραθύρων.
- Κατά την εκκίνηση εφαρμογών που περιέχουν αρχεία πολυμέσων, όπως μουσική ή βίντεο, αναπαράγεται ήχος και από τα δύο αρχεία.
- Η λειτουργία αυτή μπορεί να μην είναι διαθέσιμη, ανάλογα με τη γεωγραφική περιοχή ή τον πάροχο υπηρεσιών.

Για να χρησιμοποιήσετε το Multi Window, στην οθόνη εφαρμογών πατήστε **Ρυθμίσεις** → **Συσκευή** → **Πολλαπλά Παράθυρα** και στη συνέχεια σύρετε το κουμπί του **Πολλαπλά Παράθυρα** προς τα δεξιά.

### **Χρήση του πλαισίου πολλαπλών παραθύρων**

Για να εμφανίσετε το πλαίσιο πολλαπλών παραθύρων, πατήστε παρατεταμένα . Εμφανίζεται το πλαίσιο Multi Window στην αριστερή πλευρά της οθόνης. Επιλέξτε μια εφαρμογή και κατόπιν σύρετε μια άλλη εφαρμογή σε νέα θέση. Μπορείτε να εκκινήσετε την ίδια εφαρμογή ταυτόχρονα και στα δύο παράθυρα. Για απόκρυψη του πλαισίου πολλαπλών παραθύρων, πατήστε και πάλι παρατεταμένα  $\blacktriangleright$ .

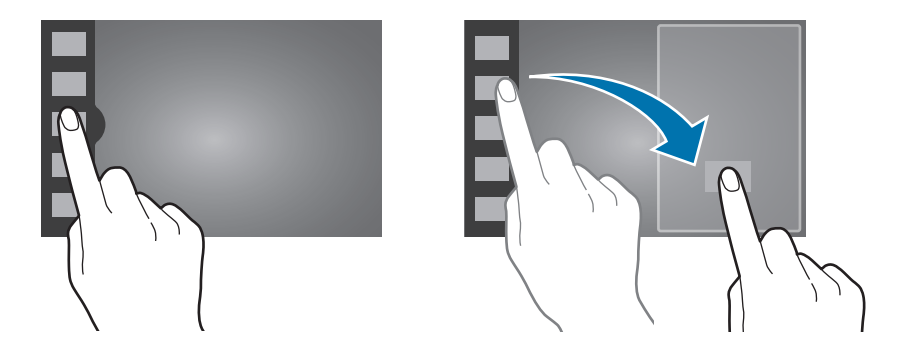

Σύρετε τον κύκλο μεταξύ των πλαισίων εφαρμογών προς τα αριστερά ή προς τα δεξιά για να προσαρμόσετε το μέγεθος των πλαισίων.

Πατήστε τη λαβή του πλαισίου για να κρύψετε ή να εμφανίσετε το πλαίσιο. Όταν είναι ανοιχτό ένα πλαίσιο, πατήστε παρατεταμένα στη λαβή και σύρετέ την στην αριστερή ή στη δεξιά άκρη της οθόνης για να μετακινήσετε το πλαίσιο. Όταν ένα πλαίσιο είναι κρυμμένο, πατήστε παρατεταμένα στη λαβή και σύρετέ την προς τα πάνω ή προς τα κάτω για να μετακινήσετε τη λαβή.

### **Χρήση των εφαρμογών πολλαπλών παραθύρων**

Ενώ χρησιμοποιείτε εφαρμογές από το Multi Window, επιλέξτε ένα παράθυρο εφαρμογής, πατήστε τον κύκλο μεταξύ των παραθύρων εφαρμογών και, στη συνέχεια, χρησιμοποιήστε μία από τις παρακάτω επιλογές:

- **Ε :** Άνοιγμα της λίστας των πρόσφατα χρησιμοποιημένων εφαρμογών στο αριστερό ή στο δεξί παράθυρο.
- Γ. εναλλαγή τοποθεσιών μεταξύ εφαρμογών πολλαπλών παραθύρων.
- <sup>Γ</sup> : Κοινή χρήση στοιχείων μεταξύ των παραθύρων εφαρμογών. Σύρετε ένα στοιχείο για κοινή χρήση από το ένα παράθυρο στο άλλο. Ορισμένες εφαρμογές μπορεί να μην υποστηρίζουν αυτή τη λειτουργία.
- $\cdot$   $\times$  : κλείσιμο της εφαρμογής.

#### <span id="page-34-0"></span>**Κοινή χρήση αρχείων**

Σύρετε το στοιχείο που θέλετε στο άλλο παράθυρο για να κάνετε κοινή χρήση του από το ένα παράθυρο στο άλλο.

#### **Δημιουργία ζεύγους παραθύρων**

Χρησιμοποιήστε αυτή τη λειτουργία για να αποθηκεύσετε το συνδυασμό των τρεχόντων εφαρμογών πολλαπλών παραθύρων.

Στο πλαίσιο πολλαπλών παραθύρων πατήστε → **Δημ/ργία**, εισαγάγετε ένα όνομα και πατήστε **OK**.

# **Ειδοποιήσεις**

Τα εικονίδια ειδοποιήσεων εμφανίζονται στη γραμμή κατάστασης στο πάνω μέρος της οθόνης για να αναφέρουν αναπάντητες κλήσεις, νέα μηνύματα, συμβάντα ημερολογίου, κατάσταση συσκευής, και πολλά άλλα. Σύρετε προς τα κάτω ξεκινώντας από τη γραμμή κατάστασης για να ανοίξετε το πλαίσιο ειδοποιήσεων. Κάντε κύλιση στη λίστα για να δείτε πρόσθετες ειδοποιήσεις. Για να κλείσετε το πλαίσιο ειδοποιήσεων, σύρετε προς τα πάνω τη γραμμή που βρίσκεται στο κάτω μέρος της οθόνης.

# **Πλαίσιο ειδοποιήσεων**

Από το πλαίσιο ειδοποιήσεων μπορείτε να προβάλλετε τις τρέχουσες ρυθμίσεις της συσκευής σας. Σύρετε προς τα κάτω από τη γραμμή κατάστασης και στη συνέχεια πατήστε  $\blacksquare$  για να χρησιμοποιήσετε τις παρακάτω επιλογές:

- **Wi-Fi**: ενεργοποίηση ή απενεργοποίηση της λειτουργίας Wi-Fi.
- **GPS**: ενεργοποίηση ή απενεργοποίηση της λειτουργίας GPS.
- **Ήχος**: ενεργοποίηση ή απενεργοποίηση της αθόρυβης λειτουργίας. Μπορείτε να ρυθμίσετε τη συσκευή σας για δόνηση ή σίγαση στην αθόρυβη λειτουργία.
- **Περιστρ. οθόνης**: ρύθμιση για να επιτρέπεται ή να αποτρέπεται η περιστροφή του περιβάλλοντος εργασίας όταν περιστρέφετε τη συσκευή.
- **Bluetooth**: ενεργοποίηση ή απενεργοποίηση της λειτουργίας Bluetooth.
- **Λειτ. ανάγν.**: Ενεργοποίηση ή απενεργοποίηση της λειτουργίας ανάγνωσης. Στη λειτουργία ανάγνωσης, η συσκευή προστατεύει τα μάτια σας ενώ διαβάζετε κατά τη διάρκεια της νύχτας. Για να επιλέξετε ποιες εφαρμογές θα χρησιμοποιούν αυτή τη λειτουργία, πατήστε **Ρυθμίσεις** → **Συσκευή** → **Εμφάνιση** → **Λειτουργία ανάγνωσης**.
- **Δεδομ. κινητού**: ενεργοποίηση ή απενεργοποίηση της σύνδεσης δεδομένων.
- <span id="page-35-0"></span>• **Λειτουρ. αποκλ.**: ενεργοποίηση ή απενεργοποίηση λειτουργίας αποκλεισμού. Στη λειτουργία αποκλεισμού, η συσκευή θα αποκλείσει τις ειδοποιήσεις. Για να επιλέξετε ποιες ειδοποιήσεις θα αποκλείονται, πατήστε **Ρυθμίσεις** → **Συσκευή** → **Λειτουργία αποκλεισμού**.
- **Εξοικ. ενέργ.**: ενεργοποίηση ή απενεργοποίηση της λειτουργίας εξοικονόμησης ενέργειας.
- **Πολλά παράθυρα**: ρύθμιση για χρήση των πολλαπλών παραθύρων.
- **Screen Mirroring**: ενεργοποίηση ή απενεργοποίηση της λειτουργίας κατοπτρισμού οθόνης.
- **Σημείο πρ.Wi-Fi**: Ενεργοποίηση ή απενεργοποίηση της λειτουργίας tethering Wi-Fi.
- **Προβολή χωρίς επαφή**: ενεργοποίηση ή απενεργοποίηση της λειτουργίας Air view.
- **Έξυπνη διαμονή**: Ενεργοποίηση ή απενεργοποίηση της λειτουργίας έξυπνης διατήρησης φωτεινότητας.
- **Έξυπνη παύση**: Ενεργοποίηση ή απενεργοποίηση της λειτουργίας έξυπνης παύσης.
- **Έξυπνη κύλιση**: ενεργοποίηση ή απενεργοποίηση της λειτουργίας Έξυπνη κύλιση.
- **Συγχρον.**: Ενεργοποίηση ή απενεργοποίηση του αυτόματου συγχρονισμού εφαρμογών.
- **Λειτ. πτήσης**: Ενεργοποίηση ή απενεργοποίηση της λειτουργίας πτήσης.

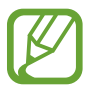

Οι διαθέσιμες επιλογές ενδέχεται να διαφέρουν ανάλογα με τη γεωγραφική περιοχή ή τον πάροχο υπηρεσιών.

Για αναδιάταξη των επιλογών στο πλαίσιο ειδοποιήσεων, ανοίξτε το πλαίσιο ειδοποιήσεων, πατήστε  $\Box$   $\rightarrow$   $\bullet$ , πατήστε παρατεταμένα σε ένα στοιχείο και κατόπιν σύρετέ το σε άλλη θέση.

# **Αρχική οθόνη**

Η αρχική οθόνη είναι η αφετηρία για πρόσβαση σε όλες τις λειτουργίες της συσκευής. Παρουσιάζει ενδεικτικά εικονίδια, widget, συντομεύσεις προς εφαρμογές και άλλα.

Η αρχική οθόνη μπορεί να έχει πολλά πλαίσια. Για να προβάλλετε και άλλα πλαίσια, κινηθείτε με κύλιση αριστερά ή δεξιά.

### **Αναδιάταξη στοιχείων**

#### **Προσθήκη εικονιδίου εφαρμογής**

Στην αρχική οθόνη, πατήστε , πατήστε παρατεταμένα στο εικονίδιο μιας εφαρμογής και κατόπιν σύρετέ το σε προεπισκόπηση πλαισίου.
#### **Προσθήκη στοιχείου**

Προσαρμόστε την αρχική οθόνη προσθέτοντας widgets, φακέλους ή πλαίσια.

Πατήστε παρατεταμένα στην άδεια περιοχή της αρχικής οθόνης και κατόπιν επιλέξτε μία από τις παρακάτω κατηγορίες:

- **Εφαρμογές και widget**: Προσθήκη widgets ή εφαρμογών στην αρχική οθόνη.
- **Φάκελος**: δημιουργία φακέλου.
- **Σελίδα**: Προσθήκη ενός νέου πλαισίου στην αρχική οθόνη.

#### **Μετακίνηση στοιχείου**

Πατήστε παρατεταμένα σε ένα στοιχείο και σύρετέ το σε νέα θέση. Για να το μετακινήσετε σε άλλο πλαίσιο, σύρετέ το στην άκρη της οθόνης.

#### **Αφαίρεση στοιχείου**

Πατήστε παρατεταμένα σε ένα στοιχείο και σύρετέ το στον κάδο απορριμμάτων που εμφανίζεται στο πάνω μέρος της αρχικής οθόνης. Όταν ο κάδος απορριμμάτων γίνει κόκκινος, απελευθερώστε το στοιχείο.

# **Αναδιάταξη πλαισίων**

#### **Προσθήκη νέου πλαισίου**

**Πατήστε <del>Ι = 1</del> → Επεξεργασία σελίδας → ...** 

#### **Μετακίνηση πλαισίου**

Πατήστε **Γ → Επεξεργασία σελίδας**, πατήστε παρατεταμένα σε προεπισκόπηση πλαισίου και κατόπιν σύρετέ το σε νέα θέση.

#### **Αφαίρεση πλαισίου**

Πατήστε **Γ → Επεξεργασία σελίδας**, πατήστε παρατεταμένα σε προεπισκόπηση πλαισίου και στη συνέχεια σύρετέ το στον κάδο απορριμμάτων στο επάνω μέρος της οθόνης.

# **Ορισμός ταπετσαρίας**

Ορίστε μια εικόνα ή φωτογραφία αποθηκευμένη στη συσκευή ως ταπετσαρία για την αρχική οθόνη.

Στην αρχική οθόνη, πατήστε **ΓΞΙ → Ορισμός φόντου → Αρχική οθόνη** και κατόπιν επιλέξτε ένα από τα παρακάτω:

- **Συλλογή**: προβολή φωτογραφιών που έχουν ληφθεί από την κάμερα της συσκευής ή εικόνες που λάβατε από το διαδίκτυο.
- **Ζωντανές ταπετσαρίες**: προβολή κινούμενων εικόνων.
- **Θέματα φόντου**: προβολή εικόνων ταπετσαρίας.

Κατόπιν επιλέξτε μια εικόνα και πατήστε **Ορισμός φόντου** Ή επιλέξτε μια εικόνα, αλλάξτε το μέγεθός της σύροντας το πλαίσιο και κατόπιν πατήστε **Τέλος**.

# **Χρήση widget**

Τα widget είναι μικρές εφαρμογές που παρέχουν χρήσιμες λειτουργίες και πληροφορίες στην αρχική οθόνη. Για να τα χρησιμοποιήσετε, προσθέστε widget από το πλαίσιο των widget στην αρχική οθόνη.

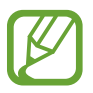

- Ορισμένα widget συνδέονται με υπηρεσίες στο διαδίκτυο. Η χρήση ενός widget με βάση στο διαδίκτυο ενδέχεται να οδηγήσει σε πρόσθετες χρεώσεις.
- Τα διαθέσιμα widget μπορεί να διαφέρουν, ανάλογα με τη γεωγραφική περιοχή ή τον πάροχο υπηρεσιών.

#### **Προσθήκη widget στην αρχική οθόνη**

Στην αρχική οθόνη, πατήστε **III** → **Widget**. Μεταβείτε με κύλιση προς τα αριστερά ή τα δεξιά στο πλαίσιο των widget και κατόπιν πατήστε παρατεταμένα σε ένα widget για να το προσθέσετε στην αρχική οθόνη.

# **Κλειδωμένη οθόνη**

Η κλειδωμένη οθόνη αποτρέπει την εκτέλεση από τη συσκευή ανεπιθύμητων λειτουργιών όταν δεν βρίσκεται σε χρήση και, επίσης, σας επιτρέπει να προσθέσετε χρήσιμα widget.

### **Κλείδωμα και ξεκλείδωμα της συσκευής**

Το πάτημα του πλήκτρου λειτουργίας απενεργοποιεί την οθόνη και θέτει τη συσκευή σε τρόπο λειτουργίας κλειδώματος. Η συσκευή κλειδώνει αυτόματα αν δεν χρησιμοποιηθεί για καθορισμένη χρονική περίοδο.

Για να ξεκλειδώσετε τη συσκευή, πατήστε το κουμπί λειτουργίας ή το κουμπί αρχικής σελίδας και χτυπήστε ελαφρά το δάχτυλό σας προς οποιαδήποτε κατεύθυνση εντός της περιοχής της οθόνης ξεκλειδώματος στη δεξιά πλευρά της οθόνης.

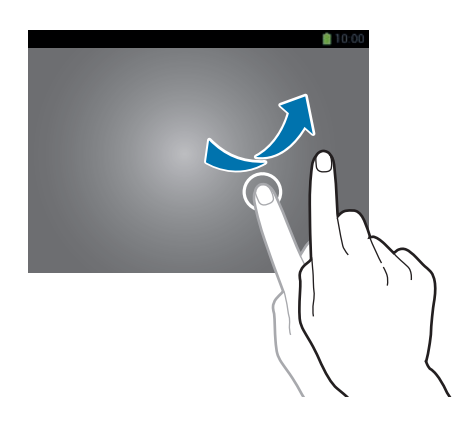

# **Προσθήκη widget**

Για να χρησιμοποιείτε widget όταν είναι κλειδωμένη η οθόνη, στην οθόνη εφαρμογών, πατήστε **Ρυθμίσεις** → **Συσκευή** → **Κλείδωμα Οθόνης** και κατόπιν σημειώστε το **Πολλαπλά widget**.

Πατήστε στην περιοχή οθόνης των widget στην αριστερή πλευρά της οθόνης. Κυλήστε προς τα αριστερά στην τελευταία σελίδα, πατήστε - και κατόπιν επιλέξτε ένα widget για προσθήκη στην κλειδωμένη οθόνη.

# **Αναδιάταξη πλαισίων**

#### **Μετακίνηση πλαισίου**

Πραγματοποιήστε κύλιση αριστερά ή δεξιά στην περιοχή οθόνης των widget, πατήστε παρατεταμένα σε μια προεπισκόπηση της οθόνης και στη συνέχεια σύρετέ την σε μια νέα τοποθεσία.

#### **Αφαίρεση πλαισίου**

Πραγματοποιήστε κύλιση αριστερά ή δεξιά στην περιοχή της οθόνης των widget, πατήστε παρατεταμένα σε μια προεπισκόπηση και στη συνέχεια σύρετέ την στον κάδο απορριμμάτων στο επάνω μέρος της οθόνης.

# **Χρήση εφαρμογών**

Η συσκευή αυτή μπορεί να εκτελέσει πολλούς διαφορετικούς τύπους εφαρμογών, που κυμαίνονται από εφαρμογές πολυμέσων έως διαδικτυακές εφαρμογές.

### **Άνοιγμα μιας εφαρμογής**

Στην αρχική οθόνη ή στην οθόνη εφαρμογών, επιλέξτε το εικονίδιο μιας εφαρμογής για να την ανοίξετε.

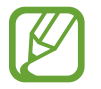

Ορισμένες εφαρμογές ομαδοποιούνται σε φακέλους. Πατήστε έναν φάκελο και έπειτα πατήστε μια εφαρμογή για να την ανοίξετε.

# **Άνοιγμα από τις εφαρμογές που χρησιμοποιήθηκαν πρόσφατα**

Πατήστε παρατεταμένα το πλήκτρο αρχικής οθόνης για άνοιγμα της λίστας των εφαρμογών που χρησιμοποιήθηκαν πρόσφατα.

Επιλέξτε το εικονίδιο μιας εφαρμογής για να την ανοίξετε.

# **Κλείσιμο μιας εφαρμογής**

Κλείστε εφαρμογές που δεν χρησιμοποιούνται για να εξοικονομήσετε ισχύ της μπαταρίας και να διατηρήσετε την απόδοση της συσκευής.

Πατήστε παρατεταμένα το πλήκτρο αρχικής οθόνης, πατήστε **Διαχ. εργασ.**, και κατόπιν πατήστε **Λήξη** δίπλα σε μια εφαρμογή για να την κλείσετε. Για να κλείσετε όλες τις εφαρμογές που τρέχουν πατήστε **Τερματισμός όλων**. Εναλλακτικά, πατήστε παρατεταμένα το πλήκτρο αρχικής οθόνης και κατόπιν πατήστε **Κλ. Όλων**.

# **Οθόνη εφαρμογών**

Η οθόνη εφαρμογών εμφανίζει εικονίδια για όλες τις εφαρμογές, συμπεριλαμβανομένων τυχόν νέων εφαρμογών που εγκαταστάθηκαν.

Στην αρχική οθόνη, πατήστε  $\boxplus$  για να ανοίξετε την οθόνη εφαρμογών.

Για να προβάλλετε και άλλα πλαίσια, κινηθείτε με κύλιση αριστερά ή δεξιά.

# **Αναδιάταξη εφαρμογών**

Πατήστε <del>Ι <u>π</u>εξεργασία</del>, πατήστε παρατεταμένα σε μια εφαρμονή και κατόπιν σύρετέ την σε νέα θέση. Για να το μετακινήσετε σε άλλο πλαίσιο, σύρετέ το στην άκρη της οθόνης.

# **Οργάνωση με φακέλους**

Βάλτε τις σχετικές μεταξύ τους εφαρμογές μαζί σε ένα φάκελο για ευκολία.

Πατήστε **I → Επεξεργασία**, πατήστε παρατεταμένα σε μια εφαρμογή και κατόπιν σύρετέ την στο **Δημ/ργία φακέλου**. Εισάγετε όνομα φακέλου και κατόπιν πατήστε **OK**. Βάλτε τις εφαρμογές στο νέο φάκελο σύροντας και κατόπιν πατήστε **Αποθ.** για αποθήκευση της διάταξης.

# **Αναδιάταξη πλαισίων**

Πλησιάστε τα δάχτυλά σας στην οθόνη, πατήστε παρατεταμένα σε προεπισκόπηση πλαισίου και κατόπιν σύρετέ το σε νέα θέση.

### **Εγκατάσταση εφαρμογών**

Χρησιμοποιήστε καταστήματα εφαρμογών, όπως το **Samsung Apps**, για λήψη και εγκατάσταση εφαρμογών.

# **Απεγκατάσταση εφαρμογών**

Πατήστε **I → Κατάργηση εγκατάστασης/απενεργοποίηση εφαρμογών** και κατόπιν επιλέξτε μια εφαρμογή για να την απεγκαταστήσετε.

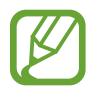

Οι προεπιλεγμένες εφαρμογές που συνοδεύουν τη συσκευή δεν μπορούν να απεγκατασταθούν.

# **Βοήθεια**

Μεταβείτε στις πληροφορίες βοήθειας για να μάθετε πώς να χρησιμοποιείτε τη συσκευή και τις εφαρμογές ή να διαμορφώνετε σημαντικές ρυθμίσεις.

Πατήστε **Βοήθεια** στην οθόνη εφαρμογών. Επιλέξτε μια κατηγορία για να προβάλλετε τις συμβουλές.

Για ταξινόμηση κατηγοριών με αλφαβητική σειρά, πατήστε .

Για αναζήτηση λέξεων-κλειδιών, πατήστε ...

# **Εισαγωγή κειμένου**

Χρησιμοποιήστε το πληκτρολόγιο Samsung ή τη λειτουργία φωνητικής εισαγωγής για την εισαγωγή κειμένου.

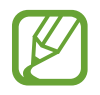

Η εισαγωγή κειμένου δεν υποστηρίζεται σε ορισμένες γλώσσες. Για εισαγωγή κειμένου, πρέπει να αλλάξετε τη γλώσσα εισαγωγής σε μία από τις υποστηριζόμενες γλώσσες.

# **Αλλαγή τύπου πληκτρολογίου**

Πατήστε σε οποιοδήποτε πεδίο κειμένου, ανοίξτε το πλαίσιο ειδοποιήσεων, πατήστε **Επιλογή μεθόδου εισαγωγής** και κατόπιν επιλέξτε τον τύπο πληκτρολογίου για χρήση.

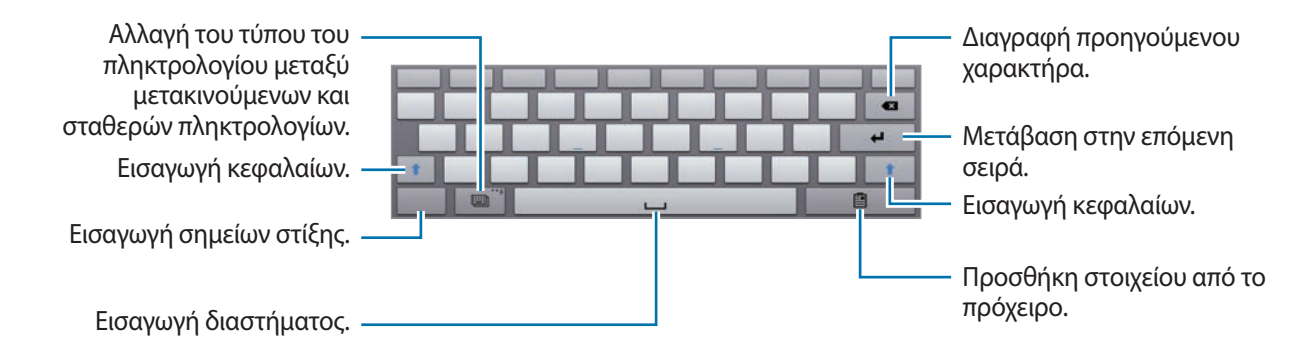

#### **Εισαγωγή κεφαλαίων**

Πατήστε πριν εισάγετε έναν χαρακτήρα. Για εισαγωγή μόνο κεφαλαίων, πατήστε το δύο φορές.

#### **Αλλαγή τύπου πληκτρολογίου**

Πατήστε για να αλλάξετε τον τύπο του πληκτρολογίου.

#### **Αλλαγή γλώσσας πληκτρολογίων**

Προσθέστε γλώσσες στο πληκτρολόγιο και κατόπιν σύρετε το πλήκτρο διαστήματος προς τα αριστερά ή τα δεξιά για να αλλάξετε τα πληκτρολόγια των γλωσσών.

#### **Χειρόγραφο**

Πατήστε παρατεταμένα στο  $\Box$ , πατήστε  $\Box$  και στη συνέχεια γράψτε μια λέξη με δάχτυλό σας ή με το S Pen. Εμφανίζονται προτεινόμενες λέξεις καθώς εισάγονται χαρακτήρες. Επιλέξτε μια προτεινόμενη λέξη.

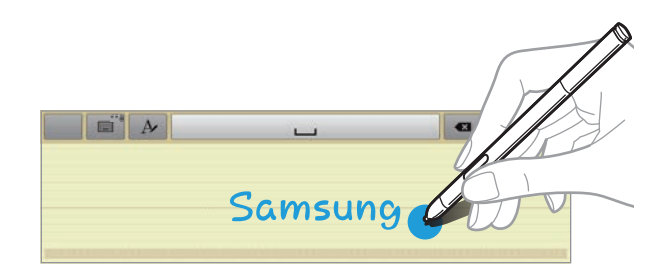

#### **Απευθείας εισαγωγή με πένα**

Στην οθόνη εφαρμογών, πατήστε **Ρυθμίσεις** → **Εργαλεία** → **S Pen** → **Απευθείας εισαγ. με πένα** και κατόπιν σύρετε το διακόπτη **Απευθείας εισαγ. με πένα** προς τα δεξιά.

Όταν αιωρείτε το S Pen πάνω από ένα πεδίο κειμένου, στην επάνω αριστερή γωνία του πεδίου κειμένου εμφανίζεται ένα εικονίδιο **3.** Πατήστε το **3.** για να γράψετε με το S Pen. Για να κάνετε απλές διορθώσεις, να αλλάξετε τη γλώσσα εισαγωγής ή να εισαγάγετε διάστημα μεταξύ χαρακτήρων, πατήστε το αντίστοιχο εργαλείο διόρθωσης που εμφανίζεται στο σημειωματάριο γραφής.

Βασικές λειτουργίες

Όταν αυτή η λειτουργία είναι ενεργοποιημένη, μπορείτε να κάνετε τα εξής:

- Αποστολή χειρόγραφων μηνυμάτων.
- Δημιουργία κλήσης γράφοντας το όνομα της επαφής ή έναν αριθμό τηλεφώνου στο πληκτρολόγιο.
- Ρύθμιση ξυπνητηριού με απλή γραφή των αριθμών.

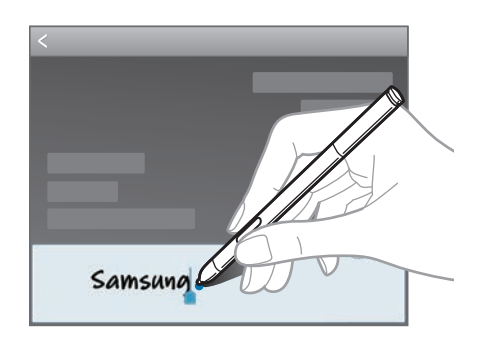

# **Εισαγωγή κειμένου φωνητικά**

Ενεργοποιήστε τη λειτουργία φωνητικής εισαγωγής και κατόπιν μιλήστε στο μικρόφωνο. Η συσκευή παρουσιάζει όσα λέτε.

Αν η συσκευή δεν αναγνωρίσει τις λέξεις σας, πατήστε το υπογραμμισμένο κείμενο και επιλέξτε μια εναλλακτική λέξη ή φράση από την πτυσσόμενη λίστα.

Για να αλλάξετε τη γλώσσα ή να προσθέσετε γλώσσες για φωνητική αναγνώριση, πατήστε στην τρέχουσα γλώσσα.

### **Αντιγραφή και επικόλληση**

Πατήστε παρατεταμένα στο κείμενο, σύρετε ή για να επιλέξετε περισσότερο ή λιγότερο κείμενο και κατόπιν πατήστε **Αντιγραφή** για αντιγραφή ή **Αποκοπή** για αποκοπή. Το επιλεγμένο κείμενο αντιγράφεται στο πρόχειρο.

Για να το επικολλήσετε σε πεδίο εισαγωγής κειμένου, πατήστε παρατεταμένα στο σημείο όπου πρέπει να εισαχθεί και κατόπιν πατήστε **Επικόλληση**.

# **Σύνδεση σε δίκτυο Wi-Fi**

Συνδέστε τη συσκευή σε δίκτυο Wi-Fi για χρήση του διαδικτύου ή κοινή χρήση αρχείων πολυμέσων με άλλες συσκευές. (σ. [116\)](#page-115-0)

### **Ενεργοποίηση και απενεργοποίηση Wi-Fi**

Ανοίξτε το πλαίσιο ειδοποιήσεων και κατόπιν πατήστε **Wi-Fi** για να το ενεργοποιήσετε ή να το απενεργοποιήσετε.

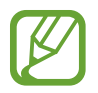

- Η συσκευή σας χρησιμοποιεί μη εναρμονισμένη συχνότητα και προορίζεται για χρήση σε όλες τις ευρωπαϊκές χώρες. Το WLAN μπορεί να λειτουργεί στην Ε.Ε. χωρίς περιορισμούς σε εσωτερικούς χώρους αλλά δεν επιτρέπεται η λειτουργία σε εξωτερικούς χώρους.
- Απενεργοποιήστε το Wi-Fi για εξοικονόμηση ενέργειας της μπαταρίας όταν δεν χρησιμοποιείται.

# **Σύνδεση με δίκτυα Wi-Fi**

Στην οθόνη εφαρμογών, πατήστε **Ρυθμίσεις** → **Συνδέσεις** → **Wi-Fi** και κατόπιν σύρετε το διακόπτη **Wi-Fi** προς τα δεξιά.

Επιλέξτε ένα δίκτυο από τη λίστα δικτύων Wi-Fi που έχουν εντοπιστεί, εισάγετε έναν κωδικό πρόσβασης αν χρειάζεται και κατόπιν πατήστε **Σύνδεση**. Δίκτυα που απαιτούν κωδικό πρόσβασης εμφανίζονται με εικονίδιο λουκέτου. Αφού συνδεθεί η συσκευή με δίκτυο Wi-Fi, η συσκευή συνδέεται αυτόματα με αυτό οποτεδήποτε είναι διαθέσιμο.

# **Προσθήκη δικτύων Wi-Fi**

Αν το επιθυμητό δίκτυο δεν εμφανίζεται στη λίστα δικτύων, πατήστε **Προσθήκη δικτύου Wi-Fi** στο κάτω μέρος της λίστας δικτύων. Εισάγετε το όνομα του δικτύου στο **SSID δικτύου**, επιλέξτε τον τύπο ασφάλειας και εισάγετε τον κωδικό πρόσβασης, αν δεν πρόκειται για ανοιχτό δίκτυο, και κατόπιν πατήστε **Σύνδεση**.

# **Διαγραφή από τη μνήμη δικτύων Wi-Fi**

Οποιοδήποτε δίκτυο χρησιμοποιηθεί ποτέ, συμπεριλαμβανομένου του τρέχοντος δικτύου, μπορεί να διαγραφεί από τη μνήμη έτσι ώστε να μην συνδέεται με αυτό η συσκευή αυτόματα. Επιλέξτε το δίκτυο στη λίστα δικτύων και κατόπιν πατήστε **Διαγραφή**.

# **Δημιουργία λογαριασμών**

Οι εφαρμογές Google, όπως το **Play Store**, απαιτούν ένα λογαριασμό Google, και το **Samsung Apps** απαιτεί ένα λογαριασμό Samsung. Δημιουργήστε λογαριασμούς Google και Samsung για να έχετε την καλύτερη εμπειρία με τη συσκευή.

# **Προσθήκη λογαριασμών**

Ακολουθήστε τις οδηγίες που εμφανίζονται όταν ανοίγετε μια εφαρμογή Google χωρίς να συνδεθείτε με το λογαριασμό για να δημιουργήσετε ένα λογαριασμό Google.

Για να συνδεθείτε ή να εγγραφείτε για ένα λογαριασμό Google, στην οθόνη εφαρμογών, πατήστε **Ρυθμίσεις** → **Γενικά** → **Λογαριασμοί** → **Προσθήκη λογαριασμού** → **Google**. Μετά από αυτό, πατήστε **Νέος** για εγγραφή ή πατήστε **Υπάρχων**, και κατόπιν ακολουθήστε τις οδηγίες επί της οθόνης για να ολοκληρώσετε τη δημιουργία του λογαριασμού. Μπορείτε να χρησιμοποιήσετε περισσότερους από έναν λογαριασμούς Google στη συσκευή.

Δημιουργήστε και έναν λογαριασμό Samsung.

### **Αφαίρεση λογαριασμών**

Στην οθόνη εφαρμογών, πατήστε **Ρυθμίσεις** → **Γενικά**, επιλέξτε ένα όνομα λογαριασμού στο **Λογαριασμοί**, επιλέξτε το λογαριασμό προς αφαίρεση και κατόπιν πατήστε **Αφαίρ. λογαρ.**

# **Μεταφορά αρχείων**

Μετακινήστε αρχεία ήχου, βίντεο, εικόνων ή άλλους τύπους αρχείων από τη συσκευή στον υπολογιστή ή αντίστροφα.

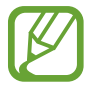

Οι παρακάτω μορφές αρχείων υποστηρίζονται από ορισμένες εφαρμογές. Ορισμένες μορφές αρχείων δεν υποστηρίζονται, ανάλογα με την έκδοση λογισμικού της συσκευής ή το λειτουργικό σύστημα του υπολογιστή.

- Μουσική: mp3, m4a, 3ga, aac, ogg, oga, wav, wma, amr, awb, flac, midi, xmf, mxmf, imy, rtttl, rtx, και ota
- Εικόνα: bmp, gif, jpg, και png
- Βίντεο: avi, wmv, asf, flv, mkv, mp4, 3gp, και webm
- Έγγραφα: doc, docx, xls, xlsx, ppt, pptx, pdf, και txt

# **Σύνδεση με Samsung Kies**

Το Samsung Kies είναι μια εφαρμογή για υπολογιστές που διαχειρίζεται περιεχόμενα πολυμέσων και προσωπικές πληροφορίες με συσκευές Samsung. Κάντε λήψη του τελευταίου Samsung Kies από τον ιστότοπο της Samsung.

1 Συνδέστε τη συσκευή με τον υπολογιστή χρησιμοποιώντας το καλώδιο USB.

Γίνεται αυτόματη εκκίνηση του Samsung Kies στον υπολογιστή. Αν δεν γίνει εκκίνηση του Samsung Kies, κάντε διπλό κλικ στο εικονίδιο Samsung Kies στον υπολογιστή.

2 Μεταφέρετε αρχεία μεταξύ της συσκευής σας και του υπολογιστή. Ανατρέξτε στη βοήθεια του Samsung Kies για περισσότερες πληροφορίες.

# **Σύνδεση με Windows Media Player**

Βεβαιωθείτε ότι το Windows Media Player είναι εγκατεστημένο στον υπολογιστή σας.

- 1 Συνδέστε τη συσκευή με τον υπολογιστή χρησιμοποιώντας το καλώδιο USB.
- 2 Ανοίξτε το Windows Media Player και συγχρονίστε μουσικά αρχεία.

### **Σύνδεση ως συσκευή πολυμέσων**

- 1 Συνδέστε τη συσκευή με τον υπολογιστή χρησιμοποιώντας το καλώδιο USB.
- 2 Ανοίξτε το πλαίσιο ειδοποιήσεων και κατόπιν πατήστε **Συνδέθηκε ως συσκευή πολυμέσων** <sup>→</sup> **Συσκευή μέσων (MTP)**.

Πατήστε **Κάμερα (PTP)** αν ο υπολογιστής σας δεν υποστηρίζει το πρωτόκολλο μεταφοράς πολυμέσων (MTP) ή δεν έχει εγκατασταθεί κατάλληλος οδηγός.

3 Μεταφέρετε αρχεία μεταξύ της συσκευής σας και του υπολογιστή.

# **Ασφάλιση της συσκευής**

Αποτρέψτε άλλα άτομα από τη χρήση ή την πρόσβαση σε προσωπικά δεδομένα και στοιχεία αποθηκευμένα στη συσκευή χρησιμοποιώντας τις λειτουργίες ασφαλείας. Η συσκευή απαιτεί κωδικό ξεκλειδώματος κάθε φορά που την ξεκλειδώνετε.

### **Ρύθμιση μοτίβου**

Στην οθόνη εφαρμογών, πατήστε **Ρυθμίσεις** → **Συσκευή** → **Κλείδωμα Οθόνης** → **Κλείδωμα οθόνης** → **Μοτίβο**.

Σχεδιάστε ένα μοτίβο συνδέοντας τέσσερις κουκκίδες ή περισσότερες και κατόπιν σχεδιάστε και πάλι το μοτίβο για να το επαληθεύσετε. Ρυθμίστε εφεδρικό κωδικό PIN για ξεκλείδωμα της οθόνης όταν ξεχνάτε το μοτίβο.

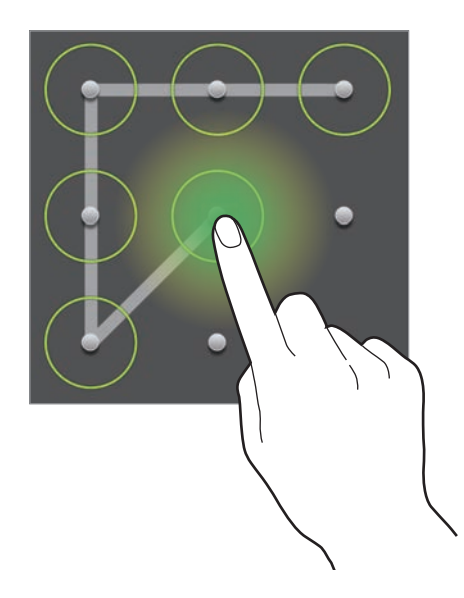

### **Ρύθμιση κωδικού PIN**

Στην οθόνη εφαρμογών, πατήστε **Ρυθμίσεις** → **Συσκευή** → **Κλείδωμα Οθόνης** → **Κλείδωμα οθόνης** → **PIN**.

Εισάγετε τουλάχιστον τέσσερις αριθμούς και κατόπιν εισάγετε και πάλι τον κωδικό για να τον επαληθεύσετε.

# **Ρύθμιση κωδικού πρόσβασης**

Στην οθόνη εφαρμογών, πατήστε **Ρυθμίσεις** → **Συσκευή** → **Κλείδωμα Οθόνης** → **Κλείδωμα οθόνης** → **Κωδικός πρόσβασης**.

Εισάγετε τουλάχιστον τέσσερις χαρακτήρες, συμπεριλαμβανομένων αριθμών και συμβόλων, και κατόπιν εισάγετε και πάλι τον κωδικό πρόσβασης για να τον επαληθεύσετε.

# **Ξεκλείδωμα της συσκευής**

Ενεργοποιήστε την οθόνη πατώντας το πλήκτρο λειτουργίας ή το πλήκτρο αρχικής οθόνης και εισάγετε τον κωδικό ξεκλειδώματος.

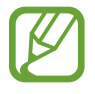

Αν ξεχάσετε τον κωδικό ξεκλειδώματος, παραδώστε τη συσκευή σε ένα κέντρο επισκευών της Samsung για επαναφορά.

# **Αναβάθμιση της συσκευής**

Μπορείτε να κάνετε αναβάθμιση της συσκευής με το τελευταίο λογισμικό.

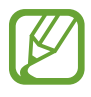

Η λειτουργία αυτή μπορεί να μην είναι διαθέσιμη, ανάλογα με τη γεωγραφική περιοχή ή τον πάροχο υπηρεσιών.

# **Αναβάθμιση με Samsung Kies**

Κάντε εκκίνηση του Samsung Kies και συνδέστε τη συσκευή με τον υπολογιστή. Το Samsung Kies αναγνωρίζει αυτόματα τη συσκευή και δείχνει τις διαθέσιμες ενημερώσεις σε ένα πλαίσιο διαλόγου, εάν υπάρχουν. Κάντε κλικ στο πλήκτρο Ενημέρωση στο πλαίσιο διαλόγου για να ξεκινήσει η αναβάθμιση. Ανατρέξτε στη βοήθεια Samsung Kies για λεπτομέρειες σχετικά με τον τρόπο αναβάθμισης.

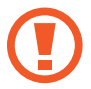

- Μην απενεργοποιείτε τον υπολογιστή και μην αποσυνδέετε το καλώδιο USB ενώ γίνεται αναβάθμιση της συσκευής.
- Κατά τη διάρκεια αναβάθμισης της συσκευής, μην συνδέετε άλλες συσκευές πολυμέσων στον υπολογιστή. Κάτι τέτοιο ενδέχεται να παρεμβληθεί στη διαδικασία ενημέρωσης.

# **Ασύρματη αναβάθμιση**

Η συσκευή μπορεί να αναβαθμιστεί απευθείας με το τελευταίο λογισμικό με την υπηρεσία ασύρματης αναβάθμισης υλικού (FOTA).

Στην οθόνη εφαρμογών, πατήστε **Ρυθμίσεις** → **Γενικά** → **Πληροφορίες συσκευής** → **Ενημέρωση λογισμικού** → **Ενημέρ.**

# **Επικοινωνία**

# **Τηλέφωνο**

Χρησιμοποιήστε την εφαρμογή αυτή για πραγματοποίηση ή απάντηση κλήσης. Πατήστε το **Τηλέφωνο** στην οθόνη εφαρμογών.

# **Πραγματοποίηση κλήσεων**

#### **Πραγματοποίηση κλήσης**

Χρησιμοποιήστε μία από τις παρακάτω μεθόδους:

- **Πληκτ/γιο**: Εισάγετε τον αριθμό χρησιμοποιώντας το πληκτρολόγιο και κατόπιν πατήστε ...
- **Αρχ. κατ.**: πραγματοποίηση μιας κλήσης από το ιστορικό των εισερχομένων και εξερχομένων κλήσεων και μηνυμάτων.
- **Αγαπημένα**: πραγματοποίηση μιας κλήσης από τη λίστα αγαπημένων επαφών.
- **Επαφές**: πραγματοποίηση μιας κλήσης από τη λίστα επαφών.

#### **Αριθμοί ταχείας κλήσης**

Για αριθμούς ταχείας κλήσης, πατήστε παρατεταμένα το αντίστοιχο ψηφίο.

#### **Πρόβλεψη αριθμού**

Κατά την εισαγωγή αριθμών στο πληκτρολόγιο, εμφανίζονται αυτόματες προβλέψεις. Επιλέξτε μία από αυτές για πραγματοποίηση κλήσης.

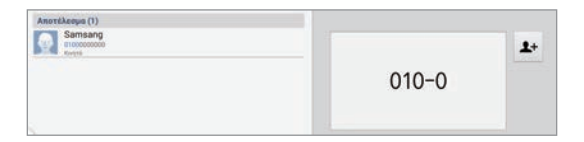

#### **Εύρεση επαφών**

Εισάγετε όνομα, αριθμό τηλεφώνου ή διεύθυνση email για να βρείτε μια επαφή στη λίστα επαφών. Καθώς εισάγονται οι χαρακτήρες, εμφανίζεται πρόβλεψη για τις επαφές. Επιλέξτε μία για πραγματοποίηση κλήσης προς αυτήν.

#### **Πραγματοποίηση διεθνούς κλήσης**

Πατήστε παρατεταμένα **0** μέχρι να εμφανιστεί το σημάδι **+**. Εισάγετε τον κωδικό χώρας, κωδικό περιοχής και τον αριθμό τηλεφώνου και κατόπιν πατήστε ...

#### **Στη διάρκεια μιας κλήσης**

Είναι διαθέσιμες οι παρακάτω ενέργειες:

- **Aναμονή**: θέστε μια κλήση σε αναμονή. Πατήστε **Απελευθ.** για ανάκτηση της κλήσης σε κράτηση.
- **Προσθήκη κλήσης**: πραγματοποίηση μιας δεύτερης κλήσης.
- **Πληκτρολ.**: άνοιγμα του πληκτρολογίου.
- **Τερμ.κλ.**: Τερματισμός τρέχουσας κλήσης.
- **Επαφές**: άνοιγμα της λίστας επαφών.
- **Σίγαση**: απενεργοποίηση του μικροφώνου έτσι ώστε να μην μπορεί να σας ακούσει ο συνομιλητής.
- **Ακουστικά**: μετάβαση σε σετ ακουστικών Bluetooth αν είναι συνδεδεμένο με τη συσκευή.
- **Εναλλαγή**: εναλλαγή από μία κλήση σε μία άλλη.
- **Συγχώνευση**: πραγματοποίηση μιας κλήσης με πολλούς συνομιλητές όταν είστε συνδεδεμένοι με δύο κλήσεις. Επαναλάβετε για να προσθέσετε και άλλους συνομιλητές. Η λειτουργία αυτή είναι διαθέσιμη μόνο αν είναι ενεργή η υπηρεσία συνδιάσκεψης.
- **Γ = → Ενεργό σημείωμα**: Εκκινήστε το Ενεργό σημείωμα.
- **Γ≡Γ → Μήνυμα**: αποστολή μηνύματος.
- $\Box$ → Μεταφορά: σύνδεση του πρώτου συνομιλητή με το δεύτερο συνομιλητή. Έτσι αποσυνδέεστε από τη συνομιλία.
- **Γ≡Γ → Διαχείριση τηλεφωνικής συνδιάσκεψης**: εκτέλεση ιδιωτικής συνομιλίας με ένα συνομιλητή στη διάρκεια τηλεφωνικής συνδιάσκεψης ή αποσύνδεση ενός συνομιλητή από την τηλεφωνική συνδιάσκεψη.

#### **Προσθήκη επαφών**

Για να προσθέσετε έναν αριθμό τηλεφώνου στη λίστα επαφών από το πληκτρολόγιο, πληκτρολογήστε τον αριθμό και πατήστε .

#### **Προβολή αρχείων καταγραφής κλήσεων**

Πατήστε **Αρχ. κατ.** για προβολή του ιστορικού εισερχομένων και εξερχομένων κλήσεων.

Για να φιλτράρετε ένα αρχείο καταγραφής κλήσεων, πατήστε **ΓΞΙ → Προβολή** και κατόπιν πραγματοποιήστε μια επιλογή.

#### **Αριθμός προκαθορισμένης κλήσης**

Η συσκευή μπορεί να ρυθμιστεί ώστε να περιορίζει τις εξερχόμενες κλήσεις μόνο προς αριθμούς με συγκεκριμένα προθέματα. Τα προθέματα αυτά αποθηκεύονται στην κάρτα SIM ή USIM.

Πατήστε → **Ρυθμίσεις Κλήσεων** → **Ρυθμίσεις Κλήσεων** → **Επιπλέον ρυθμίσεις** → **Αριθμοί προκαθορισμένης κλήσης** → **Ενεργοποίηση FDN** και κατόπιν εισάγετε τον κωδικό PIN2 που συνόδευε την κάρτα SIM ή USIM. Πατήστε **Λίστα FDN** και προσθέστε αριθμούς.

#### **Φραγή κλήσεων**

Η συσκευή μπορεί να ρυθμιστεί ώστε να αποτρέπεται η πραγματοποίηση ορισμένων κλήσεων. Για παράδειγμα, μπορεί να απενεργοποιηθούν οι διεθνείς κλήσεις.

Πατήστε → **Ρυθμίσεις Κλήσεων** → **Ρυθμίσεις Κλήσεων** → **Επιπλέον ρυθμίσεις** → **Φραγή κλήσεων**, επιλέξτε τύπο κλήσης, πραγματοποιήστε μια επιλογή φραγής κλήσεων και κατόπιν εισάγετε έναν κωδικό πρόσβασης.

# **Λήψη κλήσεων**

#### **Απάντηση σε κλήση**

Όταν υπάρχει εισερχόμενη κλήση, σύρετε το κουμπί εξω από το μεγάλο κύκλο.

Αν είναι ενεργή η υπηρεσία αναμονής κλήσης, μπορεί να γίνει άλλη κλήση. Όταν απαντηθεί η δεύτερη κλήση, η πρώτη κλήση τίθεται σε αναμονή.

#### **Απόρριψη κλήσης**

Όταν υπάρχει εισερχόμενη κλήση, σύρετε το κουμπί ιω έξω από το μεγάλο κύκλο.

Για να στείλετε ένα μήνυμα όταν απορρίπτετε εισερχόμενες κλήσεις, σύρετε προς τα πάνω τη γραμμή μηνύματος απόρριψης. Για δημιουργία του μηνύματος απόρριψης, πατήστε **Γ=Π → Ρυθμίσεις Κλήσεων** → **Ρυθμίσεις Κλήσεων** → **Ορισμός μηνυμάτων απόρριψης κλήσεων**.

#### **Αυτόματη απόρριψη κλήσεων από ανεπιθύμητους αριθμούς**

Πατήστε → **Ρυθμίσεις Κλήσεων** → **Ρυθμίσεις Κλήσεων** → **Απόρριψη κλήσης** → **Λειτουργία αυτόματης απόρριψης** → **Αριθμοί αυτόμ. απόρριψης** και, στη συνέχεια, πατήστε **Λίστα αυτόματης απόρριψης**. Πατήστε **Προσθήκη**, εισάγετε έναν αριθμό, αντιστοιχήστε μια κατηγορία και κατόπιν πατήστε **Αποθήκ.**

#### **Αναπάντητες κλήσεις**

Aν δεν απαντήσετε σε μια κλήση, εμφανίζεται το **Σ**οτη γραμμή κατάστασης. Ανοίξτε το πλαίσιο ειδοποιήσεων για προβολή της λίστας αναπάντητων κλήσεων.

#### **Αναμονή κλήσεων**

Η αναμονή κλήσεων είναι υπηρεσία που προσφέρει ο πάροχος υπηρεσιών. Ο χρήστης μπορεί να χρησιμοποιήσει την υπηρεσία αυτή για αναστολή μιας τρέχουσας κλήσης και μετάβαση σε εισερχόμενη κλήση. Η υπηρεσία αυτή δεν είναι διαθέσιμη για βιντεοκλήσεις.

Για να εκμεταλλευτείτε την υπηρεσία αυτή, πατήστε → **Ρυθμίσεις Κλήσεων** → **Ρυθμίσεις Κλήσεων** → **Επιπλέον ρυθμίσεις** και ενεργοποιήστε την επιλογή **Αναμονή κλήσεων**.

#### **Προώθηση κλήσης**

Η συσκευή μπορεί να ρυθμιστεί για αποστολή εισερχόμενων κλήσεων σε συγκεκριμένο αριθμό.

Πατήστε → **Ρυθμίσεις Κλήσεων** → **Ρυθμίσεις Κλήσεων** → **Επιπλέον ρυθμίσεις** → **Προώθηση κλήσης** και κατόπιν επιλέξτε τύπο κλήσης και συνθήκη. Εισάγετε έναν αριθμό και πατήστε **Ενεργό**.

# **Βιντεοκλήσεις**

#### **Πραγματοποίηση βιντεοκλήσης**

Εισάγετε τον αριθμό ή επιλέξτε μια επαφή από τη λίστα επαφών και κατόπιν πατήστε (Ανια να πραγματοποιήσετε μια βιντεοκλήση.

#### **Στη διάρκεια βιντεοκλήσης**

Είναι διαθέσιμες οι παρακάτω ενέργειες:

- **Απ.εικόνας**: απόκρυψη της εικόνας σας από το συνομιλητή.
- **Σίγαση**: απενεργοποίηση του μικροφώνου έτσι ώστε να μην μπορεί να σας ακούσει ο συνομιλητής.
- **Ακουστικά**: μετάβαση σε σετ ακουστικών Bluetooth αν είναι συνδεδεμένο με τη συσκευή.
- **Αλλαγή κάμερας**: Εναλλαγή μεταξύ του φακού κάμερας μπροστά και του φακού κάμερας πίσω.
- **Πληκτρολ.**: άνοιγμα του πληκτρολογίου.
- **Τερμ.κλ.**: Τερματισμός τρέχουσας κλήσης.
- **Γ = → Εξερχόμενη εικόνα**: επιλονή μιας εικόνας που θα εμφανίζεται στο συνομιλητή.
- → **Κινούμ.εικ.συναισθ.**: εφαρμογή εικονιδίων συναισθημάτων στην εικόνα σας.
- **Γ≡Γ → Προβολή θέματος**: εφαρμογή διακοσμητικών εικονιδίων στην εικόνα σας.
- $\cdot$   $\blacksquare$   $\rightarrow$  **Ενεργ. προβ. καρτούν**: αλλαγή της λειτουργίας προβολής σε προβολή καρτούν.
- **Γ≡Γ → Ενεργοποίηση διπλής κάμερας**: χρήση της μπροστινής και της πίσω κάμερας έτσι ώστε να μπορεί ο συνομιλητής σας να δει εσάς και το περιβάλλον σας.

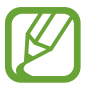

Παρέχεται βιντεοκλήση σε λειτουργία διπλής κάμερας για έως και 3 λεπτά. Μετά από 3 λεπτά η συσκευή απενεργοποιεί την πίσω κάμερα για βέλτιστη απόδοση.

Πατήστε παρατεταμένα στην εικόνα του συνομιλητή για πρόσβαση στις παρακάτω επιλογές:

- **Καταγραφή εικόνας**: καταγραφή της εικόνας του συνομιλητή.
- **Εγγραφή βίντεο**: λήψη βίντεο των εικόνων του συνομιλητή.

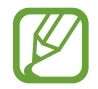

Σε πολλές χώρες είναι παράνομη η ηχογράφηση μιας κλήσης χωρίς προηγούμενη άδεια του συνομιλητή.

# **Επαφές**

Χρησιμοποιήστε την εφαρμογή αυτή για διαχείριση επαφών, μεταξύ των οποίων αριθμοί τηλεφώνου, διευθύνσεις email και άλλα.

Πατήστε τις **Επαφές** στην οθόνη εφαρμογών.

### **Διαχείριση επαφών**

Πατήστε **Επαφές**.

#### **Δημιουργία επαφής**

Πατήστε - και εισάγετε πληροφορίες επαφής.

- **Φ** : προσθήκη μιας εικόνας.
- $\cdot$   $\cdot$   $\cdot$   $\cdot$  /  $\ominus$  : προσθήκη ή διαγραφή πεδίου επαφής.

#### **Επεξεργασία επαφής**

Επιλέξτε μια επαφή για επεξεργασία και κατόπιν πατήστε ...

#### **Διαγραφή επαφής**

Πατήστε <del>[=</del>] → Διαγραφή επαφών.

#### **Ορισμός ενός αριθμού ταχείας κλήσης**

Πατήστε **Γ → Ρύθμιση ταχείας κλήσης**, επιλέξτε έναν αριθμό ταχείας κλήσης και κατόπιν επιλέξτε μια επαφή για τον αριθμό. Για κατάργηση ενός αριθμού ταχείας κλήσης, πατήστε παρατεταμένα πάνω του και κατόπιν πατήστε **Κατάργηση**.

# **Αναζήτηση για επαφές**

#### Πατήστε **Επαφές**.

Χρησιμοποιήστε μία από τις παρακάτω μεθόδους αναζήτησης:

- Πραγματοποιήστε κύλιση πάνω ή κάτω στη λίστα επαφών.
- Χρησιμοποιήστε το ευρετήριο στην αριστερή πλευρά της λίστας επαφών για γρήγορη κύλιση, σύροντας το δάχτυλό σας κατά μήκος του.
- Πατήστε το πεδίο αναζήτησης στο πάνω μέρος της λίστας επαφών και εισάγετε τα κριτήρια αναζήτησης.

Μόλις επιλεγεί μια επαφή, εκτελέστε μία από τις παρακάτω ενέργειες:

- **Γεντροσθήκη στις αγαπημένες επαφές.**
- **Ο / Ε** : πραγματοποίηση φωνητικής κλήσης ή βιντεοκλήσης.
- $\cdot \quad \times$ : σύνταξη μηνύματος.
- $\cdot$   $\geq$  : σύνταξη email.

#### **Εμφάνιση επαφών**

Πατήστε **Επαφές**.

Από προεπιλογή, η συσκευή εμφανίζει όλες τις αποθηκευμένες επαφές.

Πατήστε <u>Γ →</u> Επαφές για εμφάνιση και στη συνέχεια επιλέξτε μια τοποθεσία για την αποθήκευση των επαφών.

### **Μετακίνηση επαφών**

Πατήστε **Επαφές**.

#### **Μετακίνηση επαφών στο Google**

Πατήστε <del>Γ </del> → Συγχώνευση λογαριασμών → Συγχώνευση με λογαριασμό Google.

Οι επαφές που μετακινούνται στις επαφές Google εμφανίζονται στη λίστα επαφών με 8.

#### **Μετακίνηση επαφών στο Samsung**

Πατήστε <del>Ι</del> → Συγχώνευση λογαριασμών → Συγχώνευση με Samsung account.

Οι επαφές που μετακινούνται στις επαφές Samsung εμφανίζονται στη λίστα επαφών με <sup>3</sup>.

# **Εισαγωγή και εξαγωγή επαφών**

Πατήστε **Επαφές**.

#### **Εισαγωγή επαφών**

Πατήστε → **Εισαγωγή/Εξαγωγή** → **Εισαγωγή από κάρτα SIM**, **Εισαγωγή από συσκευή USB** ή **Εισαγωγή από κάρτα SD**.

#### **Εξαγωγή επαφών**

Πατήστε → **Εισαγωγή/Εξαγωγή** → **Εξαγωγή στην κάρτα SIM**, **Εξαγωγή στη συσκευή USB** ή **Εξαγωγή στην κάρτα SD**.

#### **Κοινή χρήση επαφών**

Πατήστε → **Κοινή χρήση κάρτας ονόματος μέσω**, επιλέξτε επαφές, πατήστε **Τέλος** και κατόπιν επιλέξτε μέθοδο κοινής χρήσης.

### **Αγαπημένες επαφές**

#### Πατήστε **Αγαπημένα**.

Πατήστε και κατόπιν εκτελέστε μία από τις παρακάτω ενέργειες:

- **Αναζήτηση**: Αναζήτηση για επαφές.
- **Προσθήκη στα αγαπημένα**: Προσθήκη επαφών στα Αγαπημένα.
- **Αφαίρεση από τα αγαπημένα**: Διαγραφή επαφών από τα Αγαπημένα.
- **Προβολή πλέγματος** / **Προβολή λίστας**: Προβολή επαφών σε μορφή πλέγματος ή λίστας.
- **Βοήθεια**: Πρόσβαση στις πληροφορίες βοήθειας σχετικά με τη χρήση επαφών.

# **Ομάδες επαφών**

Πατήστε **Ομάδες**.

#### **Προσθήκη επαφών σε μια ομάδα**

Επιλέξτε μια ομάδα και κατόπιν πατήστε . Επιλέξτε επαφές για προσθήκη και κατόπιν πατήστε **Τέλος**.

#### **Διαχείριση ομάδων**

Πατήστε και κατόπιν εκτελέστε μία από τις παρακάτω ενέργειες:

- **Αναζήτηση**: Αναζήτηση για επαφές.
- **Επεξεργασία**: Αλλαγή των ρυθμίσεων ομάδας.
- **Δημ/ργία**: δημιουργία νέας ομάδας.
- **Κατάργηση μέλους**: Διαγραφή μελών από την ομάδα.
- **Αποστολή μηνύματος**: Αποστολή μηνύματος σε μέλη μιας ομάδας.
- **Αποστολή email**: Αποστολή email σε μέλη μιας ομάδας.
- **Αλλαγή σειράς**: παρατεταμένο πάτημα στο **:::** δίπλα στο όνομα της ομάδας, σύρετέ το προς τα πάνω ή προς τα κάτω σε άλλη θέση και κατόπιν πατήστε **Τέλος**.
- **Βοήθεια**: Πρόσβαση στις πληροφορίες βοήθειας σχετικά με τη χρήση επαφών.

#### **Αποστολή μηνύματος ή email στα μέλη μιας ομάδας**

Eπιλέξτε μια ομάδα, πατήστε **I → Αποστολή μηνύματος** ή **Αποστολή email**, επιλέξτε μέλη και κατόπιν πατήστε **Τέλος**.

# **Επαγγελματική κάρτα**

Πατήστε **Επαφές**.

Δημιουργήστε μια επαγγελματική κάρτα και στείλτε την σε άλλα άτομα.

Πατήστε **Ρύθμιση προφίλ**, εισάγετε στοιχεία, όπως αριθμό τηλεφώνου, διεύθυνση email και ταχυδρομική διεύθυνση, και κατόπιν πατήστε **Αποθήκ.** Αν έχουν αποθηκευτεί στοιχεία χρήστη όταν ρυθμίσατε τη συσκευή, επιλέξτε την επαγγελματική κάρτα στο **ΕΓ'Ω** και κατόπιν πατήστε για επεξεργασία.

Πατήστε **Γ → Κοινή χρήση κάρτας ονόματος μέσω** και κατόπιν επιλέξτε μια μέθοδο κοινής χρήσης.

# **Μηνύματα**

Χρησιμοποιήστε την εφαρμογή αυτή για αποστολή μηνυμάτων κειμένου (SMS) ή μηνυμάτων πολυμέσων (MMS).

Πατήστε **Μηνύματα** στην οθόνη εφαρμογών.

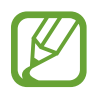

Ενδέχεται να προκύψουν πρόσθετες χρεώσεις για αποστολή ή λήψη μηνυμάτων όταν βρίσκεστε εκτός της περιοχής κάλυψης του δικτύου σας. Για λεπτομέρειες, επικοινωνήστε με τον πάροχο των υπηρεσιών σας.

# **Αποστολή μηνυμάτων**

 $\frac{1}{2}$  , προσθέστε παραλήπτες, εισάγετε ένα μήνυμα και κατόπιν πατήστε  $\mathbb{Z}$ .

Χρησιμοποιήστε τις παρακάτω μεθόδους για προσθήκη παραληπτών:

- Εισάγετε έναν αριθμό τηλεφώνου.
- Πατήστε , επιλέξτε επαφές και κατόπιν πατήστε **Τέλος**.
- Αιωρήστε το S Pen πάνω από το  $\blacksquare$  και πατήστε το κουμπί του S Pen. Εμφανίζεται η λίστα με τις επαφές που χρησιμοποιήθηκαν πρόσφατα.

Χρησιμοποιήστε τις παρακάτω μεθόδους για να δημιουργήσετε μήνυμα πολυμέσων:

- Πατήστε  $\mathscr D$  και επισυνάψτε εικόνες, βίντεο, επαφές, σημειώσεις, συμβάντα και άλλα.
- Πατήστε **Γ=Γ → Προσθήκη θέματος** για να εισάγετε ένα θέμα.
- Αιωρήστε το S Pen πάνω από το  $\mathscr D$  και πατήστε το κουμπί του S Pen. Εμφανίζονται οι εικόνες που προστέθηκαν πρόσφατα.

# **Αποστολή χειρόγραφων μηνυμάτων**

Όταν αιωρείτε το S Pen πάνω από ένα πεδίο κειμένου, στην επάνω αριστερή γωνία του πεδίου κειμένου εμφανίζεται ένα εικονίδιο **3.** Πατήστε **3.** και, στη συνέχεια, πατήστε **4** για να εισαγάγετε ένα χειρόγραφο μήνυμα με το S Pen.

### **Αποστολή προγραμματισμένων μηνυμάτων**

Eνώ συντάσσετε ένα μήνυμα, πατήστε **Γ=Π → Προγραμματισμός**. Ρυθμίστε ώρα και ημερομηνία και κατόπιν πατήστε **OK**. Η συσκευή θα στείλει το μήνυμα στην καθορισμένη ώρα και ημερομηνία.

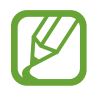

- Αν η συσκευή είναι απενεργοποιημένη την προγραμματισμένη ώρα, δεν είναι συνδεδεμένη με το δίκτυο ή το δίκτυο είναι ασταθές, το μήνυμα δεν θα αποσταλεί.
- Η λειτουργία αυτή βασίζεται στην ώρα και ημερομηνία που είναι ρυθμισμένη η συσκευή. Η ώρα και ημερομηνία μπορεί να είναι λανθασμένη εάν μετακινηθείτε μεταξύ ζωνών ώρας και το δίκτυο δεν ενημερώσει τις πληροφορίες.

# **Μετάφραση και αποστολή μηνυμάτων**

Για να χρησιμοποιήσετε τη λειτουργία μετάφρασης, κατά τη σύνταξη ενός μηνύματος, πατήστε → **Μετάφραση**, σύρετε το διακόπτη **Μετάφραση** προς τα δεξιά, ρυθμίστε ένα ζευγάρι γλωσσών και κατόπιν πατήστε **OK**.

Πατήστε για μετάφραση του μηνύματος και κατόπιν πατήστε **Τέλος**. Το μεταφρασμένο μήνυμα θα αντικαταστήσει το μήνυμα της γλώσσας προέλευσης.

# **Προβολή εισερχομένων μηνυμάτων**

Τα εισερχόμενα μηνύματα ομαδοποιούνται με βάση την επαφή ως νήματα μηνυμάτων.

Επιλέξτε μια επαφή για να προβάλλετε το μήνυμα του ατόμου αυτού.

# **Ακρόαση μηνύματος τηλεφωνητή**

Πατήστε παρατεταμένα το **1** στο πληκτρολόγιο και κατόπιν ακολουθήστε τις οδηγίες του παρόχου των υπηρεσιών σας.

# **Email**

Χρησιμοποιήστε την εφαρμογή αυτή για να στείλετε ή να προβάλλετε μηνύματα email. Πατήστε **Email** στην οθόνη εφαρμογών.

# **Δημιουργία λογαριασμών email**

Δημιουργήστε έναν λογαριασμό email όταν ανοίγετε το **Email** για πρώτη φορά.

Εισάγετε τη διεύθυνση email και τον κωδικό πρόσβασης. Πατήστε **Επόμενο** για ιδιωτικό λογαριασμό email, όπως είναι το Google Mail, ή πατήστε **Μη αυτομ. ρύθ/ση** για εταιρικό λογαριασμό email. Στη συνέχεια, ακολουθήστε τις οδηγίες επί της οθόνης για να ολοκληρώσετε τη δημιουργία.

Για να δημιουργήσετε άλλον λογαριασμό email, πατήστε → **Ρυθμίσεις** → **Προσθήκη λογαριασμού**.

# **Αποστολή μηνυμάτων**

Πατήστε το λογαριασμό email προς χρήση και κατόπιν πατήστε το **δύθεση πάνω μέρος της οθόνης.** Εισάγετε παραλήπτες, θέμα και μήνυμα και κατόπιν πατήστε ....

Πατήστε  $\blacksquare$  για προσθήκη παραλήπτη από τη λίστα επαφών.

Πατήστε για να επισυνάψετε εικόνες, βίντεο, επαφές, σημειώσεις, συμβάντα και άλλα.

Πατήστε  $\longleftrightarrow$   $\overline{\omega}$  για να εισάγετε εικόνες, συμβάντα, επαφές, πληροφορίες τοποθεσίας και άλλα στοιχεία στο μήνυμα.

# **Αποστολή προγραμματισμένων μηνυμάτων**

Κατά τη δημιουργία ενός μηνύματος πατήστε **Γ=Γ → Αποστολή προγράμματος**, ορίστε ημερομηνία και ώρα και στη συνέχεια πατήστε **Τέλος**. Η συσκευή θα στείλει το μήνυμα στην καθορισμένη ώρα και ημερομηνία.

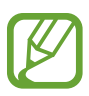

- Αν η συσκευή είναι απενεργοποιημένη την προγραμματισμένη ώρα, δεν είναι συνδεδεμένη με το δίκτυο ή το δίκτυο είναι ασταθές, το μήνυμα δεν θα αποσταλεί.
- Η λειτουργία αυτή βασίζεται στην ώρα και ημερομηνία που είναι ρυθμισμένη η συσκευή. Η ώρα και ημερομηνία μπορεί να είναι λανθασμένη εάν μετακινηθείτε μεταξύ ζωνών ώρας και το δίκτυο δεν ενημερώσει τις πληροφορίες.

### **Ανάγνωση μηνυμάτων**

Επιλέξτε λογαριασμό email προς χρήση και ανακτώνται τα νέα μηνύματα. Για μη αυτόματη ανάκτηση νέων μηνυμάτων, πατήστε  $\Omega$ .

Πατήστε σε ένα μήνυμα για να διαβάσετε.

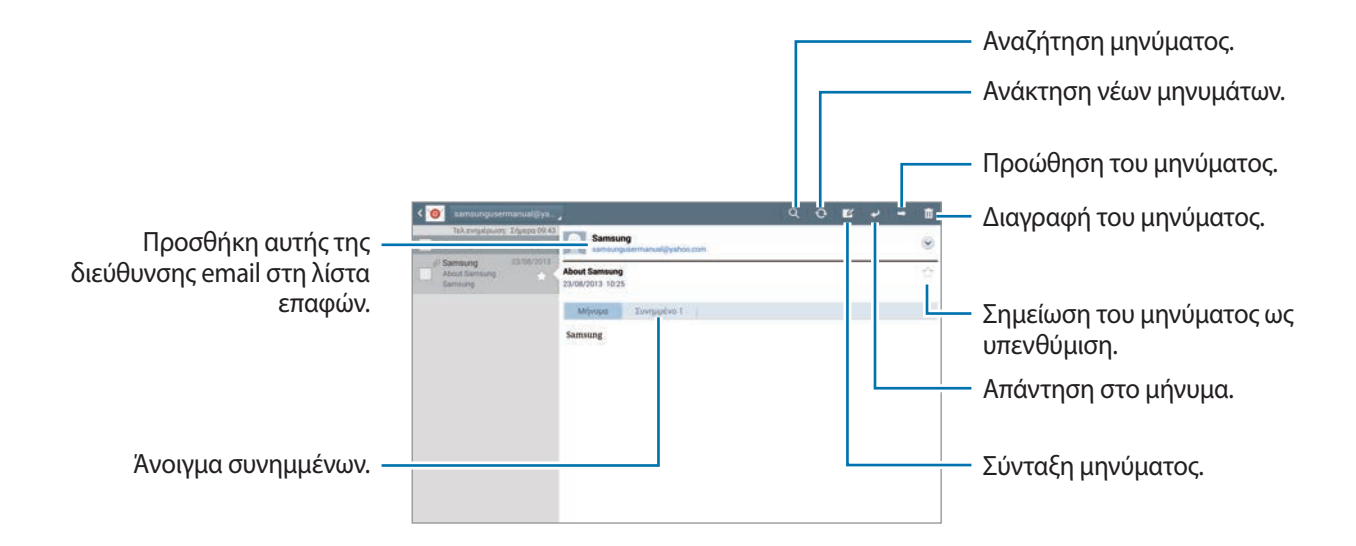

Πατήστε στην καρτέλα συνημμένων για να ανοίξετε τα συνημμένα και κατόπιν πατήστε το **Αποθήκ.** για να το αποθηκεύσετε.

# **Google Mail**

Χρησιμοποιήστε την εφαρμογή αυτή για γρήγορη και απευθείας πρόσβαση στην υπηρεσία Google Mail. Πατήστε **Google Μail** στην οθόνη εφαρμογών.

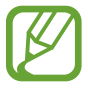

- Η εφαρμογή αυτή μπορεί να μην είναι διαθέσιμη, ανάλογα με τη γεωγραφική περιοχή ή τον πάροχο υπηρεσιών.
- Η εφαρμογή αυτή ενδέχεται να έχει διαφορετική επισήμανση ανάλογα με τη γεωγραφική περιοχή ή τον πάροχο υπηρεσιών.

# **Αποστολή μηνυμάτων**

Σε οποιαδήποτε θυρίδα μηνυμάτων, πατήστε  $\mathbb{Z}_+$ , εισάγετε παραλήπτες, θέμα και μήνυμα και κατόπιν πατήστε **ΑΠΟΣΤΟΛΉ**.

Πατήστε **+ ΚΟΙΝ./ΚΡ. ΚΟΙΝ.** για προσθήκη και άλλων παραληπτών.

Πατήστε για να επισυνάψετε εικόνες.

- Πατήστε <u>[=]</u> → **Αποθήκευση προχείρου** για αποθήκευση του μηνύματος για παράδοση αργότερα.
- Πατήστε **I → Επισύναψη βίντεο** για να επισυνάψετε βίντεο.
- Πατήστε **I → Απόρριψη** για να ξεκινήσετε από την αρχή.
- Πατήστε **Γ → Ρυθμίσεις** για να αλλάξετε τις ρυθμίσεις του Google Mail.
- Πατήστε <del>Ι →</del> Αποστολή σχολίων για να αναφέρετε την άποψή σας σχετικά με την ανάπτυξη των εφαρμογών.
- Πατήστε <del>Π</del> → **Βοήθεια** για να αποκτήσετε πρόσβαση σε πληροφορίες βοήθειας του Google Mail.

### **Ανάγνωση μηνυμάτων**

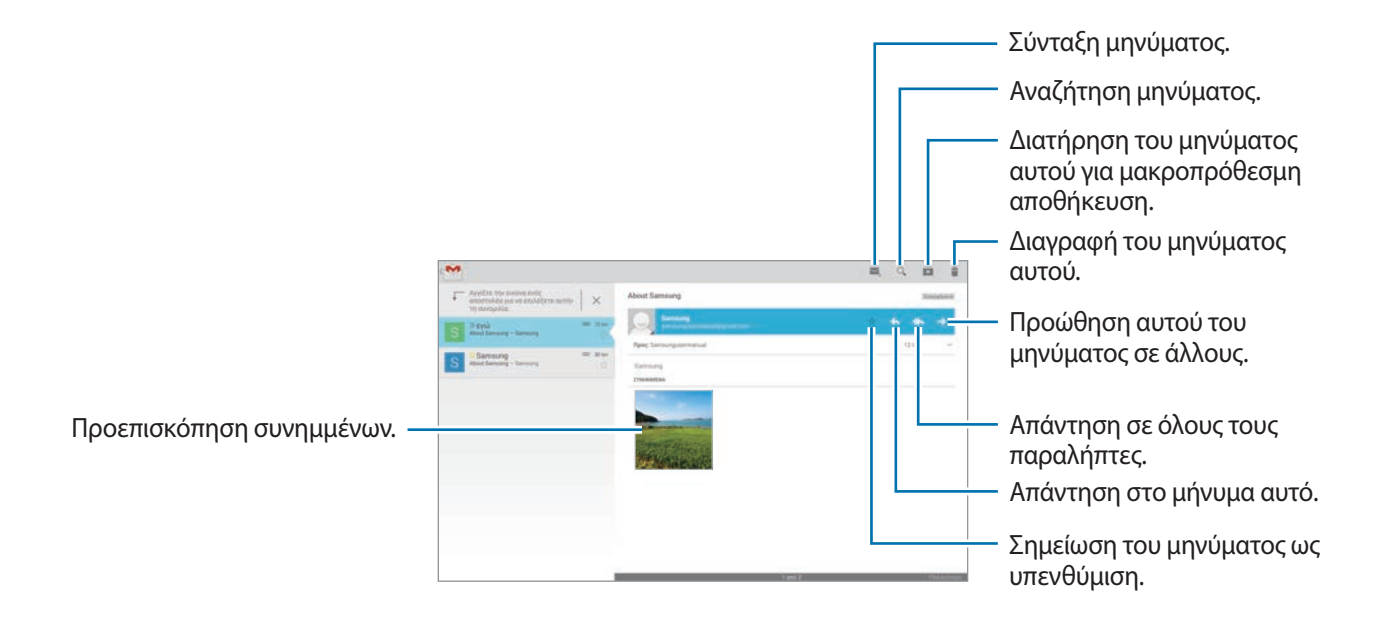

#### **Ετικέτες**

Το Google Mail δεν χρησιμοποιεί πραγματικούς φακέλους. Στη θέση τους χρησιμοποιεί ετικέτες. Όταν γίνεται εκκίνηση του Google Mail, εμφανίζει μηνύματα με την επισήμανση Εισερχόμενα.

Για προσθήκη ετικέτας σε μήνυμα, επιλέξτε το μήνυμα, πατήστε **I=I → Αλλαγή ετικετών** και στη συνέχεια επιλέξτε την ετικέτα για αντιστοίχηση.

# **Hangouts**

Χρησιμοποιήστε αυτή την εφαρμογή για να συνομιλήσετε με άλλους.

Πατήστε τις **Hangouts** στην οθόνη εφαρμογών.

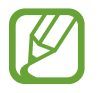

Η εφαρμογή αυτή μπορεί να μην είναι διαθέσιμη, ανάλογα με τη γεωγραφική περιοχή ή τον πάροχο υπηρεσιών.

Επιλέξτε ένα φίλο από τη λίστα φίλων ή εισαγάγετε δεδομένα προς αναζήτηση και επιλέξτε ένα φίλο από τα αποτελέσματα για να ξεκινήσετε τη συνομιλία.

# **Google+**

Χρησιμοποιήστε την εφαρμογή αυτή για να παραμείνετε συνδεδεμένος με άλλα άτομα μέσω της υπηρεσίας κοινωνικού δικτύου της Google.

Πατήστε **Google+** στην οθόνη εφαρμογών.

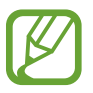

Η εφαρμογή αυτή μπορεί να μην είναι διαθέσιμη, ανάλογα με τη γεωγραφική περιοχή ή τον πάροχο υπηρεσιών.

Πατήστε **Όλα** για αλλαγή της κατηγορίας και κατόπιν μετακινηθείτε με κύλιση προς τα πάνω ή προς τα κάτω για προβολή αναρτήσεων από τους κύκλους σας.

Πατήστε 8+ για να χρησιμοποιήσετε άλλα χαρακτηριστικά κοινωνικών δικτύων.

# **ChatON**

Χρησιμοποιήστε την εφαρμογή αυτή για να μιλάτε με οποιαδήποτε συσκευή. Για να χρησιμοποιήσετε την εφαρμογή αυτή, πρέπει να συνδεθείτε στο λογαριασμό σας Samsung ή να επιβεβαιώσετε τον αριθμό τηλεφώνου σας.

Πατήστε το **ChatON** στην οθόνη εφαρμογών.

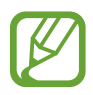

Η εφαρμογή αυτή μπορεί να μην είναι διαθέσιμη, ανάλογα με τη γεωγραφική περιοχή ή τον πάροχο υπηρεσιών.

Δημιουργήστε τη λίστα φίλων εισάγοντας αριθμούς τηλεφώνου ή διευθύνσεις email λογαριασμών Samsung ή επιλέγοντας φίλους από τη λίστα προτάσεων. Εναλλακτικά, πατήστε **Γ=Γ** → **Συγχρονισμός επαφών** για μη αυτόματο συγχρονισμό επαφών από τη συσκευή.

Πατήστε → **Έναρξη συνομιλίας** και επιλέξτε έναν φίλο για να ξεκινήσετε τη συνομιλία.

# **Twitter**

Χρησιμοποιήστε αυτή την εφαρμογή για να αποκτήσετε πρόσβαση στην τοποθεσία του κοινωνικού δικτύου Twitter και να διατηρείτε τις κοινωνικές επαφές σας.

Πατήστε την **Twitter** στην οθόνη εφαρμογών.

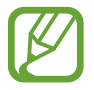

Η εφαρμογή αυτή μπορεί να μην είναι διαθέσιμη, ανάλογα με τη γεωγραφική περιοχή ή τον πάροχο υπηρεσιών.

# **Ιστός & δίκτυο**

# **Internet**

Χρησιμοποιήστε την εφαρμογή αυτή για περιήγηση στο διαδίκτυο. Πατήστε **Internet** στην οθόνη εφαρμογών.

# **Προβολή ιστοσελίδων**

Πατήστε το πεδίο διεύθυνσης, εισάγετε τη διεύθυνση ιστού και κατόπιν πατήστε **Μετάβαση**.

Πατήστε Γ για κοινή χρήση ή εκτύπωση της τρέχουσας σελίδας web κατά την προβολή μιας σελίδας web.

Για να αλλάξετε τη μηχανή αναζήτησης, πατήστε στο πεδίο διεύθυνσης και κατόπιν πατήστε το εικονίδιο μηχανής αναζήτησης δίπλα στη διεύθυνση ιστού.

# **Άνοιγμα νέας σελίδας**

Πατήστε .

Για μετάβαση σε άλλη σελίδα web, πραγματοποιήστε κύλιση αριστερά ή δεξιά στο πεδίο του τίτλου και πατήστε στον τίτλο για να τον επιλέξετε.

# **Αναζήτηση στον ιστό φωνητικά**

Πατήστε το πεδίο διεύθυνσης, πατήστε  $\Omega$ , προφέρετε μια λέξη-κλειδί και κατόπιν επιλέξτε μία από τις προτεινόμενες λέξεις-κλειδιά που εμφανίζονται.

# **Σελιδοδείκτες**

Για να σημειώσετε με σελιδοδείκτη την τρέχουσα ιστοσελίδα, πατήστε . Για να ανοίξετε μια ιστοσελίδα με σελιδοδείκτη, πατήστε και κατόπιν επιλέξτε έναν.

### **Ιστορικό**

Πατήστε <u>|\*</u> → **Ιστορικό** για να ανοίξετε μια ιστοσελίδα από τη λίστα των ιστοσελίδων που επισκεφθήκατε πρόσφατα. Για διαγραφή του ιστορικού, πατήστε **Γ≡Γ** → **Εκκαθάριση ιστορικού**.

### **Σύνδεσμοι**

Πατήστε παρατεταμένα σε έναν σύνδεσμο στην ιστοσελίδα για να τον ανοίξετε σε νέα σελίδα, να αποθηκεύσετε ή να αντιγράψετε.

Για προβολή αποθηκευμένων συνδέσμων, χρησιμοποιήστε το **Λήψεις**. (σ. [113](#page-112-0))

# **Κοινή χρήση ιστοσελίδων**

Για να μοιραστείτε τη διεύθυνση μιας ιστοσελίδας με άλλους, πατήστε **Γ=Γ** → **Κοινή χρήση μέσω**.

Για να μοιραστείτε τμήμα μιας ιστοσελίδας, πατήστε παρατεταμένα στο επιθυμητό κείμενο και κατόπιν πατήστε **Κοινή χρήση μέσω**.

# **Chrome**

Χρησιμοποιήστε την εφαρμογή αυτή για αναζήτηση πληροφοριών και περιήγηση σε ιστοσελίδες. Πατήστε **Chrome** στην οθόνη εφαρμογών.

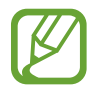

Η εφαρμογή αυτή μπορεί να μην είναι διαθέσιμη, ανάλογα με τη γεωγραφική περιοχή ή τον πάροχο υπηρεσιών.

# **Προβολή ιστοσελίδων**

Πατήστε στο πεδίο διεύθυνσης και κατόπιν εισάγετε μια διεύθυνση στον ιστό ή κριτήρια αναζήτησης.

# **Άνοιγμα νέας σελίδας**

#### Πατήστε → **Νέα καρτ.**

Για μετάβαση σε άλλη σελίδα web, πραγματοποιήστε κύλιση αριστερά ή δεξιά στο πεδίο του τίτλου και πατήστε στον τίτλο για να τον επιλέξετε.

### **Σελιδοδείκτες**

Για να προσθέσετε σελιδοδείκτη στην τρέχουσα σελίδα, πατήστε ☆, εισάγετε τις λεπτομέρειες, όπως όνομα και ηλεκτρονική διεύθυνση και στη συνέχεια πατήστε **Αποθήκευση**.

Για να ανοίξετε μια ιστοσελίδα με σελιδοδείκτη, πατήστε → **Σελιδοδ.**, και κατόπιν επιλέξτε έναν.

# **Αναζήτηση στον ιστό φωνητικά**

Πατήστε ψ, προφέρετε μια λέξη-κλειδί και στη συνέχεια επιλέξτε μια από τις προτεινόμενες λέξειςκλειδιά που εμφανίζονται.

# **Συγχρονισμός με άλλες συσκευές**

Συγχρονίστε ανοικτές καρτέλες και σελιδοδείκτες για χρήση με το Chrome σε άλλη συσκευή, όταν είστε συνδεδεμένος με τον ίδιο λογαριασμό Google.

Για προβολή ανοικτών καρτελών σε άλλες συσκευές, πατήστε → **Άλλες συσκευές**. Επιλέξτε μια ιστοσελίδα για άνοιγμα.

# **Bluetooth**

Η λειτουργία Bluetooth δημιουργεί μια απευθείας ασύρματη σύνδεση μεταξύ δύο συσκευών σε μικρή απόσταση. Χρησιμοποιήστε το Bluetooth για να ανταλλάσσετε αρχεία δεδομένων ή πολυμέσων με άλλες συσκευές.

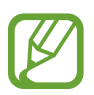

- Η Samsung δεν φέρει ευθύνη για τυχόν απώλεια, παρεμβολή ή κακή χρήση των δεδομένων που αποστέλλονται ή λαμβάνονται μέσω της λειτουργίας Bluetooth.
- Να διασφαλίζετε πάντοτε ότι μοιράζεστε και λαμβάνετε δεδομένα με συσκευές που τις εμπιστεύεστε και έχουν την κατάλληλη ασφάλεια. Εάν υπάρχουν εμπόδια μεταξύ των συσκευών, η μέγιστη απόσταση λειτουργίας ενδέχεται να είναι μικρότερη.
- Ορισμένες συσκευές, ειδικά εκείνες που δεν έχουν ελεγχθεί ή εγκριθεί από την Bluetooth SIG, ενδέχεται να μην είναι συμβατές με τη συσκευή σας.
- Μην χρησιμοποιείτε τη λειτουργία Bluetooth για παράνομους σκοπούς (για παράδειγμα, πειρατικά αντίγραφα αρχείων ή παράνομη παρακολούθηση επικοινωνιών για εμπορικούς σκοπούς).

Η Samsung δεν έχει καμία ευθύνη για τις επιπτώσεις παράνομης χρήσης της λειτουργίας Bluetooth.

Για ενεργοποίηση του Bluetooth, στην οθόνη εφαρμογών, πατήστε **Ρυθμίσεις** → **Συνδέσεις** → **Bluetooth** και κατόπιν σύρετε το διακόπτη **Bluetooth** προς τα δεξιά.

### **Δημιουργία ζεύγους με άλλες συσκευές Bluetooth**

Στην οθόνη εφαρμογών, πατήστε **Ρυθμίσεις** → **Συνδέσεις** → **Bluetooth** → **Σάρωση** και παρατίθενται οι εντοπισμένες συσκευές. Επιλέξτε τη συσκευή με την οποία θέλετε να δημιουργήσετε ζεύγος και κατόπιν αποδεχτείτε το κλειδί πρόσβασης που δημιουργείται αυτόματα και στις δύο συσκευές για επιβεβαίωση.

# **Αποστολή και λήψη δεδομένων**

Πολλές εφαρμογές υποστηρίζουν μεταφορά δεδομένων μέσω Bluetooth. Η **Συλλογή** είναι ένα παράδειγμα. Ανοίξτε τη **Συλλογή**, επιλέξτε μια εικόνα, πατήστε → **Bluetooth** και στη συνέχεια επιλέξτε μία από τις συσκευές Bluetooth. Στη συνέχεια, αποδεχτείτε το αίτημα εξουσιοδότησης Bluetooth στην άλλη συσκευή για να γίνει λήψη της εικόνας. Το αρχείο που μεταφέρεται αποθηκεύεται στο φάκελο **Bluetooth**. Αν γίνει λήψη επαφής, προστίθεται αυτόματα στη λίστα επαφών.

# **Screen Mirroring**

Χρησιμοποιήστε τη λειτουργία αυτή για να συνδέσετε τη συσκευή σας με μια μεγάλη οθόνη με μια συσκευή AllShare Cast ή HomeSync και κατόπιν μοιραστείτε τα περιεχόμενά σας. Μπορείτε επίσης να χρησιμοποιήσετε τη λειτουργία αυτή με άλλες συσκευές που υποστηρίζουν τη λειτουργία Wi-Fi Miracast.

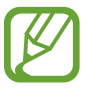

- Η λειτουργία αυτή μπορεί να μην είναι διαθέσιμη, ανάλογα με τη γεωγραφική περιοχή ή τον πάροχο υπηρεσιών.
- Συσκευές με δυνατότητα Miracast που δεν υποστηρίζουν την Προστασία ψηφιακού περιεχομένου ζώνης υψηλών συχνοτήτων (HDCP) ενδέχεται να μην είναι συμβατές με τη λειτουργία αυτή.
- Μπορεί να γίνεται προσωρινή αποθήκευση ορισμένων αρχείων κατά την αναπαραγωγή ανάλογα με τη σύνδεση δικτύου.
- Για να εξοικονομείτε ενέργεια, απενεργοποιείτε τη λειτουργία αυτή όταν δεν χρησιμοποιείται.
- Αν προσδιορίσετε μια συχνότητα Wi-Fi, οι συσκευές AllShare Cast ή HomeSync ενδέχεται να μην εντοπίζονται ή να μην συνδέονται.
- Αν κάνετε αναπαραγωγή βίντεο ή παιχνιδιών σε τηλεόραση, επιλέξτε κατάλληλο τρόπο λειτουργίας τηλεόρασης για να έχετε την καλύτερη εμπειρία.

Στην οθόνη εφαρμογών, πατήστε **Ρυθμίσεις** → **Συνδέσεις** → **Screen Mirroring** και κατόπιν σύρετε το διακόπτη **Screen Mirroring** προς τα δεξιά. Επιλέξτε μια συσκευή, ανοίξτε ή αναπαράγετε ένα αρχείο και κατόπιν ελέγξτε την οθόνη με τα πλήκτρα της συσκευής σας. Για να συνδεθείτε με συσκευή χρησιμοποιώντας ένα PIN, πατήστε παρατεταμένα στο όνομα της συσκευής για να εισάγετε το PIN.

# **Samsung Link**

Χρησιμοποιήστε αυτή την εφαρμογή για να αναπαράγετε περιεχόμενο που έχετε αποθηκεύσει σε απομακρυσμένες συσκευές ή σε υπηρεσίες αποθήκευσης στο web μέσω Internet. Μπορείτε να αναπαράγετε και να στείλετε αρχεία πολυμέσων από τη συσκευή σας σε μια συσκευή ή υπηρεσία αποθήκευσης στο web.

Πατήστε **Samsung Link** στην οθόνη εφαρμογών.

Για να εκκινήσετε το **Samsung Link**, πρέπει να κατεβάσετε και να εγκαταστήσετε την εφαρμογή. Πατήστε **Εγκ/σταση** και ακολουθήστε τις οδηγίες επί της οθόνης.

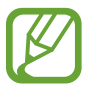

- Η εφαρμογή αυτή μπορεί να μην είναι διαθέσιμη, ανάλογα με τη γεωγραφική περιοχή ή τον πάροχο υπηρεσιών.
- Ενδέχεται να επιβληθούν πρόσθετες χρεώσεις κατά τη λήψη αυτής της εφαρμογής από το δίκτυο κινητής τηλεφωνίας. Για να αποφύγετε πρόσθετες χρεώσεις, επικοινωνήστε με τον πάροχο υπηρεσιών σας.

# **Group Play**

Χρησιμοποιήστε αυτή την εφαρμογή για να απολαύσετε στιγμές με τους φίλους σας, κάνοντας κοινή χρήση και αναπαραγωγή περιεχομένου. Δημιουργήστε ή συνδεθείτε με μια συνάντηση Group Play και κατόπιν μοιραστείτε περιεχόμενο, όπως εικόνες ή μουσική.

Πατήστε **Group Play** στην οθόνη εφαρμογών.

Για να εκκινήσετε το **Group Play**, πρέπει να κατεβάσετε και να εγκαταστήσετε την εφαρμογή. Πατήστε **Εγκατάσταση** και ακολουθήστε τις οδηγίες επί της οθόνης.

- 
- Η εφαρμογή αυτή μπορεί να μην είναι διαθέσιμη, ανάλογα με τη γεωγραφική περιοχή ή τον πάροχο υπηρεσιών.
- Ενώ χρησιμοποιείτε την εφαρμογή αυτή, δεν μπορείτε να χρησιμοποιήσετε το διαδίκτυο.
- Ενδέχεται να επιβληθούν πρόσθετες χρεώσεις κατά τη λήψη αυτής της εφαρμογής από το δίκτυο κινητής τηλεφωνίας. Για να αποφύγετε πρόσθετες χρεώσεις, επικοινωνήστε με τον πάροχο υπηρεσιών σας.

# **WatchON**

Χρησιμοποιήστε την εφαρμογή αυτή για σύνδεση με τηλεόραση για να παρακολουθήσετε τις αγαπημένες σας εκπομπές και ταινίες.

Πατήστε **WatchON** στην οθόνη εφαρμογών.

Πρέπει καταρχάς να συνδέσετε τη συσκευή με δίκτυο και να βεβαιωθείτε ότι η θύρα υπέρυθρων της συσκευής βλέπει προς την τηλεόραση.

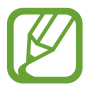

Η εφαρμογή αυτή μπορεί να μην είναι διαθέσιμη, ανάλογα με τη γεωγραφική περιοχή ή τον πάροχο υπηρεσιών.

# **Σύνδεση με τηλεόραση**

Συνδεθείτε με τηλεόραση για να εμφανίσετε την οθόνη της συσκευής σε μεγάλη επιφάνεια και να ελέγχετε την τηλεόραση από μακριά με τη συσκευή.

Επιλέξτε χώρα, περιοχή και υπηρεσία μετάδοσης. Πατήστε **ື → Ρύθμιση**, επιλέξτε κατασκευαστή τηλεόρασης και στη συνέχεια ακολουθήστε τις οδηγίες της οθόνης για να καταχωρήσετε την τηλεόραση στη συσκευή. Τα βήματα διαφέρουν ανάλογα με τις επιλογές που πραγματοποιείτε.

Για να συνδεθείτε με άλλες συσκευές, πατήστε → **Ρυθμίσεις** → **Ρυθμ. αίθουσας συνομιλίας** → **Προσθήκη αίθουσας συνομ.**

# **Παρακολούθηση τηλεόρασης**

Επιλέξτε από το τηλεοπτικό πρόγραμμα προτάσεις με βάση τις επιλογές σας κατά την καταχώρηση της τηλεόρασης ή επιλέξτε μια κατηγορία στο κάτω μέρος της οθόνης. Επιλέξτε ένα τηλεοπτικό πρόγραμμα ή μια ταινία και στη συνέχεια πατήστε **Παρακολούθηση στην TV**, **Παρακολ. του καναλ.** ή **Παρακολούθηση τώρα**. Το επιλεγμένο πρόγραμμα εμφανίζεται στη συνδεδεμένη τηλεόραση.

Πατήστε και ανοίξτε το πλαίσιο ελέγχου για να ελέγχετε την τηλεόραση.

### **Ρύθμιση υπενθυμίσεων για προγράμματα**

Πατήστε **Χρονοδιάγραμμα** στο κάτω μέρος της οθόνης και επιλέξτε κάποια ώρα για ένα τηλεοπτικό πρόγραμμα που θέλετε να παρακολουθήσετε. Επιλέξτε ένα πρόγραμμα και στη συνέχεια πατήστε ... Η υπενθύμιση για το επιλεγμένο πρόγραμμα προστίθεται στο **S Planner**.
# **Πολυμέσα**

# **Μουσική**

Χρησιμοποιήστε την εφαρμογή αυτή για να ακούσετε μουσική.

Πατήστε **Μουσική** στην οθόνη εφαρμογών.

- 
- Ορισμένες μορφές αρχείων δεν υποστηρίζονται, ανάλογα με το λογισμικό που έχει εγκατασταθεί στη συσκευή.
- Ορισμένα αρχεία ενδέχεται να μην αναπαράγονται σωστά ανάλογα με τη μέθοδο κωδικοποίησης που χρησιμοποιήθηκε.

## **Αναπαραγωγή μουσικής**

Επιλέξτε μια μουσική κατηγορία και κατόπιν επιλέξτε τραγούδι για αναπαραγωγή.

Πατήστε στην εικόνα του άλμπουμ στο κάτω μέρος της οθόνης για να ανοίξετε την οθόνη του προγράμματος αναπαραγωγής μουσικής.

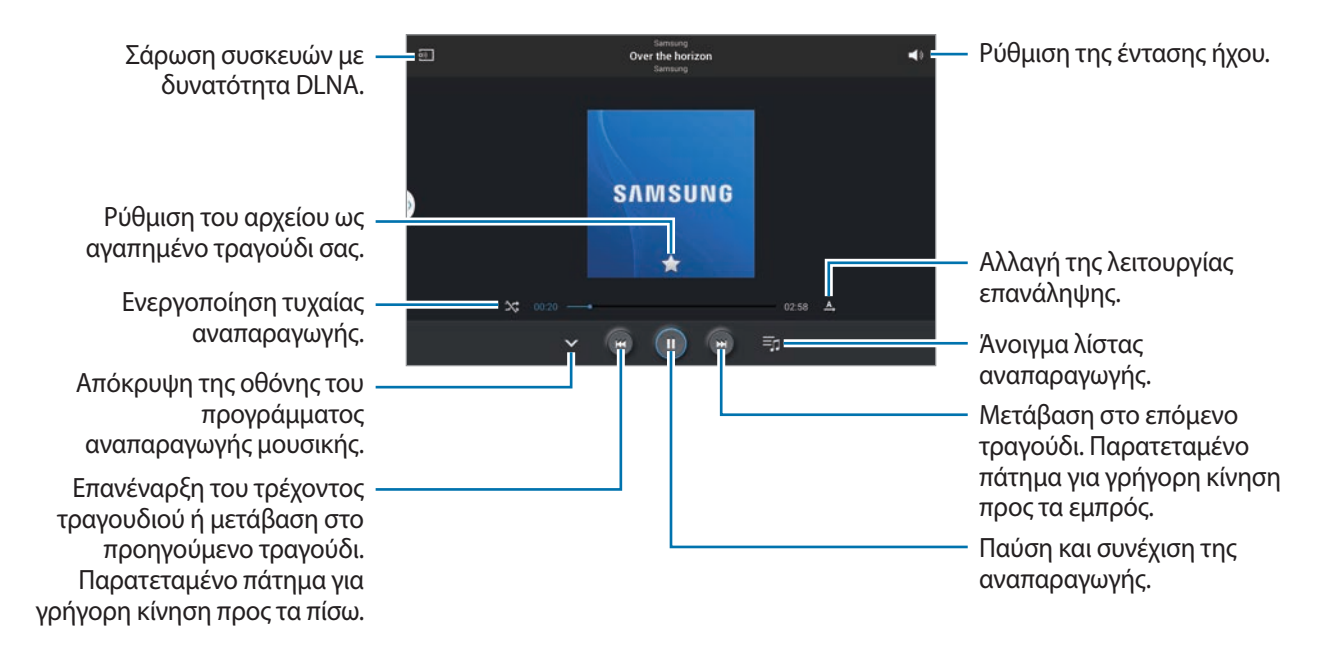

Για να ακούτε τραγούδια σε ίσο επίπεδο έντασης ήχου, πατήστε → **Ρυθμίσεις** → **Για προχωρημένους** → **Έξυπνη ένταση**.

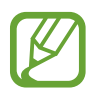

Το **Έξυπνη ένταση** ενδέχεται να μην ενεργοποιείται για ορισμένα αρχεία.

Όταν ενεργοποιείται το **Έξυπνη ένταση**, η ένταση του ήχου μπορεί να καταλήξει να είναι υψηλότερη από το επίπεδο έντασης ήχου της συσκευής. Προσέχετε ώστε να αποφύγετε την μακροπρόθεσμη έκθεση σε δυνατούς ήχους και να αποτρέψετε βλάβη της ακοής σας.

Για να ρυθμίσετε εξατομικευμένο ήχο ενώ ακούτε τραγούδια με ακουστικά, πατήστε **Γ≡Ι → Ρυθμίσεις → Για προχωρημένους** → **Adapt Sound** → **Ενεργό**. Όταν αυξάνετε την ένταση του ήχου έως το επίπεδο 14 ή υψηλότερα, δεν εφαρμόζεται η επιλογή προσαρμογής ήχου στην αναπαραγωγή μουσικής. Όταν μειώσετε την ένταση ήχου και πάλι στο επίπεδο 13 ή χαμηλότερα, η επιλογή εφαρμόζεται και πάλι.

#### **Ορισμός ενός τραγουδιού ως ήχου κλήσης ή ήχου ξυπνητηριού**

Για να χρησιμοποιήσετε το τραγούδι που ακούτε τη δεδομένη στιγμή ως ήχο κλήσης ή ήχο ξυπνητηριού, πατήστε → **Ορισμός ως** και ορίστε μια επιλογή.

# **Δημιουργία λίστας αναπαραγωγής**

Δημιουργήστε τη δική σας συλλογή τραγουδιών.

Πατήστε , εισάγετε έναν τίτλο και πατήστε **OK**. Επιλέξτε κομμάτια για να συμπεριλάβετε και στη συνέχεια πατήστε **Τέλος**.

Για προσθήκη του τραγουδιού που αναπαράγεται αυτή τη στιγμή σε λίστα αναπαραγωγής, πατήστε → **Προσθήκη στη λίστα αναπαραγωγής**.

### **Αναπαραγωγή μουσικής κατά διάθεση**

Παίξτε μουσική που έχει ομαδοποιηθεί ανάλογα με την ψυχική διάθεση. Η λίστα αναπαραγωγής δημιουργείται αυτόματα από τη συσκευή. Όταν προστίθεται ένα νέο τραγούδι, πατήστε **Μουσικό κουτί**  $\rightarrow$   $\boxed{0}$ .

Πατήστε **Μουσικό κουτί** και επιλέξτε ένα κελί διάθεσης. Ή επιλέξτε πολλά κελιά σύροντας το δάχτυλό σας.

# **Κάμερα**

Χρησιμοποιήστε την εφαρμογή αυτή για λήψη φωτογραφιών ή βίντεο.

Χρησιμοποιήστε τη **Συλλογή** για προβολή φωτογραφιών και βίντεο που έχουν ληφθεί με την κάμερα της συσκευής. (σ. [82\)](#page-81-0)

Πατήστε **Κάμερα** στην οθόνη εφαρμογών.

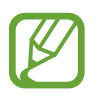

- Η κάμερα κλείνει αυτόματα όταν δεν χρησιμοποιείται.
- Βεβαιωθείτε ότι ο φακός είναι καθαρός. Διαφορετικά, η συσκευή ενδέχεται να μην λειτουργεί σωστά σε ορισμένες λειτουργίες που απαιτούν υψηλή ανάλυση.

#### **Σωστοί τρόποι κάμερας**

- Μην κάνετε λήψη φωτογραφιών ή βίντεο άλλων ατόμων χωρίς την άδειά τους.
- Μην κάνετε λήψη φωτογραφιών ή βίντεο σε μέρη όπου απαγορεύεται νομικά.
- Μην κάνετε λήψη φωτογραφιών ή βίντεο σε μέρη όπου ενδέχεται να παραβιάζετε την ιδιωτική ζωή άλλων ατόμων.

### **Λήψη φωτογραφιών**

#### **Λήψη φωτογραφίας**

Πατήστε την εικόνα στην οθόνη προεπισκόπησης όπου θα πρέπει να εστιάσει η κάμερα. Όταν το θέμα βρίσκεται εντός εστίασης, το πλαίσιο εστίασης γίνεται πράσινο. Πατήστε **φεριλικ**α να πραγματοποιήσετε τη λήψη.

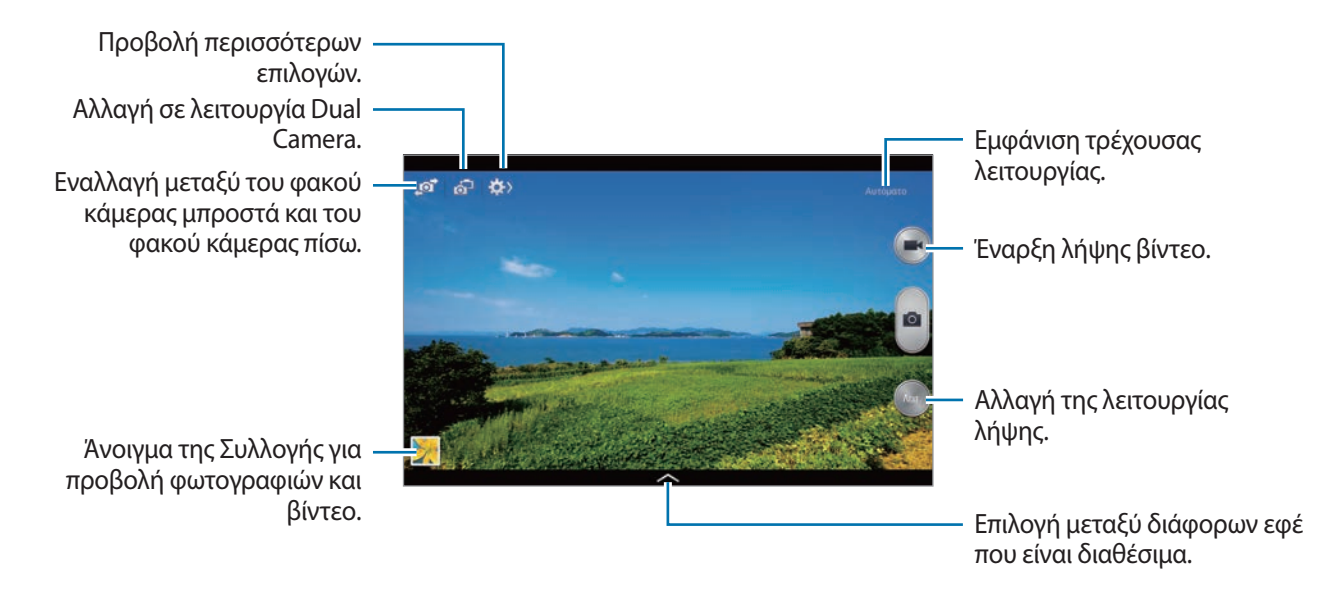

#### **Λειτουργία λήψης**

Είναι διαθέσιμα πολλά εφέ φωτογραφίας.

Πατήστε **Λειτ.** και κατόπιν κυλήστε προς τα πάνω ή προς τα κάτω στην οθόνη στη δεξιά πλευρά της οθόνης.

- **Αυτόματο**: Χρησιμοποιήστε αυτή τη λειτουργία ώστε να επιτρέψετε στην κάμερα να αξιολογεί το περιβάλλον και να προσδιορίζει την ιδανική λειτουργία για τη φωτογραφία.
- **Διόρθωση ατελειών**: λήψη φωτογραφίας με φωτισμένα πρόσωπα για απαλότερες εικόνες.
- **Καλύτερη φωτογραφία**: λήψη σειράς φωτογραφιών και κατόπιν αποθήκευση της καλύτερης.
- **Καλύτερο πρόσωπο**: Χρησιμοποιήστε αυτή την επιλογή για να τραβήξετε πολλαπλές ομαδικές λήψεις ταυτόχρονα και να τις συνδυάσετε ώστε να δημιουργήσετε την καλύτερη δυνατή εικόνα.

Πατήστε **ε** για να τραβήξετε πολλαπλές φωτογραφίες. Για να αποκτήσετε την καλύτερη λήψη, κρατήστε την κάμερα σταθερή και παραμείνετε ακίνητοι ενώ τραβάτε φωτογραφίες. Όταν ανοίξει η **Συλλογή**, πατήστε το κίτρινο πλαίσιο σε κάθε πρόσωπο και επιλέξτε την καλύτερη μεμονωμένη πόζα για το άτομο αυτό. Αφού επιλέξτε μια πόζα για κάθε άτομο, πατήστε **Αποθήκευση** για να συγχωνεύσετε τις εικόνες σε μία μόνο φωτογραφία και να την αποθηκεύσετε.

• **Ήχος & λήψη**: Χρησιμοποιήστε αυτή τη λειτουργία για λήψη φωτογραφιών με ήχο.

Πατήστε <u>ου για λήψη φωτογραφίας</u>. Η συσκευή εγγράφει περίπου λίγα δευτερόλεπτα ήχου μετά τη λήψη φωτογραφίας.

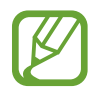

Ενώ τραβάτε φωτογραφίες με τη λειτουργία αυτή, ηχογραφείται ήχος με το εσωτερικό μικρόφωνο.

• **Δράση**: χρήση της λειτουργίας αυτής για λήψη σειράς φωτογραφιών και συνδυασμό τους για δημιουργία μιας εικόνας που δείχνει ίχνη της κίνησης.

Για να έχετε την καλύτερη λήψη, ακολουθήστε τις συμβουλές αυτές. Η συσκευή ενδέχεται να μην τραβά ει σωστά φωτογραφίες σε άλλες συνθήκες λήψης.

- Κρατήστε την κάμερα σταθερή και παραμείνετε ακίνητοι ενώ τραβάτε φωτογραφίες.
- Τραβήξτε φωτογραφίες ενός θέματος που κινείται προς μία κατεύθυνση.
- Τραβήξτε φωτογραφίες με φόντο όπου δεν υπάρχουν κινούμενα αντικείμενα.
- Αποφεύγετε τη λήψη φωτογραφιών με θέμα και φόντο παρόμοιων χρωμάτων.
- Αποφεύγετε να κάνετε λήψη φωτογραφιών θέματος πολύ κοντινού ή πολύ μακρινού ώστε να μην χωράει μέσα στο σκόπευτρο ή που είναι πολύ μακρύ, όπως ένα λεωφορείο ή τρένο.
- **Εμπλουτισμένη απόχρωση (HDR)**: χρήση αυτής της επιλογής για λήψη φωτογραφίας με βελτιωμένο λόγο αντίθεσης.
- **Λειτουργία αφαίρεσης**: χρήση αυτής της επιλογής για να σβήσετε τις κινήσεις των κινούμενων θεμάτων στο φόντο.

Πατήστε <u>ου για να τραβήξετε μια σειρά φωτογραφιών</u>. Η συσκευή σβήνει τα ίχνη κίνησης από ένα κινούμενο θέμα. Για να επαναφέρετε την αρχική φωτογραφία, πατήστε **Προβολή κιν. αντικ.** και κατόπιν πατήστε στην τονισμένη περιοχή.

Για να έχετε την καλύτερη λήψη, ακολουθήστε τις συμβουλές αυτές.

- Κρατήστε την κάμερα σταθερή και παραμείνετε ακίνητοι ενώ τραβάτε φωτογραφίες.
- Αποφεύγετε τη λήψη φωτογραφιών με θέμα και φόντο παρόμοιων χρωμάτων.
- Κατά τη λήψη φωτογραφιών θέματος που κινείται ελάχιστα ή κινείται πάρα πολύ, η φωτογραφική μηχανή ενδέχεται να μην αναγνωρίζει όλες τις κινήσεις.
- Αν υπάρχουν πολλά θέματα που κινούνται στο φόντο, η φωτογραφική μηχανή ενδέχεται να μην αναγνωρίζει κάθε κίνηση.
- **Πανόραμα**: λήψη μιας φωτογραφίας που αποτελείται από πολλές φωτογραφίες που μπαίνουν στη σειρά.

Για να έχετε την καλύτερη λήψη, ακολουθήστε τις συμβουλές αυτές.

- Μετακινείτε τη φωτογραφική μηχανή αργά προς μία κατεύθυνση.
- Κρατήστε το σκόπευτρο της φωτογραφικής μηχανής εντός του πλαισίου καθοδήγησης.
- Αποφεύγετε τη λήψη φωτογραφιών θέματος μπροστά από μη αναγνωρίσιμο φόντο, όπως άδειο ουρανό ή κενό τοίχο.
- **Αθλητικά**: χρήση της ρύθμισης αυτής για θέματα με γρήγορη κίνηση.
- **Νύχτα**: Χρησιμοποιήστε αυτή τη ρύθμιση για λήψη εικόνων σε συνθήκες χαμηλότερου φωτισμού.

#### **Πανοραμικές φωτογραφίες**

Μια πανοραμική φωτογραφία είναι μια ευρεία εικόνα τοπίου που αποτελείται από πολλαπλές λήψεις.

#### Πατήστε **Λειτ.** → **Πανόραμα**.

Πατήστε και μετακινήστε την κάμερα προς μία κατεύθυνση. Όταν το μπλε πλαίσιο ευθυγραμμιστεί με το σκόπευτρο, η κάμερα τραβά αυτόματα άλλη μία λήψη σε πανοραμική αλληλουχία. Για διακοπή της λήψης, πατήστε .

Αν το σκόπευτρο είναι εκτός της κατεύθυνσης, η συσκευή σταματά τη λήψη.

#### **Εφαρμογή εφέ φίλτρου**

Χρησιμοποιήστε τα εφέ φίλτρου για να τραβήξετε μοναδικές φωτογραφίες ή βίντεο.

Πατήστε και επιλέξτε ένα εφέ φίλτρου. Οι διαθέσιμες επιλογές ποικίλλουν ανάλογα με τη λειτουργία.

### **Λήψη βίντεο**

#### **Λήψη βίντεο**

Πατήστε  $\rightarrow$  για να τραβήξετε ένα βίντεο. Για παύση της εγγραφής, πατήστε  $\rightarrow$ . Για διακοπή της εγγραφής, πατήστε .

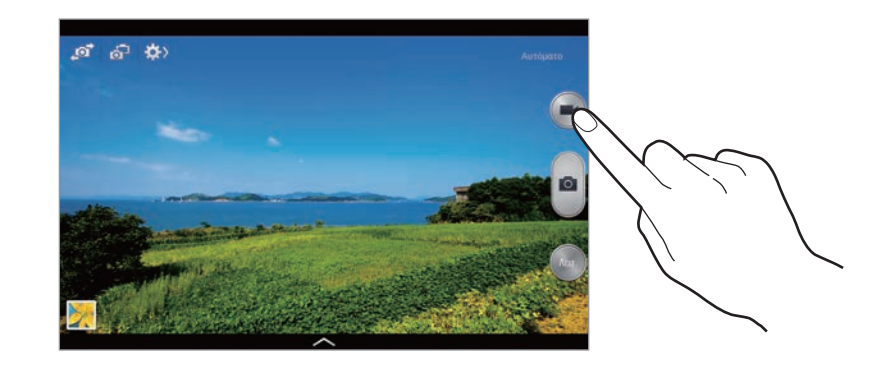

Πατήστε το κουμπί λήψης για λήψη φωτογραφίας κατά την εγγραφή βίντεο.

Κατά την εγγραφή, χρησιμοποιήστε τις παρακάτω ενέργειες:

- Για αλλαγή της εστίασης, πατήστε εκεί όπου θέλετε να εστιάσετε. Για να εστιάσετε στο κέντρο της οθόνης, πατήστε .
- Για καταγραφή μιας εικόνας από το βίντεο κατά την εγγραφή, πατήστε ...

#### **Λειτουργία εγγραφής**

Πατήστε  $\mathbb{G}$   $\rightarrow$   $\odot$   $\Box$  για να αλλάξετε τη λειτουργία εγγραφής.

- **Κανονική**: χρήση αυτής της λειτουργίας για κανονική ποιότητα.
- **Όριο γιαMMS**: Χρησιμοποιήστε τη λειτουργία αυτή για χαμηλότερη ποιότητα για αποστολή μέσω μηνύματος.
- **Γρήγορη ταχύτητα**: χρήση αυτής της λειτουργίας για λήψη βίντεο κινούμενου θέματος. Η συσκευή αναπαράγει το βίντεο σε γρήγορη κίνηση.

#### **Μεγέθυνση και σμίκρυνση**

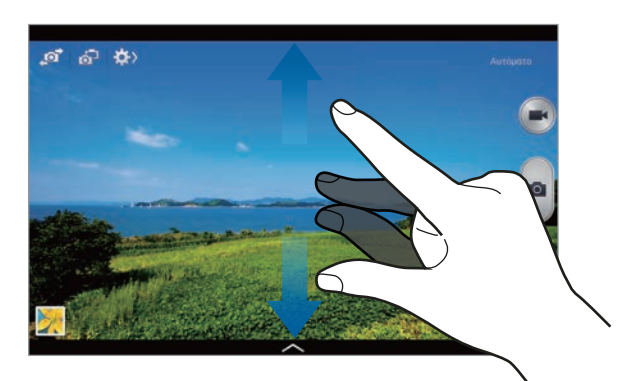

Χρησιμοποιήστε μία από τις παρακάτω μεθόδους:

- Χρησιμοποιήστε το πλήκτρο έντασης για μεγέθυνση ή σμίκρυνση.
- Απομακρύνετε μεταξύ τους δύο δάχτυλα που τοποθετείτε επί της οθόνης για μεγέθυνση, και πλησιάστε τα για σμίκρυνση.

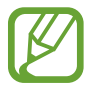

Το εφέ μεγέθυνσης/ σμίκρυνσης είναι διαθέσιμο όταν χρησιμοποιείτε τη λειτουργία ζουμ ενώ κάνετε λήψη βίντεο.

### **Λειτουργία Dual Camera**

Όταν κάνετε λήψη μιας φωτογραφίας τοπίου με την πίσω κάμερα, η εικόνα ή το βίντεο που καταγράφεται με την μπροστινή κάμερα εμφανίζεται σε ένα ενσωματωμένο παράθυρο ή αντίστροφα. Χρησιμοποιήστε τη λειτουργία αυτή για λήψη μιας φωτογραφίας όμορφου τοπίου και ένα πορτρέτο του εαυτού σας ταυτόχρονα.

Πατήστε σε για να μεταβείτε σε λειτουργία Dual Camera. Πατήστε **αυ για λήψη φωτογραφίας ή** πατήστε για λήψη βίντεο.

Πατήστε για αλλαγή μεγέθους ή μετακίνηση της θέσης.

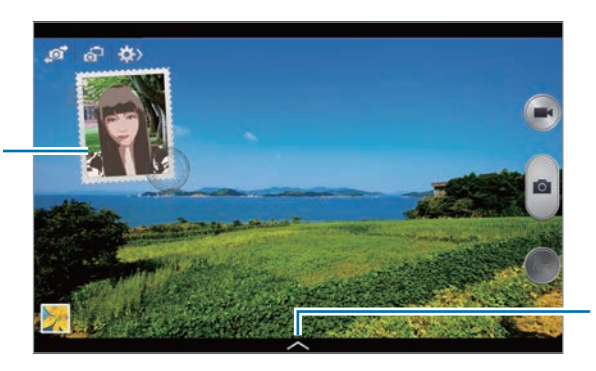

Επιλογή μεταξύ διάφορων στυλ που είναι διαθέσιμα.

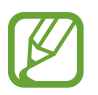

- Μπορείτε να εγγράψετε βίντεο σε λειτουργία διπλής κάμερας για έως 5 λεπτά σε πλήρες HD και έως 10 λεπτά σε HD.
	- Κατά την εγγραφή με τη λειτουργία αυτή, ηχογραφείται ήχος με το εσωτερικό μικρόφωνο.

# **Κοινή χρήση λήψης**

 $\Pi$ ατήστε  $\bigoplus$   $\bigoplus_{i=1}^n$  και στη συνέχεια επιλέξτε ένα από τα παρακάτω:

- **Κοινή χρήση λήψης**: αποστολή μιας φωτογραφίας απευθείας σε άλλη συσκευή μέσω Wi-Fi Direct.
- **Κοινή χρήση φωτογραφίας φίλου**: ρύθμιση της συσκευής να αναγνωρίζει το πρόσωπο ενός ατόμου στο οποίο θέσατε ετικέτα σε μια φωτογραφία και αποστολή της στο άτομο αυτό.
- **Κοινή χρ. φωτ. ChatON**: Αποστολή φωτογραφίας σε άλλη συσκευή μέσω της λειτουργίας ChatON.
- **Απομακ. σκόπευτρο**: Ρύθμιση συσκευής για έλεγχο της κάμερας από μακριά.

# **Έλεγχος της κάμερας από μακριά**

Ρύθμιση συσκευής ως σκόπευτρο για έλεγχο της κάμερας από μακριά.

Πατήστε <del>Φελοσταιος -</del> Απομακ. σκόπευτρο και στη συνέχεια συνδέστε τη συσκευή και τη φωτογραφική μηχανή χρησιμοποιώντας το Wi-Fi Direct. Πατήστε για λήψη φωτογραφίας από μακριά χρησιμοποιώντας τη συσκευή ως σκόπευτρο.

# **Διαμόρφωση ρυθμίσεων για κάμερα**

Πατήστε  $\ket{\psi} \rightarrow \ket{\psi}$  για να διαμορφώσετε τις ρυθμίσεις για την κάμερα. Δεν είναι διαθέσιμες όλες οι παρακάτω επιλογές και στη λειτουργία φωτογράφησης και στη λειτουργία βιντεοσκόπησης. Οι διαθέσιμες επιλογές διαφέρουν ανάλογα με τον τρόπο λειτουργίας που χρησιμοποιείται.

- **Μέγ.φωτογρ.** / **Μέγεθος βίντεο**: επιλογή ανάλυσης. Χρησιμοποιήστε υψηλότερη ανάλυση για υψηλότερη ποιότητα. Αλλά καταναλώνεται περισσότερη μνήμη.
- **Λειτ. συνεχούς λήψης**: λήψη σειράς φωτογραφιών κινούμενων θεμάτων.
- **Πατ. για λήψη φωτ.**: Πατήστε την εικόνα στην οθόνη προεπισκόπησης για να τραβήξετε φωτογραφίες.
- **Ανίχνευση προσώπου**: ρύθμιση της συσκευής να αναγνωρίζει τα πρόσωπα των ανθρώπων και να σας βοηθά να τραβάτε φωτογραφίες τους.
- **Μέτρηση**: επιλογή μεθόδου φωτομέτρησης. Αυτό καθορίζει τον τρόπο υπολογισμού των τιμών φωτός. **Με εστίαση στο κέντρο** μετρά το φως στο φόντο στο κέντρο της σκηνής. **Σημείο** μετρά την τιμή φωτός σε συγκεκριμένη θέση. **Matrix** υπολογίζει το μέσο όρο όλης της σκηνής.
- **ISO**: επιλογή τιμής ISO. Αυτό ελέγχει την ευαισθησία της κάμερας στο φως. Μετριέται σε ισοδύναμα φιλμ κάμερας. Οι χαμηλές τιμές προορίζονται για στάσιμα ή πολύ φωτισμένα αντικείμενα. Οι υψηλότερες τιμές προορίζονται για ταχέως κινούμενα ή λίγο φωτισμένα αντικείμενα.
- **Σταθεροποίηση βίντεο**: ενεργοποίηση ή απενεργοποίηση της αντιστάθμισης κατά του κουνήματος. Η αντιστάθμιση κατά του κουνήματος βοηθά στην εστίαση όταν κινείται η κάμερα.
- **Αυτόματος εντοπισμός νύχτας**: ρύθμιση της συσκευής για αυτόματη ανίχνευση σκοτεινότερων συνθηκών και προσαρμογή της φωτεινότητας της φωτογραφίας χωρίς το φλας.
- **Αποθήκευση ως**: ρύθμιση της συσκευής για διαγραφή της αρχικής φωτογραφίας όταν γίνεται λήψη φωτογραφιών με λειτουργία πλούσιας απόχρωσης.
- **Ετικέτα τοποθεσίας**: επισύναψη ετικέτας θέσης GPS στη φωτογραφία. Ενεργοποιήστε τη λειτουργία όταν φωτογραφίζετε, για να δημιουργήσετε άλμπουμ στο **Story Album**.

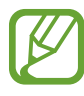

- Για να βελτιώσετε το σήμα GPS, αποφεύγετε τη λήψη φωτογραφιών σε θέσεις στις οποίες το σήμα μπορεί να εμποδίζεται, π.χ. ανάμεσα σε κτίρια ή σε περιοχές χαμηλού ύψους ή σε κακές καιρικές συνθήκες.
- Η θέση σας ενδέχεται να εμφανιστεί στις φωτογραφίες σας όταν τις στείλετε στο διαδίκτυο. Για να αποφύγετε κάτι τέτοιο, απενεργοποιήστε τη ρύθμιση ετικετών GPS.
- **Προεπισκόπηση**: Σύντομη εμφάνιση των ληφθέντων φωτογραφιών.
- **Πλήκτρο έντασης**: Ρύθμιση της συσκευής για χρήση του κουμπιού έντασης για τον έλεγχο του κλείστρου ή της λειτουργίας ζουμ.
- **Χρονομετρητής**: χρησιμοποιήστε τον για λήψεις με χρονική καθυστέρηση.
- **Εξισορρόπηση λευκού**: επιλογή κατάλληλης ισορροπίας λευκού έτσι ώστε οι εικόνες να έχουν ένα χρωματικό εύρος που αντιστοιχεί στην πραγματικότητα. Οι ρυθμίσεις έχουν σχεδιαστεί για συγκεκριμένες συνθήκες φωτισμού. Οι ρυθμίσεις αυτές είναι παρόμοιες με το εύρος θερμότητας για την έκθεση ισορροπίας λευκού σε επαγγελματικές φωτογραφικές μηχανές.
- **Τιμή έκθεσης**: Αλλαγή της τιμής έκθεσης. Αυτή καθορίζει πόσο φως δέχεται ο αισθητήρας της κάμερας. Για συνθήκες χαμηλού φωτισμού, χρησιμοποιήστε υψηλότερη έκθεση.
- **Οδηγίες**: εμφάνιση οδηγών σκοπεύτρου για να βοηθούν στη σύνθεση κατά την επιλογή θεμάτων.
- **Φλας**: ενεργοποίηση ή απενεργοποίηση του φλας.
- **Έλεγχος έντασης φωνής**: ρύθμιση της κάμερας να τραβά φωτογραφίες με φωνητικές εντολές.
- **Αυτόματη ονομασία αρχείου βάσει συσχετισμών**: ρύθμιση της κάμερας για εμφάνιση συναφών ετικετών. Ενεργοποιήστε αυτή τη λειτουργία για να χρησιμοποιήσετε την επιλογή σήμανσης φίλων στις ενότητες **Συλλογή** και **Story Album**.
- **Αποθήκευση ως ανεστραμμένης εικόνας**: αναστροφή της εικόνας για δημιουργία αντικατοπτρισμού της αρχικής σκηνής.
- **Αποθήκευση**: επιλογή της θέσης μνήμης για αποθήκευση.
- **Επαναφορά**: επαναφορά των ρυθμίσεων κάμερας.

### **Συντομεύσεις**

Αναδιοργανώστε τις συντομεύσεις για εύκολη πρόσβαση στις διάφορες επιλογές της κάμερας.

#### Πατήστε <del>Ι →</del> Επεξεργασία γρήγορων ρυθμίσεων.

Πατήστε παρατεταμένα σε μια επιλογή και σύρετέ την σε μια υποδοχή στο πάνω μέρος της οθόνης. Τα άλλα εικονίδια μπορούν να μετακινηθούν εντός της λίστας με πάτημα και σύρσιμο.

# <span id="page-81-0"></span>**Συλλογή**

Χρησιμοποιήστε την εφαρμογή αυτή για προβολή εικόνων και βίντεο.

Πατήστε τη **Συλλογή** στην οθόνη εφαρμογών.

- Ορισμένες μορφές αρχείων δεν υποστηρίζονται, ανάλογα με το λογισμικό που έχει εγκατασταθεί στη συσκευή.
	- Ορισμένα αρχεία ενδέχεται να μην αναπαράγονται σωστά ανάλογα με τη μέθοδο κωδικοποίησης που χρησιμοποιήθηκε.

# **Προβολή εικόνων**

Με την εκκίνηση του **Συλλογή** εμφανίζονται εικόνες βάσει της ημερομηνίας δημιουργίας. Όταν μια άλλη εφαρμογή, όπως το **Email**, αποθηκεύει μια εικόνα, δημιουργείται αυτόματα ο φάκελος **Download** για να τοποθετηθεί η εικόνα. Παρομοίως, η καταγραφή ενός στιγμιότυπου οθόνης δημιουργεί αυτόματα το φάκελο **Screenshots**. Επιλέξτε ένα φάκελο για άνοιγμα.

Σε ένα φάκελο, οι εικόνες εμφανίζονται κατά την ημερομηνία δημιουργίας. Επιλέξτε μια εικόνα για να την προβάλλετε σε πλήρη οθόνη.

Πραγματοποιήστε κύλιση προς τα αριστερά ή προς τα δεξιά για προβολή της επόμενης ή της προηγούμενης εικόνας.

#### **Μεγέθυνση και σμίκρυνση**

Χρησιμοποιήστε μία από τις παρακάτω μεθόδους για να μεγεθύνετε μια εικόνα:

- Κάντε διπλό πάτημα οπουδήποτε για μεγέθυνση.
- Απομακρύνετε δύο δάχτυλα μεταξύ τους οπουδήποτε για μεγέθυνση. Πλησιάστε τα για σμίκρυνση ή διπλό πάτημα για επιστροφή.

#### **Προβολή εικόνων με χρήση της λειτουργίας κίνησης**

Χρησιμοποιήστε τη λειτουργία κίνησης για εκτέλεση κάποιας λειτουργίας με συγκεκριμένη κίνηση.

Στην οθόνη εφαρμογών, πατήστε **Ρυθμίσεις** → **Εργαλεία** → **Κινήσεις**, σύρετε το διακόπτη **Κινήσεις** προς τα δεξιά και, στη συνέχεια, ενεργοποιήστε το διακόπτη κάθε λειτουργίας.

Για διακοπή χρήσης μιας λειτουργίας κίνησης, σύρετε το διακόπτη **Κινήσεις** προς τα αριστερά.

### **Αναπαραγωγή βίντεο**

Τα αρχεία βίντεο εμφανίζουν το εικονίδιο στην προεπισκόπηση. Επιλέξτε ένα βίντεο για παρακολούθηση και πατήστε  $\odot$ .

### **Περικοπή τμημάτων βίντεο**

Επιλέξτε ένα βίντεο και κατόπιν πατήστε ... Μετακινήστε την αγκύλη έναρξης στο επιθυμητό σημείο εκκίνησης, μετακινήστε την αγκύλη λήξης στο επιθυμητό σημείο τερματισμού και κατόπιν αποθηκεύστε το βίντεο.

# **Επεξεργασία εικόνων**

Ενώ προβάλλετε μια εικόνα, πατήστε **Γ ται** χρησιμοποιήστε τις παρακάτω λειτουργίες:

- **Αγαπημένα**: Προσθήκη στη λίστα αγαπημένων.
- **Παρουσίαση**: έναρξη παρουσίασης με τις εικόνες στον τρέχοντα φάκελο.
- **Πλαίσιο φωτογραφίας**: Χρησιμοποιήστε αυτή τη ρύθμιση για να προσθέσετε πλαίσιο και σημείωση σε μια φωτογραφία. Η επεξεργασμένη εικόνα αποθηκεύεται στο φάκελο **Photo frame**.
- **Σημείωση φωτογραφίας**: Χρησιμοποιήστε αυτή την επιλογή για να γράψετε μια σημείωση στην πίσω πλευρά της εικόνας. Πατήστε για επεξεργασία της σημείωσης.
- **Αντιγραφή στο πρόχειρο**: Αντιγραφή στο πρόχειρο.
- **Εκτύπωση**: Εκτύπωση της εικόνας μέσω σύνδεσης USB ή Wi-Fi. Ορισμένοι εκτυπωτές ενδέχεται να μην είναι συμβατά με τη συσκευή.
- **Μετονομασία**: μετονομασία του αρχείου.
- **Κοινή χρήση φωτογραφίας φίλου**: αποστολή της εικόνας σε άτομο στο πρόσωπο του οποίου θέσατε ετικέτα στη φωτογραφία.
- **Περιστροφή προς τα αριστερά**: Περιστροφή με φορά αντίθετη από τη φορά των δεικτών του ρολογιού.
- **Περιστροφή προς τα δεξιά**: Περιστροφή με τη φορά των δεικτών του ρολογιού.
- **Περικοπή**: Αλλαγή μεγέθους του μπλε πλαισίου για περικοπή και αποθήκευση της εικόνας μέσα σε αυτό.
- **Ορισμός ως**: Ορισμός της εικόνας ως ταπετσαρίας ή εικόνας επαφής.
- **Λεπτομέρειες**: προβολή λεπτομερειών εικόνας.
- **Ρυθμίσεις**: Αλλαγή των ρυθμίσεων Συλλογής.

#### **Τροποποίηση εικόνων**

Ενώ προβάλλετε μια εικόνα, πατήστε και χρησιμοποιήστε τις παρακάτω λειτουργίες:

- **Περιστρ.**: περιστροφή της εικόνας.
- **Περικοπή**: περικοπή της εικόνας.
- **Χρώμα**: Ρύθμιση του κορεσμού ή της φωτεινότητας της εικόνας.
- **Εφέ**: Εφαρμογή εφέ στην εικόνα.
- **Αυτοκόλλητο**: προσάρτηση αυτοκόλλητων.
- **Σχέδιο**: σχεδίαση πάνω στην εικόνα.
- **Πλαίσιο**: Εφαρμογή πλαισίων στην εικόνα.

#### **Αγαπημένες εικόνες**

Eνώ προβάλλετε μια εικόνα, πατήστε **I=I → Αγαπημένα** για να προσθέσετε την εικόνα στη λίστα αγαπημένων.

#### **Διαγραφή εικόνων**

Χρησιμοποιήστε μία από τις παρακάτω μεθόδους:

- Σε έναν φάκελο, πατήστε **Γ=Γ → Επιλογή στοιχείου**, επιλέξτε εικόνες σημειώνοντας και κατόπιν πατήστε **11.**
- Κατά την προβολή μιας εικόνας, πατήστε  $\overline{\mathbf{u}}$ .

# **Κοινή χρήση εικόνων**

Χρησιμοποιήστε μία από τις παρακάτω μεθόδους:

- Σε έναν φάκελο, πατήστε <del> $\equiv$ </del> → **Επιλογή στοιχείου**, επιλέξτε εικόνες ενεργοποιώντας το πλαίσιό τους και κατόπιν πατήστε < για να τις στείλετε σε άλλους ή για να τις μοιραστείτε μέσω των υπηρεσιών κοινωνικής δικτύωσης.
- Κατά την προβολή μιας εικόνας, πατήστε < για να την στείλετε σε άλλα άτομα ή να την μοιραστείτε μέσω των υπηρεσιών κοινωνικής δικτύωσης.

### **Ορισμός ως ταπετσαρία**

Eνώ προβάλλετε μια εικόνα, πατήστε **I → Ορισμός ως** για ρύθμιση της εικόνας ως ταπετσαρία ή αντιστοίχισή της σε μια επαφή.

### **Τοποθέτηση ετικετών σε πρόσωπα**

Πατήστε → **Ρυθμίσεις** → **Ετικέτες** και στη συνέχεια επιλέξτε **Ετικέτα προσώπου**. Εμφανίζεται ένα κίτρινο πλαίσιο γύρω από το αναγνωρισμένο πρόσωπο. Πατήστε στο πρόσωπο, πατήστε **Προσθήκη ονόματος** και κατόπιν επιλέξτε ή προσθέστε μια επαφή.

Όταν εμφανιστεί η ετικέτα προσώπου σε μια εικόνα, πατήστε στην ετικέτα προσώπου και χρησιμοποιήστε τις διαθέσιμες επιλογές, όπως πραγματοποίηση κλήσεων ή αποστολή μηνυμάτων.

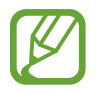

Η αναγνώριση του προσώπου μπορεί να αποτύχει ανάλογα με τη γωνία του προσώπου, το μέγεθος του προσώπου, το χρώμα του δέρματος, την έκφραση του προσώπου, τις συνθήκες φωτισμού ή τα αξεσουάρ που φοράει το άτομο αυτό.

# **Χρήση Βοηθού ετικέτας**

Πατήστε → **Ρυθμίσεις** → **Ετικέτες** → **Βοηθός Ετικετών** και κατόπιν σύρετε το διακόπτη **Βοηθός Ετικετών** προς τα δεξιά για να εμφανίσετε μια συναφή ετικέτα (καιρός, τοποθεσία, ημερομηνία και το όνομα του ατόμου) κατά το άνοιγμα μιας εικόνας.

# **Story Album**

Χρησιμοποιήστε την εφαρμογή αυτή για να δημιουργήσετε το δικό σας ψηφιακό άλμπουμ για να φυλάξετε τις ιστορίες σας με τακτική, αυτόματη οργάνωση των εικόνων.

Πατήστε **Story Album** στην οθόνη εφαρμογών.

Για να εκκινήσετε το **Story Album**, πρέπει να κατεβάσετε και να εγκαταστήσετε την εφαρμογή. Πατήστε **Εγκατάσταση** και ακολουθήστε τις οδηγίες επί της οθόνης.

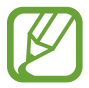

Ενδέχεται να επιβληθούν πρόσθετες χρεώσεις κατά τη λήψη αυτής της εφαρμογής από το δίκτυο κινητής τηλεφωνίας. Για να αποφύγετε πρόσθετες χρεώσεις, επικοινωνήστε με τον πάροχο υπηρεσιών σας.

# **Βίντεο**

Χρησιμοποιήστε την εφαρμογή αυτή για αναπαραγωγή αρχείων βίντεο.

Πατήστε **Βίντεο** στην οθόνη εφαρμογών.

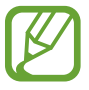

- Ορισμένες μορφές αρχείων δεν υποστηρίζονται, ανάλογα με το λογισμικό που έχει εγκατασταθεί στη συσκευή.
- Ορισμένα αρχεία ενδέχεται να μην αναπαράγονται σωστά ανάλογα με τη μέθοδο κωδικοποίησης που χρησιμοποιήθηκε.

# **Αναπαραγωγή βίντεο**

Επιλέξτε ένα βίντεο για αναπαραγωγή.

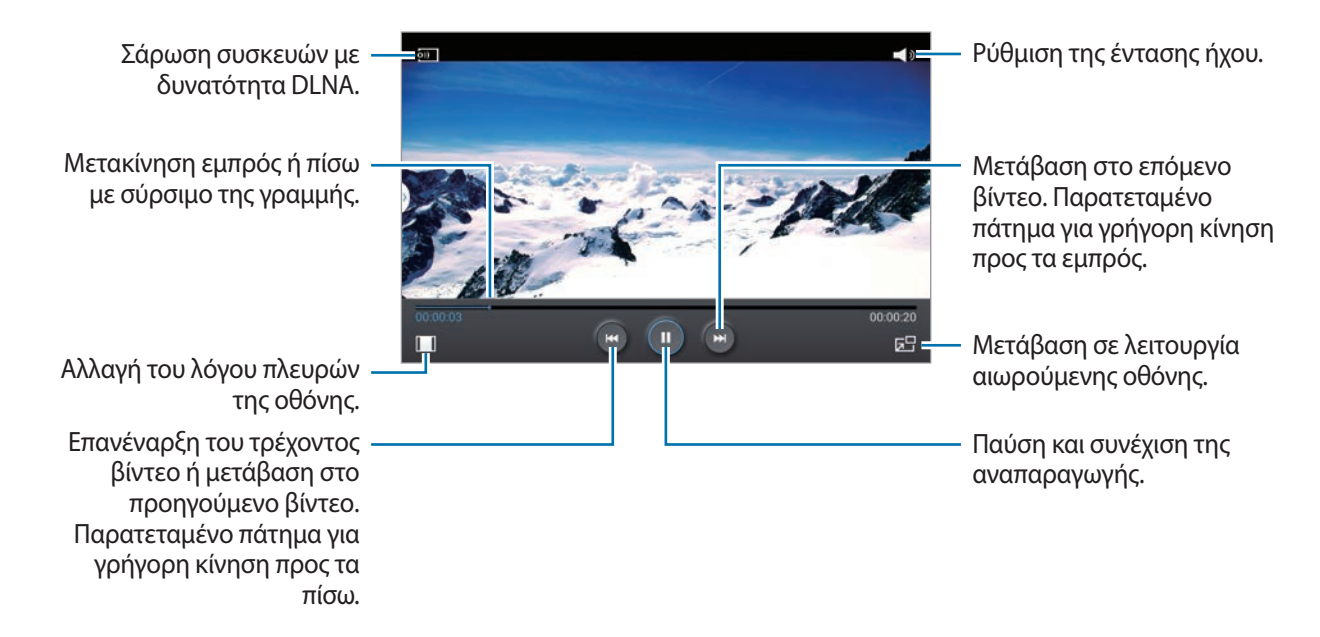

# **Διαγραφή βίντεο**

Πατήστε <del>Γ</del> → Διαγραφή, επιλέξτε βίντεο σημειώνοντας και κατόπιν πατήστε Διαγραφή.

# **Κοινή χρήση βίντεο**

Πατήστε **Γ → Κοινή χρήση μέσω**, επιλέξτε βίντεο σημειώνοντας, πατήστε **Τέλ.** και κατόπι επιλέξτε μια μέθοδο κοινής χρήσης.

# **Χρήση του αναδυόμενου προγράμματος αναπαραγωγής βίντεο**

Χρησιμοποιήστε τη λειτουργία αυτή για να χρησιμοποιείτε άλλες εφαρμογές χωρίς να κλείνετε το πρόγραμμα αναπαραγωγής βίντεο. Ενώ παρακολουθείτε βίντεο, πατήστε **ΣΗ** για να χρησιμοποιήσετε το αναδυόμενο πρόγραμμα αναπαραγωγής.

Απομακρύνετε μεταξύ τους δύο δάχτυλα που τοποθετείτε επί της οθόνης για μεγέθυνση του προγράμματος αναπαραγωγής ή πλησιάστε τα για σμίκρυνση. Για να μετακινήσετε το πρόγραμμα αναπαραγωγής, σύρετε το πρόγραμμα αναπαραγωγής σε άλλη θέση.

# **Αγορά βίντεο**

Πραγματοποιήστε κύλιση προς τα αριστερά ή δεξιά και επιλέξτε ένα βίντεο.

# **Επεξεργασία βίντεο**

Χρησιμοποιήστε αυτή την εφαρμογή για την επεξεργασία βίντεο και την εφαρμογή διαφόρων εφέ.

Πατήστε **Επεξ. βίντεο** στην οθόνη εφαρμογών.

Για να εκκινήσετε το **Επεξ. βίντεο**, πρέπει να κατεβάσετε και να εγκαταστήσετε την εφαρμογή. Πατήστε **Εγκ/σταση** και ακολουθήστε τις οδηγίες επί της οθόνης.

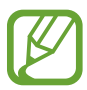

- Η προβολή κάποιων αρχείων βίντεο στη **Συλλογή** ενδέχεται να μην είναι δυνατή ανάλογα με την ανάλυση και την κωδικοποίηση του βίντεο.
- Ορισμένα αρχεία ενδέχεται να μην αναπαράγονται σωστά ανάλογα με τη μέθοδο κωδικοποίησης που χρησιμοποιήθηκε.
- Ενδέχεται να επιβληθούν πρόσθετες χρεώσεις κατά τη λήψη αυτής της εφαρμογής από το δίκτυο κινητής τηλεφωνίας. Για να αποφύγετε πρόσθετες χρεώσεις, επικοινωνήστε με τον πάροχο υπηρεσιών σας.

# **YouTube**

Χρησιμοποιήστε την εφαρμογή αυτή για παρακολούθηση βίντεο από τον ιστότοπο YouTube.

Πατήστε **YouTube** στην οθόνη εφαρμογών.

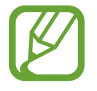

Η εφαρμογή αυτή μπορεί να μην είναι διαθέσιμη, ανάλογα με τη γεωγραφική περιοχή ή τον πάροχο υπηρεσιών.

### **Παρακολούθηση βίντεο**

Πατήστε και κατόπιν εισάγετε μια λέξη-κλειδί. Επιλέξτε ένα από τα ευρεθέντα αποτελέσματα αναζήτησης για να παρακολουθήσετε ένα βίντεο.

Πατήστε για προβολή σε πλήρη οθόνη.

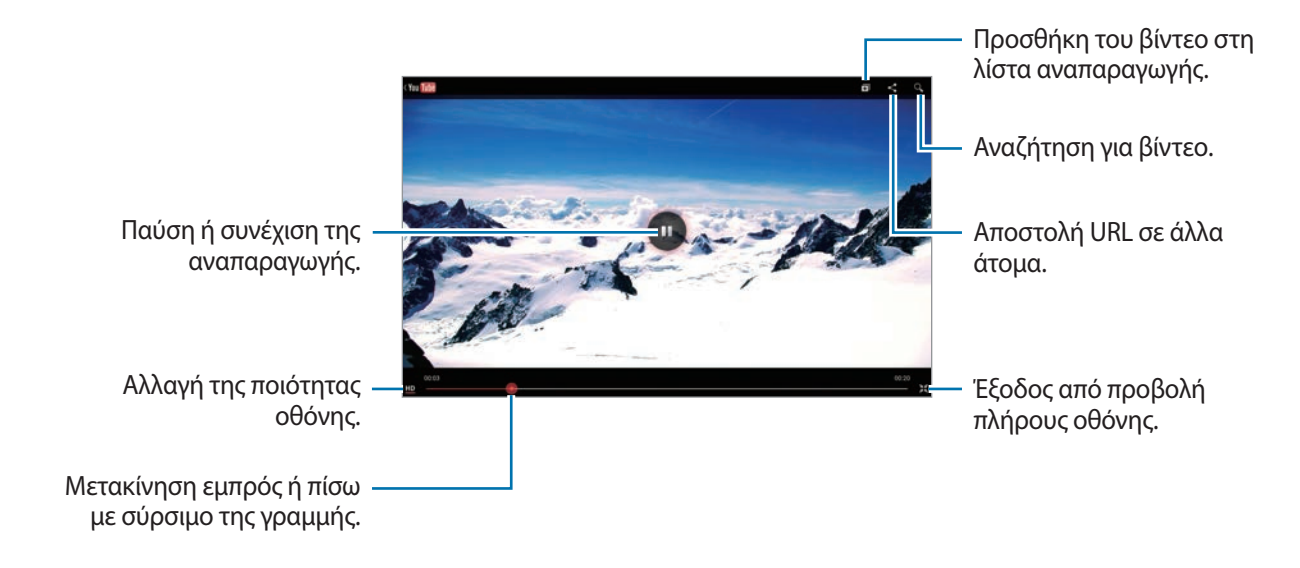

# **Κοινή χρήση βίντεο**

Επιλέξτε το βίντεο προς προβολή, πατήστε και κατόπιν επιλέξτε μέθοδο κοινής χρήσης.

# **Αποστολή βίντεο**

Επιλέξτε το λογαριασμό σας, πατήστε <sup>1</sup>, επιλέξτε ένα βίντεο, εισάγετε πληροφορίες για το βίντεο και κατόπιν πατήστε **ΜΕΤΑΦΌΡΤΩΣΗ**.

# **Περιοδικό μου**

Χρησιμοποιήστε αυτή την εφαρμογή για να δημιουργήσετε το δικό σας κοινωνικό περιοδικό.

Στην Αρχική οθόνη, κινήστε το δάχτυλό σας γρήγορα προς τα επάνω από το κάτω μέρος της οθόνης.

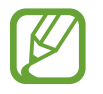

Όταν εκτελέσετε την εφαρμογή Το περιοδικό μου για πρώτη φορά, πατήστε **Επόμενο**, διαβάστε και αποδεχτείτε τους όρους και τις προϋποθέσεις και πατήστε **Έναρξη**.

Για να ρυθμίσετε τι θα εμφανίζεται στο περιοδικό σας, πατήστε στο  $\blacksquare$  και, στη συνέχεια, επιλέξτε τις κατηγορίες που θέλετε. Πατήστε », επιλέξτε νέα θέματα και, στη συνέχεια, πατήστε ...

Κινήστε το δάχτυλό σας αριστερά ή δεξιά για να αλλάξετε κατηγορία, κινήστε το δάχτυλό σας προς τα επάνω ή κάτω για να αλλάξετε σελίδα στο περιοδικό και, στη συνέχεια, επιλέξτε ένα άρθρο που θέλετε να διαβάσετε.

Ενώ προβάλλετε μια σελίδα, πατήστε για να χρησιμοποιήσετε την παρακάτω εφαρμογή:

- $\cdot$   $\overline{\mathbf{S}}$ : Εκκίνηση S Note.
- $\cdot$   $\overline{31}$ : Εκκίνηση του S Planner.
- $\cdot$   $\frac{1}{6}$ : Αποστολή email.
- 8: Εκκίνηση της αναζήτησης Google.
- $\cdot$   $\cdot$   $\cdot$  : Άνοιγμα του προγράμματος περιήγησης στο web.
- **| is A**: Άνοιγμα της οθόνης εφαρμογών.

Κατά την ανάγνωση ενός άρθρου, χρησιμοποιήστε τα ακόλουθα εικονίδια:

- < : μετάβαση στην προηγούμενη σελίδα.
- $\cdot$   $\leq$  : κοινή χρήση του άρθρου με άλλα άτομα.
- $\cdot$   $\mathbb{L}$ : Ορισμός του άρθρου ως "Μου αρέσει" στο Facebook.
- $\cdot$   $\Box$ : προβολή σχολίων άλλων ατόμων σχετικά με το άρθρο.
- $\heartsuit$  : Ορισμός του άρθρου ως "Μου αρέσει" στο Flipboard.
- $\boxed{\pm}$  : Προσθήκη του άρθρου στο περιοδικό Flipboard.

# **Flipboard**

Χρησιμοποιήστε την εφαρμογή αυτή για πρόσβαση στα εξατομικευμένα περιοδικά σας.

Πατήστε **Flipboard** στην οθόνη εφαρμογών.

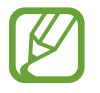

Η εφαρμογή αυτή μπορεί να μην είναι διαθέσιμη, ανάλογα με τη γεωγραφική περιοχή ή τον πάροχο υπηρεσιών.

Για να εκκινήσετε το Flipboard, περάστε ση σελίδα χαιρετισμού, επιλέξτε ειδησεογραφικά θέματα και στη συνέχεια πατήστε **Build Your Flipboard**.

Επιλέξτε ένα κεντρικό ή ειδικό θέμα, περάστε στις σελίδες του Flipboard και κατόπιν επιλέξτε ένα άρθρο για ανάγνωση.

Κατά την ανάγνωση ενός άρθρου, χρησιμοποιήστε τα ακόλουθα εικονίδια:

- < : μετάβαση στην προηγούμενη σελίδα.
- $\cdot$   $\leq$  : κοινή χρήση του άρθρου με άλλα άτομα.
- $\cdot$   $\heartsuit$  : Ορισμός του άρθρου ως "Μου αρέσει" στο Flipboard.
- $\boxed{\pm}$  : Προσθήκη του άρθρου στο περιοδικό Flipboard.

# **SketchBook for Galaxy**

Χρησιμοποιήστε αυτή την εφαρμογή για να δημιουργήσετε γρήγορα μια ιδέα ή για να σχεδιάσετε την ιδέα ενός έργου σας.

Στην οθόνη εφαρμογών, πατήστε **SketchBook for Galaxy**.

Χρησιμοποιήστε τα καλλιτεχνικά εργαλεία για να σχεδιάσετε και να ζωγραφίσετε το ψηφιακό έργο σας. Η εικόνα αποθηκεύεται στο **Συλλογή**.

Για να εκκινήσετε το **SketchBook for Galaxy**, πρέπει να κατεβάσετε και να εγκαταστήσετε την εφαρμογή. Πατήστε **Install** και ακολουθήστε τις οδηγίες επί της οθόνης.

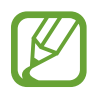

- Η εφαρμογή αυτή μπορεί να μην είναι διαθέσιμη, ανάλογα με τη γεωγραφική περιοχή ή τον πάροχο υπηρεσιών.
- Ενδέχεται να επιβληθούν πρόσθετες χρεώσεις κατά τη λήψη αυτής της εφαρμογής από το δίκτυο κινητής τηλεφωνίας. Για να αποφύγετε πρόσθετες χρεώσεις, επικοινωνήστε με τον πάροχο υπηρεσιών σας.

# **Businessweek+**

Χρησιμοποιήστε αυτή την εφαρμογή για να λάβετε τα τελευταία χρηματοοικονομικά και επιχειρησιακά νέα και πολλά ακόμα.

Πατήστε **Businessweek+** στην οθόνη εφαρμογών.

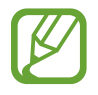

Η εφαρμογή αυτή μπορεί να μην είναι διαθέσιμη, ανάλογα με τη γεωγραφική περιοχή ή τον πάροχο υπηρεσιών.

# **NYTimes**

Χρησιμοποιήστε αυτή την εφαρμογή για αναζήτηση και περιήγηση σε άρθρα αλλά και πολλά άλλα.

Πατήστε το **NYTimes** στην οθόνη εφαρμογών.

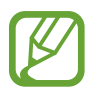

Η εφαρμογή αυτή μπορεί να μην είναι διαθέσιμη, ανάλογα με τη γεωγραφική περιοχή ή τον πάροχο υπηρεσιών.

Για να πραγματοποιήσετε αναζήτηση για άρθρα, πατήστε ακαι στη συνέχεια εισαγάγετε μια λέξη-κλειδί στο πεδίο αναζήτησης.

# **Καταστήματα εφαρμογών & πολυμέσων**

# **Play Store**

Χρησιμοποιήστε την εφαρμογή αυτή για αγορά και λήψη εφαρμογών και παιχνιδιών που μπορούν να εκτελεστούν στη συσκευή.

Πατήστε **Play Store** στην οθόνη εφαρμογών.

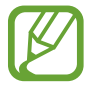

Η εφαρμογή αυτή μπορεί να μην είναι διαθέσιμη, ανάλογα με τη γεωγραφική περιοχή ή τον πάροχο υπηρεσιών.

#### **Εγκατάσταση εφαρμογών**

Κάντε περιήγηση στις εφαρμογές ανά κατηγορία ή πατήστε για να κάνετε αναζήτηση με λέξη-κλειδί. Επιλέξτε μια εφαρμογή για να προβάλλετε πληροφορίες. Για να κάνετε λήψη της, πατήστε **ΕΓΚΑΤΆΣΤΑΣΗ**. Αν υπάρχει χρέωση για την εφαρμογή, πατήστε στην τιμή και ακολουθήστε τις οδηγίες επί της οθόνης για να ολοκληρώσετε τη διαδικασία αγοράς.

- Όταν είναι διαθέσιμη νέα έκδοση για οποιαδήποτε εγκατεστημένη εφαρμογή, εμφανίζεται ένα εικονίδιο ενημέρωσης στο πάνω μέρος της οθόνης που σας ειδοποιεί για την ενημέρωση. Ανοίξτε το πλαίσιο ειδοποιήσεων και πατήστε στο εικονίδιο για να ενημερώσετε την εφαρμογή.
- Για εγκατάσταση εφαρμογών που λάβατε από άλλες πηγές, στην οθόνη εφαρμογών, πατήστε **Ρυθμίσεις** → **Γενικά** → **Ασφάλεια** → **Άγνωστες πηγές**.

#### **Απεγκατάσταση εφαρμογών**

Απεγκαταστήστε τις εφαρμογές που αγοράστηκαν από το **Play Store**.

Πατήστε  $\pm$ , επιλέξτε μια εφαρμογή για διαγραφή στη λίστα εγκατεστημένων εφαρμογών και κατόπιν πατήστε **ΚΑΤ. ΕΓΚΑΤΆΣΤ.**

# **Samsung Hub**

Χρησιμοποιήστε αυτή την εφαρμογή για να αγοράσετε, να απολαύσετε και να διαχειριστείτε περιεχόμενο ψηφιακών μέσων. Το Samsung Hub προωθεί επίσης και προτείνει περιεχόμενο που ενδεχομένως θα σας ενδιαφέρει.

Πατήστε **Samsung Hub** στην οθόνη εφαρμογών.

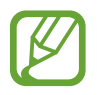

Οι διάφοροι τύποι περιεχομένου που παρέχονται μπορεί να διαφέρουν, ανάλογα με τη γεωγραφική περιοχή ή τον πάροχο υπηρεσιών.

# **Αγορά περιεχομένου πολυμέσων**

Επιλέξτε μια κατηγορία υπηρεσίας, επιλέξτε περιεχόμενο πολυμέσων και κατόπιν ολοκληρώστε τη διαδικασία αγοράς.

### **Διαχείριση περιεχομένου στη συσκευή**

Επιλέξτε μια κατηγορία υπηρεσίας, κυλήστε προς τα αριστερά και κατόπιν διαχειριστείτε περιεχόμενο στη συσκευή.

# **Samsung Apps**

Χρησιμοποιήστε την εφαρμογή αυτή για αγορά και λήψη εφαρμογών αποκλειστικών για τη Samsung. Για περισσότερες πληροφορίες, επισκεφθείτε τη διεύθυνση [www.samsungapps.com](http://www.samsungapps.com).

Πατήστε **Samsung Apps** στην οθόνη εφαρμογών.

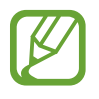

Η εφαρμογή αυτή μπορεί να μην είναι διαθέσιμη, ανάλογα με τη γεωγραφική περιοχή ή τον πάροχο υπηρεσιών.

### **Εγκατάσταση εφαρμογών**

Κάντε περιήγηση στις εφαρμογές ανά κατηγορία. Πατήστε **ΚΑΤΗΓΟΡΊΑ** για να επιλέξετε μια κατηγορία.

Για να κάνετε αναζήτηση για μια εφαρμογή, πατήστε  $\overline{Q}$  στο πάνω μέρος της οθόνης και κατόπιν εισάγετε μια λέξη-κλειδί στο πεδίο αναζήτησης.

Επιλέξτε μια εφαρμογή για να προβάλλετε πληροφορίες. Για να κάνετε λήψη της, πατήστε **Δωρεάν**. Αν υπάρχει χρέωση για την εφαρμογή, πατήστε στην τιμή και ακολουθήστε τις οδηγίες επί της οθόνης για να ολοκληρώσετε τη διαδικασία αγοράς.

# **Βιβλία Play**

Χρησιμοποιήστε την εφαρμογή αυτή για ανάγνωση και λήψη αρχείων βιβλίων.

Πατήστε **Βιβλία Play** στην οθόνη εφαρμογών.

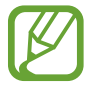

Η εφαρμογή αυτή μπορεί να μην είναι διαθέσιμη, ανάλογα με τη γεωγραφική περιοχή ή τον πάροχο υπηρεσιών.

# **Play Movies**

Χρησιμοποιήστε την εφαρμογή αυτή για παρακολούθηση, λήψη και ενοικίαση ταινιών ή τηλεοπτικών προγραμμάτων.

Πατήστε **Play Movies** στην οθόνη εφαρμογών.

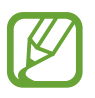

Η εφαρμογή αυτή μπορεί να μην είναι διαθέσιμη, ανάλογα με τη γεωγραφική περιοχή ή τον πάροχο υπηρεσιών.

# **Μουσική Play**

Χρησιμοποιήστε την εφαρμογή αυτή για να ακούτε μουσική από τη συσκευή ή για αναπαραγωγή μουσικής από την υπηρεσία cloud της Google.

Πατήστε **Μουσική Play** στην οθόνη εφαρμογών.

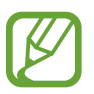

Η εφαρμογή αυτή μπορεί να μην είναι διαθέσιμη, ανάλογα με τη γεωγραφική περιοχή ή τον πάροχο υπηρεσιών.

# **Περιοδικά Play**

Χρησιμοποιήστε την εφαρμογή αυτή για ανάγνωση και λήψη περιοδικών.

Πατήστε **Περιοδικά Play** στην οθόνη εφαρμογών.

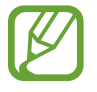

Η εφαρμογή αυτή μπορεί να μην είναι διαθέσιμη, ανάλογα με τη γεωγραφική περιοχή ή τον πάροχο υπηρεσιών.

# **Παιχνίδια Play**

Χρησιμοποιήστε αυτή την εφαρμογή για να κάνετε λήψη και να παίξετε παιχνίδια.

Πατήστε **Παιχνίδια Play** στην οθόνη εφαρμογών.

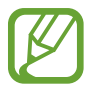

Η εφαρμογή αυτή μπορεί να μην είναι διαθέσιμη, ανάλογα με τη γεωγραφική περιοχή ή τον πάροχο υπηρεσιών.

# **Βοηθητικά προγράμματα**

# **S Note**

Χρησιμοποιήστε αυτή την εφαρμογή για να δημιουργήσετε μια σημείωση με τη χρήση αρχείων πολυμέσων και φωνητικών ηχογραφήσεων.

Πατήστε το **S Note** στην οθόνη εφαρμογών.

### **Δημιουργία σημειώσεων**

Όταν εκτελέσετε το S Note για πρώτη φορά, πατήστε **Έναρξη** για να ορίσετε τα προεπιλεγμένα εξώφυλλα και ένα πρότυπο. Ακολουθήστε τις οδηγίες επί της οθόνης για να ολοκληρώσετε τη ρύθμιση.

### **Σύνταξη σημειώσεων**

Δημιουργήστε σημειώσεις με εμπλουτισμένο περιεχόμενο σχεδιάζοντας σκίτσα με το δάχτυλό σας ή με το S Pen, ή προσθέτοντας αρχεία πολυμέσων ή φωνητικές σημειώσεις.

Πατήστε  $\angle$  για γραφή ή σχεδίαση στην οθόνη ή πατήστε  $\Gamma$  για να εισάγετε κείμενο με το πληκτρολόγιο.

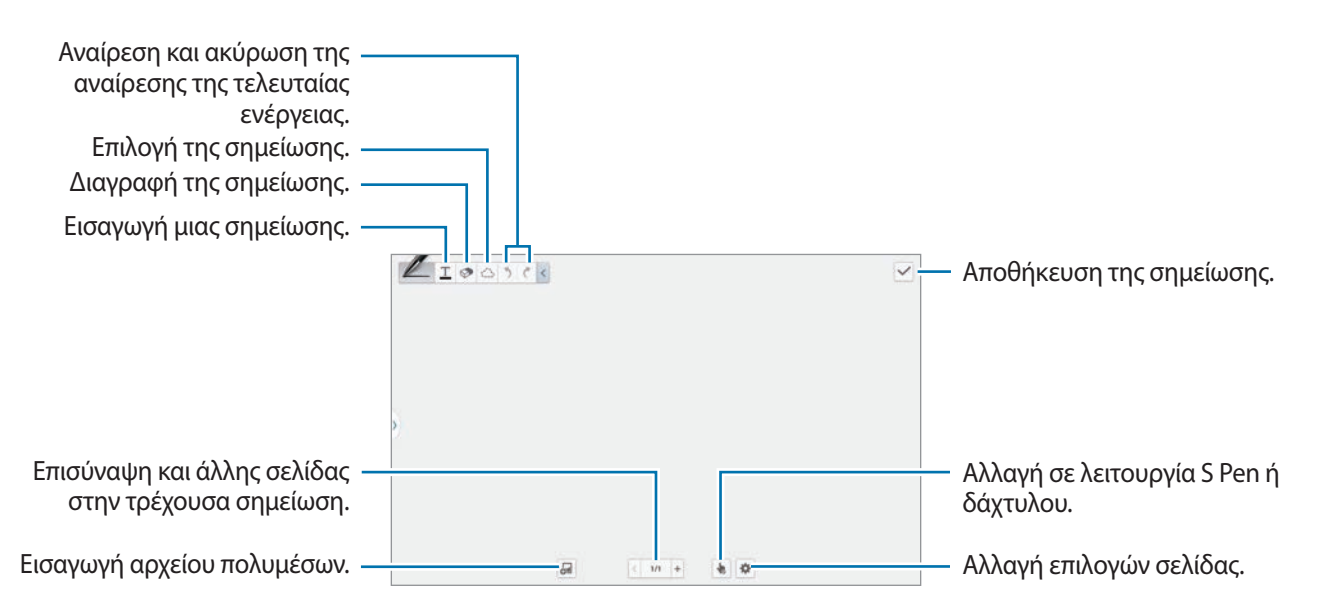

Όταν χρησιμοποιείτε πρότυπα με πλαίσια εικόνας, πατήστε παρατεταμένα σε ένα πλαίσιο εικόνας και, στη συνέχεια, πατήστε **Εικόν.** ή **Λήψη φωτογραφίας** για να προσθέσετε μια εικόνα.

Για να διαγράψετε ένα πλαίσιο, πατήστε παρατεταμένα στο πλαίσιο και, στη συνέχεια, πατήστε **Διαγραφή**.

Όταν δημιουργείτε μια σημείωση, πατήστε ακόμη μια φορά για να αλλάξετε τον τύπο πένας, το πάχος της γραμμής ή το χρώμα της πένας.

Όταν σβήνετε τη χειρόγραφη σημείωση, πατήστε ⊘ και κατόπιν πατήστε ⊘ για να αλλάξετε το μέγεθος της γόμας ή πατήστε **Διαγρ.όλ.** (Διαγραφή όλων) για να διαγράψετε τη σημείωση.

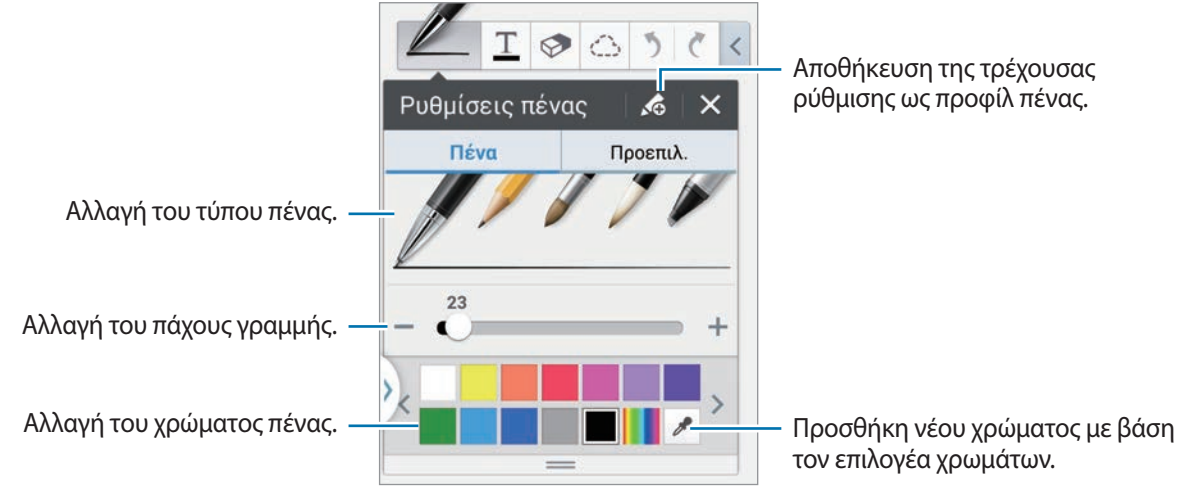

Για να μεγεθύνετε ή να σμικρύνετε την εικόνα, απομακρύνετε δύο δάχτυλα μεταξύ τους ή πλησιάστε τα.

Για να προσθέσετε μια νέα σελίδα, πατήστε → **Προσθήκη σελίδας**.

Για να διαγράψετε τη σελίδα πατήστε <u>| ∗</u> | → **Διαγρ. σελ.** 

Για να προσθέσετε μια ετικέτα στη σελίδα, πατήστε <del>| Φ</del> → **Πρ. ετικ.** 

Για να προσθέσετε ένα ευρετήριο στη σελίδα, πατήστε <del>| Φ</del> → **Σελίδα ευρετ.** 

Για να αλλάξετε το πρότυπο της σελίδας, πατήστε <del>Φ</del> → **Προσ. προτύπου**.

Για να αλλάξετε το φόντο της σελίδας, πατήστε <del>Φ</del> → Φόντο.

Για να εμφανίσετε ένα πλέγμα στη σελίδα, πατήστε <del>Φ</del> → **Προβολή πλέγ.** 

#### **Χρήση του εργαλείου επιλογής**

Eγγράψτε μια φόρμουλα ή σχεδιάστε ένα σχήμα και πατήστε . Σχεδιάστε μια γραμμή γύρω από τη φόρμουλα ή το σχήμα για να το επιλέξετε και πατήστε **Μετατροπή σε** → **Σχήμα** ή **Μαθηματικός τύπος** για να το οργανώσετε.

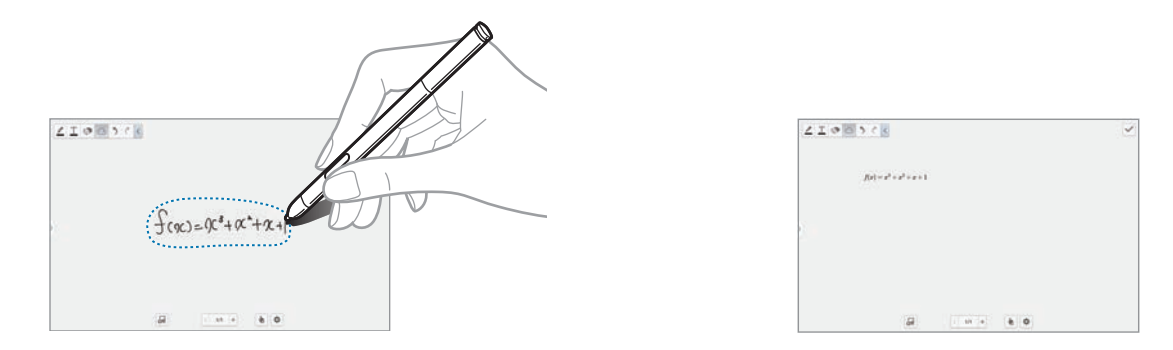

#### **Εισαγωγή αρχείων πολυμέσων**

Πατήστε <sup>31</sup> για να εισαγάγετε εικόνες, βίντεο, φωνητικές σημειώσεις και άλλα.

#### **Δημιουργία πίνακα**

Πατήστε → **Εύκολος πίνακας** → **Τραπέζι**, ορίστε τον αριθμό των σειρών και στηλών του πίνακα και πατήστε **Τέλ.**

- Για να εισαγάγετε δεδομένα στον πίνακα, πατήστε σε ένα κελί του πίνακα.
- Για να προσθέσετε ή να διαγράψετε στήλες, πατήστε **Γ≡1 → Προσθ. συν. δεδ.** ή **Διαγραφή συνόλου δεδομένων**.
- Για να προσθέσετε ή να διαγράψετε σειρές, πατήστε **Γ≡Γ → Προσθήκη στοιχείου** ή **Διαγραφή στοιχείου**.

#### **Δημιουργία διαγράμματος**

Για να δημιουργήσετε ένα διάγραμμα, πατήστε → **Εύκολος πίνακας** και επιλέξτε έναν τύπο διαγράμματος. Έπειτα, δημιουργήστε γραμμές ή διαχωριστές στο διάγραμμα.

Για να δημιουργήσετε ένα διάγραμμα από τα δεδομένα του πίνακα, πατήστε παρατεταμένα στον πίνακα, πατήστε **Επεξεργασία γραφήματος** → και, στη συνέχεια, επιλέξτε ένα διάγραμμα.

#### **Επεξεργασία διαγράμματος**

Για να επεξεργαστείτε ένα διάγραμμα, πατήστε στο διάγραμμα ή έναν πίνακα → **Επεξεργασία γραφήματος** και, στη συνέχεια, χρησιμοποιήστε τις παρακάτω επιλογές:

- Πατήστε στην άνω αριστερή πλευρά της οθόνης για να αλλάξετε τον τύπο του διαγράμματος.
- Πατήστε σε ένα στοιχείο και, στη συνέχεια, πατήστε και εισαγάγετε τιμές για διόρθωση με το δάχτυλο ή το S Pen.

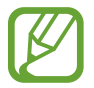

Οι διαθέσιμες επιλογές μπορεί να διαφέρουν ανάλογα με τον τύπο του διαγράμματος.

#### **Χρήση σκίτσου ιδέας**

Πατήστε <del>ω</del> → Σκίτσα για να εισαγάγετε μια λέξη-κλειδί ή επιλέξτε κατηγορία για αναζήτηση εικόνων. Για να προσθέσετε τα δικά σας σκίτσα στη λίστα, πατήστε και σχεδιάστε μια εικόνα στο πλαίσιο σκίτσου.

#### **Προβολή σελίδων σημείωσης**

Κατά την προβολή σελίδων, πατήστε για να χρησιμοποιήσετε τις παρακάτω επιλογές:

- **Διαγραφή**: Διαγραφή της σελίδας.
- **Κοινή χρήση μέσω**: Αποστολή της σελίδας σε άλλα άτομα.
- **Εξαγωγή**: Αποθήκευση της σελίδας ως αρχείο εικόνας ή αρχείο PDF.
- **Επεξεργασία σελίδων**: Προσθήκη ή διαγραφή σελίδων.
- **Πρ. ετικ.**: Προσθήκη ετικέτας στη σελίδα.
- **Σελίδα ευρετ.**: Προσθήκη ευρετηρίου στη σελίδα.
- **Προσθ. συντ. στην Αρχική**: Προσθήκη συντόμευσης στη σελίδα στην αρχική οθόνη.
- **Εκτύπωση**: Εκτύπωση της σελίδας μέσω σύνδεσης USB ή Wi-Fi. Ορισμένοι εκτυπωτές ενδέχεται να μην είναι συμβατά με τη συσκευή.
- **Αποθήκευση ως**: Αποθήκευση της σελίδας με διαφορετικό όνομα.
- **Ορισμός ως**: Ορίστε τη σημείωση ως ταπετσαρία ή εκχωρήστε την σε κάποια επαφή.

## **Προβολή προεπισκόπησης σελίδων**

Σύρετε προς τα κάτω μια σημείωση για προεπισκόπηση των σελίδων πάνω από τη σημείωση.

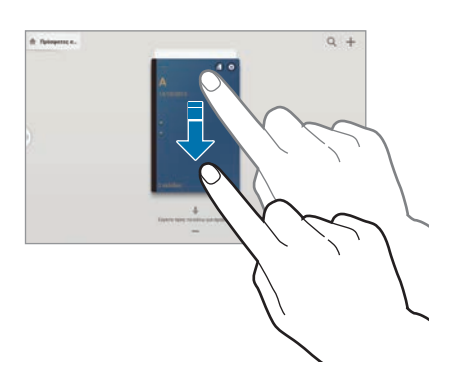

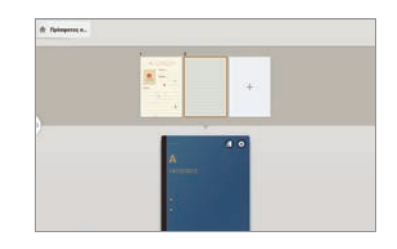

Πατήστε  $\mathbb{C}$  στο εξώφυλλο της σημείωσης για πρόσβαση στις παρακάτω επιλογές:

- **Διαγραφή**: Διαγραφή της σημείωσης.
- **Κοινή χρήση μέσω**: Κοινή χρήση της σημείωσης με άλλα άτομα.
- **Εξαγωγή**: Εξαγωγή της σημείωσης ως αρχείο εικόνας ή αρχείο PDF.
- **Μετονομασία**: Μετονομασία της σημείωσης.
- **Επεξεργ. εξωφύλλου**: Αλλαγή του εξώφυλλου της σημείωσης.
- **Προσθήκη στα αγαπημένα**: Προσθήκη της σημείωσης στη λίστα αγαπημένων.
- **Κλείδωμα**: Κλείδωμα της σημείωσης ώστε να μην μπορούν να τη δουν άλλοι.
- **Προσθ. συντ. στην Αρχική**: Προσθήκη συντόμευσης στη σημείωση στην αρχική οθόνη.

# **Αναζήτηση σημειώσεων**

Χρησιμοποιήστε αυτή τη λειτουργία για αναζήτηση σημείωσης εισάγοντας κριτήρια αναζήτησης, όπως ονόματα, ετικέτες, κείμενο ή χειρόγραφες λέξεις.

Πατήστε Ο, πατήστε στο πεδίο αναζήτησης στο πάνω μέρος της οθόνης και εισαγάγετε τα κριτήρια αναζήτησης.

# **S Planner**

Χρησιμοποιήστε την εφαρμογή αυτή για διαχείριση συμβάντων και εργασιών. Πατήστε **S Planner** στην οθόνη εφαρμογών.

# **Δημιουργία συμβάντων ή εργασιών**

Πατήστε <sup>1</sup> και κατόπιν χρησιμοποιήστε μία από τις παρακάτω μεθόδους:

- **Προσθήκη συμβάντος**: εισαγωγή ενός συμβάντος με προαιρετική ρύθμιση επανάληψης.
- **Προσθήκη εργασίας**: εισαγωγή μιας εργασίας με προαιρετική ρύθμιση προτεραιότητας.

Για προσθήκη συμβάντος ή εργασίας συντομότερα, πατήστε σε μια ημερομηνία για να την επιλέξετε και πατήστε την και πάλι.

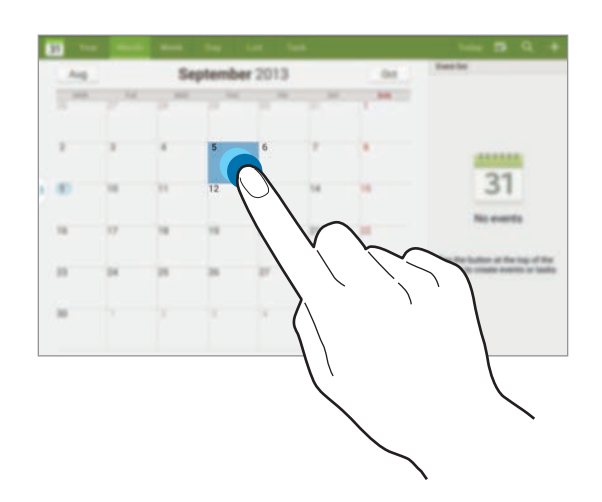

Εισάγετε έναν τίτλο και προσδιορίστε με ποιο ημερολόγιο θα χρησιμοποιηθεί ή θα συγχρονιστεί. Κατόπιν πατήστε **Επεξεργ. λεπτ. συμβάντος** ή **Επεξεργ. λεπτ. εργασίας** για να προσθέσετε περισσότερες λεπτομέρειες, όπως τη συχνότητα επανάληψης του συμβάντος, για πότε ορίζεται εκ των προτέρων ειδοποίηση ή τον τόπο διεξαγωγής.

Προσκαλέστε άλλους στην εκδήλωση αποστέλλοντάς τους ένα email. Εισαγάγετε τη διεύθυνση email στο πεδίο **Συμμετέχ.** ή πατήστε για να ανοίξετε τη λίστα επαφών.

Επισυνάψτε χάρτη που δείχνει την τοποθεσία του συμβάντος. Εισάγετε την τοποθεσία στο πεδίο **Θέση**, πατήστε δίπλα στο πεδίο και κατόπιν σημειώστε την ακριβή θέση πατώντας παρατεταμένα στο χάρτη που εμφανίζεται.

# **Συγχρονισμός με Google Calendar**

Στην οθόνη εφαρμογών, πατήστε **Ρυθμίσεις** → **Γενικά** → **Λογαριασμοί** → **Google** κάτω από την επιλογή **Λογαριασμοί**, επιλέξτε το λογαριασμό Google και στη συνέχεια επιλέξτε **Συγχρονισμός Ημερολόγιο**.

Για μη αυτόματο συγχρονισμό για ενημέρωση, στην οθόνη εφαρμογών, πατήστε **S Planner** → → **Συγχρονισμός**.

Για να εμφανίσετε τα συγχρονισμένα συμβάντα ή εργασίες, πατήστε **Γ≡Γ** → **Ημερολόγια** και ενεργοποιήστε το πλαίσιο του λογαριασμού Google.

# **Χειρόγραφη καταχώριση σε προβολή μήνα**

Στην οθόνη της προβολής μήνα, πατήστε τα για να ενεργοποιήσετε αυτή τη λειτουργία. Αυτή η λειτουργία είναι διαθέσιμη μόνο στην προβολή μήνα σε οριζόντια λειτουργία.

# **Αλλαγή τύπου ημερολογίου**

Επιλέξτε έναν από τους διαφορετικούς τύπους ημερολογίων όπως έτους, μήνα, εβδομάδας και άλλων στην επάνω πλευρά της οθόνης.

## **Αναζήτηση για συμβάντα**

Πατήστε <sup>Q</sup> και κατόπιν εισάγετε μια λέξη-κλειδί για αναζήτηση.

Για προβολή των σημερινών συμβάντων, πατήστε **Σήμερα** στο πάνω μέρος της οθόνης.

#### **Διαγραφή συμβάντων**

Πατήστε <u>Γ →</u> Διαγραφή, επιλέξτε συμβάντα επιλέγοντας τα κατάλληλα πλαίσια και στη συνέχεια πατήστε **Διαγραφή**.

# **Κοινή χρήση συμβάντων**

Επιλέξτε ένα συμβάν ή μια εργασία, πατήστε **Ξ, → Κοινή χρήση μέσω** και στη συνέχεια επιλέξτε μια μέθοδο κοινής χρήσης.

# **POLARIS Office 5**

Χρησιμοποιήστε αυτή την εφαρμογή για την επεξεργασία εγγράφων σε διάφορες μορφές, συμπεριλαμβανομένων υπολογιστικών φύλλων και παρουσιάσεων.

Πατήστε την **POLARIS Office 5** στην οθόνη εφαρμογών.

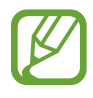

Κάποιες λειτουργίες ενδέχεται να μην είναι διαθέσιμες, ανάλογα με τον τύπο του αρχείου.

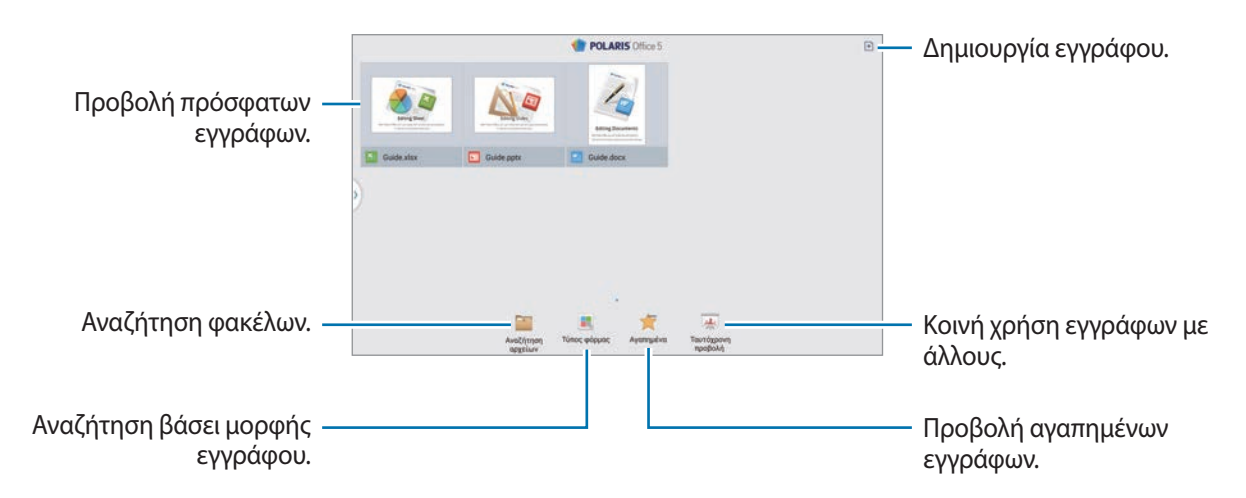

# **Δημιουργία εγγράφων**

Πατήστε και επιλέξτε έναν τύπο εγγράφου.

Χρησιμοποιήστε τη γραμμή εργαλείων επεξεργασίας στο επάνω μέρος της οθόνης για να επεξεργαστείτε το έγγραφο.

Για να ολοκληρώσετε, πατήστε στο εικονίδιο του εγγράφου στην επάνω αριστερή πλευρά της οθόνης, πατήστε **Αποθήκευση**, εισαγάγετε ένα όνομα αρχείου, επιλέξτε έναν φάκελο για να το αποθηκεύσετε και στη συνέχεια πατήστε **Αποθήκευση**.

Για να αποθηκεύσετε το έγγραφο ως αρχείο PDF, πατήστε στο εικονίδιο του εγγράφου στο επάνω αριστερό μέρος της οθόνης, πατήστε **Εξαγωγή PDF**, εισαγάγετε ένα όνομα αρχείου και στη συνέχεια πατήστε **Εξαγωγή**.

Κατά την επεξεργασία εγγράφων, πατήστε και στη συνέχεια χρησιμοποιήστε μια από τις παρακάτω λειτουργίες:

- **Μετάβαση σε λειτουργία προβολής**: Προεπισκόπηση του εγγράφου.
- **Σημείωση διαφάνειας**: Εισαγωγή υπομνημάτων σε διαφάνειες.
- **Εύρεση / Αντικατάσταση**: Αναζήτηση ή αντικατάσταση κειμένου.
- **Διάταξη σελίδας**: Αλλαγή της διάταξης σελίδων.
- **Μετατροπή οθόνης**: Εφαρμογή κινούμενης εικόνας ή εφέ μετάβασης σε διαφάνειες.
- **Προτιμήσεις**: Αλλαγή των ρυθμίσεων λειτουργίας προβολής.
- **Ανάγνωση όλων**: Ανάγνωση του εγγράφου μέσω της λειτουργίας μετατροπής κειμένου σε ομιλία.
- **Φίλτρο**: Προβολή κελιών ταξινομημένων βάσει συγκεκριμένων κριτηρίων.
- **Ταξινόμηση**: Ταξινόμηση κελιών βάσει συγκεκριμένων κριτηρίων.
- **Προστασία φύλλου**: Κλείδωμα του υπολογιστικού φύλλου ώστε να μην μπορούν να το δουν άλλοι.
- **Πάγωμα**: Διατήρηση της επιλεγμένης σειράς στη θέση της.
- **Επανάληψη υπολογισμού**: Εκ νέου υπολογισμός των συναρτήσεων στο φύλλο.
- **Αποτύπωση οθόνης**: Αποτύπωση της επιλεγμένης περιοχής.
- **Προβολή πληροφοριών**: Προβολή λεπτομερειών εγγράφου.
- **Βοήθεια**: Πρόσβαση στις πληροφορίες βοήθειας για χρήση του POLARIS Office.

#### **Ανάγνωση εγγράφων**

Πατήστε σε ένα αρχείο στην οθόνη πρόσφατων εγγράφων. Εναλλακτικά, πατήστε **Αναζήτηση αρχείων**, **Τύπος φόρμας**, **Αγαπημένα** ή **Ταυτόχρονη προβολή** και στη συνέχεια επιλέξτε ένα αρχείο για άνοιγμα.

Για να σχεδιάσετε στο έγγραφο, πατήστε .

Για αναζήτηση κειμένου στο έγγραφο, πατήστε .

Πατήστε και στη συνέχεια χρησιμοποιήστε μια από τις παρακάτω λειτουργίες:

- **Μετάβαση σε λειτουργία επεξεργασίας**: Άνοιγμα της γραμμής εργαλείων επεξεργασίας.
- **Σελιδοδείκτης**: Άνοιγμα του πλαισίου σελιδοδεικτών. Επιλογή ετικέτας για μετάβαση στο σημείο των σελιδοδεικτών.
- **Προτιμήσεις**: Αλλαγή των ρυθμίσεων λειτουργίας προβολής.
- **Συνεχής προβολή**: Προβολή διαφανειών συνεχώς.
- **Σημείωση διαφάνειας**: Εισαγωγή υπομνημάτων σε διαφάνειες.
- **Πάγωμα**: Διατήρηση της επιλεγμένης σειράς στη θέση της.
- **Αποτύπωση οθόνης**: Αποτύπωση της επιλεγμένης περιοχής.
- **Προβολή πληροφοριών**: Προβολή λεπτομερειών εγγράφου.
- **Βοήθεια**: Πρόσβαση στις πληροφορίες βοήθειας για χρήση του POLARIS Office.

# **Κοινή χρήση εγγράφων**

Κοινή χρήση εγγράφων με πολλαπλές συσκευές που είναι συνδεδεμένες στο ίδιο δίκτυο Wi-Fi. Κατά την κοινή χρήση εγγράφων, μπορείτε να δημιουργήσετε μια σημείωση ή ένα σχέδιο στην οθόνη.

Για να δημιουργήσετε μια ομάδα κοινής χρήσης, πατήστε **Ταυτόχρονη προβολή** → . Επιλέξτε ένα έγγραφο για κοινή χρήση, εισαγάγετε όνομα και κωδικό πρόσβασης για την ομάδα κοινής χρήσης και στη συνέχεια πατήστε **OK**.

Για να συμμετάσχετε σε μια ομάδα κοινής χρήσης, πραγματοποιήστε αναζήτηση και συνδεθείτε στην ομάδα κοινής χρήσης με τον κωδικό πρόσβασης.

# **Dropbox**

Χρησιμοποιήστε την εφαρμογή αυτή για αποθήκευση και κοινή χρήση αρχείων με άλλους μέσω της αποθήκευσης Cloud Dropbox. Όταν αποθηκεύετε αρχεία στο Dropbox, η συσκευή σας συγχρονίζεται αυτόματα με το διαδικτυακό διακομιστή και τυχόν άλλους υπολογιστές με εγκατεστημένο το Dropbox.

Πατήστε το **Dropbox** στην οθόνη εφαρμογών.

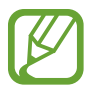

Η εφαρμογή αυτή μπορεί να μην είναι διαθέσιμη, ανάλογα με τη γεωγραφική περιοχή ή τον πάροχο υπηρεσιών.

Όταν εκτελείτε το Dropbox για πρώτη φορά, πατήστε **Start** για να το ενεργοποιήσετε. Ακολουθήστε τις οδηγίες επί της οθόνης για να ολοκληρώσετε τη ρύθμιση.

Μόλις ενεργοποιηθεί το Dropbox, φωτογραφίες και βίντεο που λαμβάνονται με τη φωτογραφική μηχανή της συσκευής μεταφορτώνονται αυτόματα στο Dropbox. Για προβολή των φωτογραφιών ή βίντεο που μεταφορτώνονται, πατήστε **. Ε.** Για κοινή χρήση ή διαγραφή αρχείων ή δημιουργία άλμπουμ, πατήστε **Σ** και κατόπιν επιλέξτε αρχεία.

Για αποστολή αρχείων στο Dropbox, πατήστε → → **Upload here** → **Photos or videos** ή **Other files**. Για να ανοίξετε αρχεία στο Dropbox, επιλέξτε ένα αρχείο.

Ενώ προβάλλετε εικόνες ή βίντεο, πατήστε \* για να τα προσθέσετε στη λίστα αγαπημένων. Για να ανοίξετε αρχεία στη λίστα αγαπημένων, πατήστε **1**.

# **Cloud**

Χρησιμοποιήστε τη λειτουργία αυτή για συγχρονισμό αρχείων ή δημιουργία εφεδρικών αντιγράφων ρυθμίσεων και δεδομένων εφαρμογών με το λογαριασμό Samsung ή Dropbox.

Στην οθόνη εφαρμογών, πατήστε **Ρυθμίσεις** → **Γενικά** → **Cloud**.

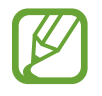

Η λειτουργία αυτή μπορεί να μην είναι διαθέσιμη, ανάλογα με τη γεωγραφική περιοχή ή τον πάροχο υπηρεσιών.

### **Συγχρονισμός με το λογαριασμό Samsung**

Πατήστε στο λογαριασμό Samsung ή στο **Ρυθμίσεις συγχρονισμού** για συγχρονισμό αρχείων.

#### **Εφεδρικά αντίγραφα ή επαναφορά δεδομένων**

Πατήστε **Αντίγραφο ασφαλείας** για εφεδρικά αντίγραφα ή πατήστε **Επαν/φορά** για επαναφορά δεδομένων στο λογαριασμό σας Samsung.

## **Συγχρονισμός με το Dropbox**

Πατήστε **Σύνδεση λογαριασμού Dropbox** και κατόπιν εισάγετε το λογαριασμό Dropbox. Ακολουθήστε τις οδηγίες επί της οθόνης για να ολοκληρώσετε τη ρύθμιση.

Μόλις συνδεθείτε, πατήστε **Allow** και η συσκευή συγχρονίζει αυτόματα αρχεία με το Dropbox οποτεδήποτε και αν κάνετε κάποιες αλλαγές.

# **Ειδοποίηση**

Χρησιμοποιήστε αυτή την εφαρμογή για να ρυθμίσετε κλήσεις αφύπνισης και ειδοποιήσεις για σημαντικά συμβάντα.

Πατήστε το **Ειδοποίηση** στην οθόνη εφαρμογών.

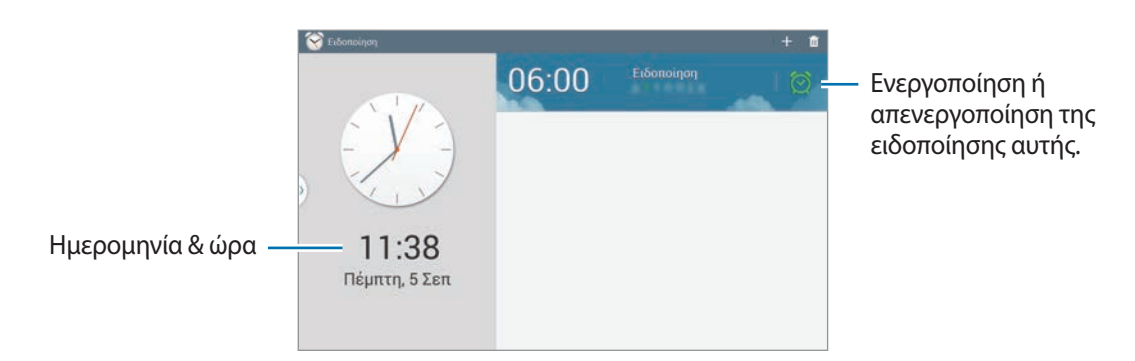

# **Ρύθμιση ειδοποιήσεων**

Πατήστε - , ορίστε ώρα για αναγγελία της ειδοποίησης, επιλέξτε ημέρες για επανάληψη της ειδοποίησης και κατόπιν πατήστε **Αποθήκ.** Μπορείτε επίσης να ορίσετε μια ειδοποίηση καταχωρώντας αριθμούς με την S Pen.

- **Ειδοποίηση τοποθεσίας**: Ρύθμιση τοποθεσίας. Η ειδοποίηση αναγγέλλεται όταν βρεθείτε στην τοποθεσία.
- **Αναβολή**: Ρύθμιση ενός διαστήματος και του αριθμού των φορών που επαναλαμβάνεται η ειδοποίηση έπειτα από την καθορισμένη ώρα.
- **Έξυπνο ξυπνητήρι**: Ρύθμιση χρονικής στιγμής έναρξης της ειδοποίησης πριν τον προκαθορισμένο χρόνο.

### **Διακοπή ειδοποιήσεων**

Σύρετε το Χέξω από το μεγάλο κύκλο για να σταματήσετε την ειδοποίηση. Σύρετε το **ΖΖ** έξω από το μεγάλο κύκλο για να επαναλάβετε την ειδοποίηση μετά από καθορισμένο χρονικό διάστημα.

# **Διαγραφή ειδοποιήσεων**

Πατήστε παρατεταμένα σε μια ειδοποίηση και κατόπιν πατήστε **Διαγραφή**.

# **Παγκόσμιο Ρολόι**

Χρησιμοποιήστε αυτή την εφαρμογή για να δείτε την ώρα σε πολλές από τις πιο γνωστές πόλεις στον κόσμο.

Πατήστε **Παγκόσμιο Ρολόι** στην οθόνη εφαρμογών.

### **Δημιουργία ρολογιών**

Πατήστε + και στη συνέχεια εισαγάγετε ένα όνομα πόλης ή επιλέξτε μια πόλη από τη λίστα πόλεων ή από την υδρόγειο και στη συνέχεια πατήστε  $+$ .

Για να εφαρμόσετε τη θερινή ώρα, πατήστε παρατεταμένα σε ένα ρολόι και κατόπιν πατήστε **Ρυθμίσεις θερινής ώρας**.

## **Διαγραφή ρολογιών**

Πατήστε παρατεταμένα στο ρολόι και κατόπιν πατήστε **Διαγραφή**.

# **Αριθμ/χανή**

Χρησιμοποιήστε την εφαρμογή αυτή για απλούς ή σύνθετους υπολογισμούς.

Πατήστε **Αριθμ/χανή** στην οθόνη εφαρμογών.

Για διαγραφή του ιστορικού, πατήστε **[=]** → **Εκκαθάριση ιστορικού**.

# **Εφαρμογή μετάφρασης S**

Χρησιμοποιήστε την εφαρμογή αυτή για να μεταφράσετε κείμενο σε άλλες γλώσσες.

Πατήστε **Εφαρμογή μετάφρασης S** στην οθόνη εφαρμογών.

Για να εκκινήσετε το **Εφαρμογή μετάφρασης S**, πρέπει να κατεβάσετε και να εγκαταστήσετε την εφαρμογή. Πατήστε **Εγκατάσταση** και ακολουθήστε τις οδηγίες επί της οθόνης.

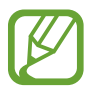

Ενδέχεται να επιβληθούν πρόσθετες χρεώσεις κατά τη λήψη αυτής της εφαρμογής από το δίκτυο κινητής τηλεφωνίας. Για να αποφύγετε πρόσθετες χρεώσεις, επικοινωνήστε με τον πάροχο υπηρεσιών σας.
## **S Voice**

Χρησιμοποιήστε την εφαρμογή αυτή για φωνητική εντολή προς τη συσκευή να καλέσει έναν αριθμό, να στείλει ένα μήνυμα, να γράψει μια σημείωση και πολλά άλλα.

Πατήστε **S Voice** στην οθόνη εφαρμογών. Εναλλακτικά, πατήστε δυο φορές το πλήκτρο αρχικής οθόνης.

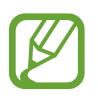

- Η εφαρμογή αυτή μπορεί να μην είναι διαθέσιμη, ανάλογα με τη γεωγραφική περιοχή ή τον πάροχο υπηρεσιών.
- Η εφαρμογή αυτή δεν υποστηρίζεται σε ορισμένες γλώσσες.

Ακολουθούν αρκετά παραδείγματα προφορικών εντολών:

- Άνοιγμα μουσικής
- Εκκίνηση αριθμομηχανής
- Κλήση κινητού της Lulu
- Κλήση εργασίας της Lulu
- Έλεγχος προγράμματος

Συμβουλές για καλύτερη φωνητική αναγνώριση

- Μιλάτε καθαρά.
- Μιλάτε ενώ βρίσκεστε σε ήσυχο χώρο.
- Μην χρησιμοποιείτε προσβλητικές λέξεις ή διαλέκτους.
- Αποφύγετε να μιλάτε με τοπική προφορά.

Η συσκευή ενδέχεται να μην αναγνωρίσει τις εντολές σας ή ενδέχεται να εκτελέσει ανεπιθύμητες εντολές ανάλογα με τον περιβάλλοντα χώρο ή τον τρόπο ομιλίας σας.

### **Χρήση των εντολών ενεργοποίησης σε κλειδωμένη οθόνη**

Στην κλειδωμένη οθόνη μπορείτε να χρησιμοποιήσετε διάφορες λειτουργίες με προκαθορισμένες εντολές ενεργοποίησης.

Για να ενεργοποιήσετε αυτή τη λειτουργία, στην οθόνη εφαρμογών πατήστε **Ρυθμίσεις** → **Συσκευή** → **Κλείδωμα Οθόνης** και σύρετε το διακόπτη **Ενεργοποίηση σε οθόνη κλειδώματος** στα δεξιά.

## **S Finder**

Χρησιμοποιήστε αυτή την εφαρμογή για να αναζητήσετε ποικιλία στοιχείων στη συσκευή, όπως email, έγγραφα, εικόνες, μουσική, εφαρμογές και άλλα.

Πατήστε παρατεταμένα στο για να εκκινήσετε το **S Finder**.

Πατήστε στο πεδίο αναζήτησης και κατόπιν εισαγάγετε τα κριτήρια αναζήτησης. Εναλλακτικά, πατήστε και κατόπιν προφέρετε μια λέξη-κλειδί. Μπορείτε επίσης να χρησιμοποιήσετε αυτή τη λειτουργία για αναζήτηση του χειρόγραφου περιεχομένου της συσκευής.

## **Google**

Χρησιμοποιήστε την εφαρμογή αυτή για αναζήτηση όχι μόνο στο διαδίκτυο αλλά και σε εφαρμογές και τα περιεχόμενά τους στη συσκευή.

Πατήστε **Google** στην οθόνη εφαρμογών.

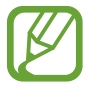

Η εφαρμογή αυτή μπορεί να μην είναι διαθέσιμη, ανάλογα με τη γεωγραφική περιοχή ή τον πάροχο υπηρεσιών.

## **Αναζήτηση στη συσκευή**

Πατήστε το πεδίο αναζήτησης και κατόπιν εισάγετε μια λέξη-κλειδί. Εναλλακτικά, πατήστε ψ και κατόπιν προφέρετε μια λέξη-κλειδί.

Αν δεν βρεθούν αποτελέσματα από τις εφαρμογές, εμφανίζεται το πρόγραμμα περιήγησης στο διαδίκτυο παρουσιάζοντας τα αποτελέσματα αναζήτησης.

## **Εύρος αναζήτησης**

Για να επιλέξετε σε ποιες εφαρμογές να κάνετε αναζήτηση, πατήστε **Γ≡**Γ → **Ρυθμίσεις** → **Αναζήτηση Tablet** και κατόπιν σημειώστε τα στοιχεία για αναζήτηση.

### **Google Now**

Ξεκινήστε την αναζήτηση Google για προβολή καρτών Google Now που δείχνουν τρέχουσες πληροφορίες καιρού, δημόσιων συγκοινωνιών, το επόμενο ραντεβού σας και πολλά άλλα, όταν είναι πιθανότερο ότι το χρειάζεστε.

Συνδεθείτε με το Google Now όταν ανοίγετε την αναζήτηση Google για πρώτη φορά. Για αλλαγή των  $\rho$ υθμίσεων Google Now, πατήστε **I → Ρυθμίσεις → Google Now**.

## **Βιβλίο αποκομμάτων**

Χρησιμοποιήστε αυτή την εφαρμογή για να δημιουργήσετε το δικό σας ψηφιακό πρόχειρο με περιεχόμενο από ιστοσελίδες, βίντεο και άλλα.

Πατήστε την **Βιβλίο αποκόμ** στην οθόνη εφαρμογών.

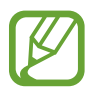

Η εφαρμογή αυτή μπορεί να μην είναι διαθέσιμη, ανάλογα με τη γεωγραφική περιοχή ή τον πάροχο υπηρεσιών.

### **Δημιουργία κατηγοριών**

Πατήστε → **Δημιουργία κατηγορίας**, επιλέξτε διάταξη από τη λίστα, εισαγάγετε ένα όνομα και πατήστε **OK**.

## **Συλλογή στοιχείων**

Κατά την προβολή μιας ιστοσελίδας ή βίντεο, κρατήστε πατημένο το κουμπί της Πένας S και σχεδιάστε μια γραμμή γύρω από μια περιοχή για να την επιλέξετε. Επιλέξτε **Βιβλίο αποκόμ** από τη λίστα των εφαρμογών που εμφανίζονται στο κάτω μέρος της σελίδας και, στη συνέχεια, επιλέξτε την κατηγορία όπου θέλετε να προστεθεί η επιλεγμένη περιοχή.

Εναλλακτικά, πατήστε **Δημ. Βιβλίο αποκόμ.** στην περιοχή εντολών χωρίς επαφή, σχεδιάστε μια γραμμή γύρω από την περιοχή και στη συνέχεια πατήστε  $\checkmark$ .

## **Προβολή στοιχείων**

Επιλέξτε μια κατηγορία και κατόπιν επιλέξτε ένα στοιχείο. Κατά την προβολή ενός στοιχείου, πατήστε **Σύνδεση** για να μεταβείτε στην πηγή από την οποία συλλέχθηκε το στοιχείο.

## **Φωνητική αναζήτηση**

Χρησιμοποιήστε την εφαρμογή αυτή για αναζήτηση ιστοσελίδων φωνητικά.

Πατήστε **Φωνητική αναζήτηση** στην οθόνη εφαρμογών.

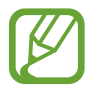

Η εφαρμογή αυτή μπορεί να μην είναι διαθέσιμη, ανάλογα με τη γεωγραφική περιοχή ή τον πάροχο υπηρεσιών.

Πείτε μια λέξη-κλειδί ή μια φράση όταν εμφανιστεί το **Μιλήστε** στην οθόνη.

## **Τα Αρχεία Μου**

Χρησιμοποιήστε την εφαρμογή αυτή για πρόσβαση σε κάθε είδους αρχείο αποθηκευμένο στη συσκευή, μεταξύ των οποίων εικόνες, βίντεο, τραγούδια και ηχητικά κλιπ.

Πατήστε **Τα Αρχεία Μου** στην οθόνη εφαρμογών.

## **Προβολή αρχείων**

Επιλέξτε μια κατηγορία και κατόπιν πατήστε έναν φάκελο για να τον ανοίξετε. Για να προβάλλετε τις φωτογραφίες ή τα βίντεο που έχετε ανεβάσει στο Dropbox, πατήστε **Dropbox** και συνδεθείτε στο λογαριασμό σας Dropbox.

Σε έναν φάκελο, πατήστε [= και κατόπιν χρησιμοποιήστε μία από τις παρακάτω επιλογές:

- **Προσθήκη FTP**: Προσθήκη συντόμευσης διακομιστή FTP στην περιοχή συντομεύσεων.
- **Επιλογή στοιχείου**: Επιλέξτε αρχεία ή φακέλους.
- **Ταξινόμηση κατά**: ταξινόμηση αρχείων ή φακέλων.
- **Προσθ. συντόμ.**: Προσθέστε μια συντόμευση του φακέλου στην περιοχή συντομεύσεων.
- **Σάρωση για κοντινές συσκευές**: αναζήτηση για συσκευές που διαθέτουν ενεργή κοινή χρήση πολυμέσων.
- **Ρυθμίσεις**: αλλαγή των ρυθμίσεων διαχείρισης αρχείων.

### **Αναζήτηση αρχείου**

Πατήστε  $\mathsf{Q}_n$  πατήστε στο πεδίο αναζήτησης στο πάνω μέρος της οθόνης και εισαγάγετε τα κριτήρια αναζήτησης.

### **Προσθήκη συντομεύσεων προς φακέλους**

Προσθέστε μια συντόμευση φακέλων που χρησιμοποιείτε συχνά στην περιοχή συντομεύσεων. Σε έναν  $\phi$ άκελο, πατήστε **[=] → Προσθ. συντόμ.** 

## **Προσθήκη διακομιστή FTP στη συσκευή**

Προσθήκη συντόμευσης διακομιστή FTP στην περιοχή συντομεύσεων. Πατήστε **Γ=Π → Προσθήκη FTP**, εισαγάγετε τις λεπτομέρειες, όπως διεύθυνση διακομιστή, όνομα χρήστη και κωδικό πρόσβασης και πατήστε **Τέλος**.

## **Λήψεις**

Χρησιμοποιήστε την εφαρμογή αυτή για να δείτε ποια αρχεία λαμβάνονται μέσω των εφαρμογών. Πατήστε **Λήψεις** στην οθόνη εφαρμογών.

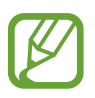

Η εφαρμογή αυτή μπορεί να μην είναι διαθέσιμη, ανάλογα με τη γεωγραφική περιοχή ή τον πάροχο υπηρεσιών.

Επιλέξτε ένα αρχείο για να το ανοίξετε με μια κατάλληλη εφαρμογή.

Για ταξινόμηση των αρχείων κατά μέγεθος, πατήστε **Ταξινόμηση κατά μέγεθος**.

Για ταξινόμηση των αρχείων κατά ημερομηνία, πατήστε **Ταξινόμηση κατά ημερομηνία**.

## **TripAdvisor**

Χρησιμοποιήστε την εφαρμογή αυτή για να αποκτήσετε ταξιδιωτικές πληροφορίες όπως προορισμούς ή ξενοδοχεία. Μπορείτε επίσης να κάνετε κράτηση ενός δωματίου και να μοιραστείτε την κριτική σας με άλλα άτομα.

Πατήστε **TripAdvisor** στην οθόνη εφαρμογών.

Για να εκκινήσετε το **TripAdvisor**, πρέπει να κατεβάσετε και να εγκαταστήσετε την εφαρμογή. Πατήστε **Εγκατάσταση** και ακολουθήστε τις οδηγίες επί της οθόνης.

- Η εφαρμογή αυτή μπορεί να μην είναι διαθέσιμη, ανάλογα με τη γεωγραφική περιοχή ή τον πάροχο υπηρεσιών.
- Ενδέχεται να επιβληθούν πρόσθετες χρεώσεις κατά τη λήψη αυτής της εφαρμογής από το δίκτυο κινητής τηλεφωνίας. Για να αποφύγετε πρόσθετες χρεώσεις, επικοινωνήστε με τον πάροχο υπηρεσιών σας.

## **Evernote**

Χρησιμοποιήστε αυτή την εφαρμογή για να δημιουργήσετε, συγχρονίσετε και μοιραστείτε σημειώσεις πολυμέσων που έχετε δημιουργήσει. Μπορείτε να προσθέσετε ετικέτες στις σημειώσεις ή να ταξινομήσετε τις σημειώσεις σε ένα σημειωματάριο, ώστε να διαχειρίζεστε τις ιδέες σας αποτελεσματικά.

Πατήστε την **Evernote** στην οθόνη εφαρμογών.

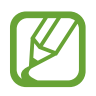

Η εφαρμογή αυτή μπορεί να μην είναι διαθέσιμη, ανάλογα με τη γεωγραφική περιοχή ή τον πάροχο υπηρεσιών.

## **KNOX**

Χρησιμοποιήστε αυτή την εφαρμογή ελεύθερα τόσο για προσωπική όσο και για επαγγελματική χρήση.

Πατήστε το **KNOX** στην οθόνη εφαρμογών.

Για να εκκινήσετε το **KNOX**, πρέπει να κατεβάσετε και να εγκαταστήσετε την εφαρμογή. Πατήστε **Εγκατ.** και ακολουθήστε τις οδηγίες επί της οθόνης.

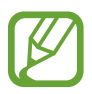

- Η εφαρμογή αυτή μπορεί να μην είναι διαθέσιμη, ανάλογα με τη γεωγραφική περιοχή ή τον πάροχο υπηρεσιών.
- Για τη διασφάλιση των δεδομένων σας, το **KNOX** και τα συσχετισμένα με αυτό δεδομένα διαγράφονται εάν γίνει λανθασμένη εισαγωγή του κωδικού πρόσβασης πολλές φορές.
- Ενδέχεται να επιβληθούν πρόσθετες χρεώσεις κατά τη λήψη αυτής της εφαρμογής από το δίκτυο κινητής τηλεφωνίας. Για να αποφύγετε πρόσθετες χρεώσεις, επικοινωνήστε με τον πάροχο υπηρεσιών σας.

# **Ταξίδια & τοπικές ρυθμίσεις**

## **Χάρτες**

Χρησιμοποιήστε την εφαρμογή για να εντοπίσετε την τοποθεσία της συσκευής, να αναζητήσετε μέρη ή να λάβετε οδηγίες κατεύθυνσης.

Πατήστε **Χάρτες** στην οθόνη εφαρμογών.

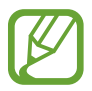

Η εφαρμογή αυτή μπορεί να μην είναι διαθέσιμη, ανάλογα με τη γεωγραφική περιοχή ή τον πάροχο υπηρεσιών.

## **Αναζήτηση για τοποθεσίες**

Αναζήτηση για τοποθεσίες εισάγοντας μια διεύθυνση ή μια λέξη-κλειδί. Μόλις βρείτε την τοποθεσία που θέλετε, επιλέξτε μια τοποθεσία για προβολή λεπτομερειών. Ανατρέξτε στη βοήθεια για περισσότερες πληροφορίες.

## **Λήψη οδηγιών κατεύθυνσης για έναν προορισμό**

Πατήστε για να ορίσετε τοποθεσίες έναρξης και τερματισμού και στη συνέχεια επιλέξτε έναν τρόπο ταξιδιού. Η συσκευή εμφανίζει τις διαδρομές για τη μετάβαση στον προορισμό.

# **Ρυθμίσεις**

## **Σχετικά με τις ρυθμίσεις**

Χρησιμοποιήστε την εφαρμογή αυτή για διαμόρφωση της συσκευής, ρύθμιση των επιλογών των εφαρμογών και προσθήκη λογαριασμών.

Πατήστε το **Ρυθμίσεις** στην οθόνη εφαρμογών.

## **Συνδέσεις**

#### **Wi-Fi**

Ενεργοποιήστε τη λειτουργία Wi-Fi για σύνδεση σε δίκτυο Wi-Fi και πρόσβαση στο διαδίκτυο ή άλλες συσκευές δικτύου.

Για να χρησιμοποιήσετε τις επιλογές, πατήστε **Wi-Fi** → .

- **Για προχωρημένους**: προσαρμογή ρυθμίσεων Wi-Fi.
- **Κουμπί προώθησης WPS**: Σύνδεση σε ένα ασφαλές δίκτυο Wi-Fi με ένα κουμπί WPS.
- **Εισαγωγή WPS PIN**: Σύνδεση σε ένα ασφαλές δίκτυο Wi-Fi με έναν κωδικό PIN WPS.
- **Βοήθεια**: Πρόσβαση στις πληροφορίες βοήθειας για το Wi-Fi.

#### **Ρύθμιση πολιτικής αδράνειας Wi-Fi**

Πατήστε **Wi-Fi** → → **Για προχωρημένους** → **Διατηρήστε ενεργοποιημένο το Wi-Fi κατά την κατάσταση αδράνειας**.

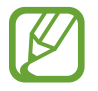

Όταν είναι απενεργοποιημένη η οθόνη, η συσκευή απενεργοποιεί αυτόματα τις συνδέσεις Wi-Fi. Όταν συμβεί αυτό, η συσκευή πραγματοποιεί αυτόματα πρόσβαση σε δίκτυα δεδομένων αν έχει ρυθμιστεί να τα χρησιμοποιεί. Αυτό μπορεί να προκαλέσει χρεώσεις μεταφοράς δεδομένων. Για να αποφύγετε χρεώσεις μεταφοράς δεδομένων, ρυθμίστε την επιλογή αυτή σε **Πάντα**.

#### **Ρύθμιση ειδοποίησης δικτύου**

Η συσκευή μπορεί να ανιχνεύει ανοιχτά δίκτυα Wi-Fi και να εμφανίζει ένα εικονίδιο στη γραμμή κατάστασης για να ειδοποιεί όταν είναι διαθέσιμα.

Πατήστε **Wi-Fi** → → **Για προχωρημένους** και σημειώστε το **Ειδοποίηση δικτύου** για ενεργοποίηση αυτής της λειτουργίας.

#### **Wi-Fi Direct**

Το Wi-Fi Direct συνδέει απευθείας δύο συσκευές μέσω ενός δικτύου Wi-Fi χωρίς να απαιτείται σημείο πρόσβασης.

Πατήστε **Wi-Fi** → **Wi-Fi Direct**.

### **Bluetooth**

Ενεργοποιήστε τη λειτουργία Bluetooth για ανταλλαγή πληροφοριών σε κοντινή απόσταση.

Για να χρησιμοποιήσετε περισσότερες επιλογές, πατήστε ....

- **Χρονικό όριο ορατότητας**: Ρύθμιση της διάρκειας για την οποία η συσκευή είναι ορατή.
- **Ληφθέντα αρχεία**: Προβολή των αρχείων που έχουν ληφθεί μέσω της λειτουργίας Bluetooth.
- **Βοήθεια**: Πρόσβαση στις πληροφορίες βοήθειας για Bluetooth.

#### **Tethering και φορ. σημ. πρόσβ.**

- **Φορητό σημείο πρόσβασης Wi-Fi**: χρήση του φορητού σημείου πρόσβασης για Wi-Fi ώστε να μοιράζεστε τη σύνδεση δικτύου κινητής τηλεφωνίας της συσκευής με υπολογιστές ή άλλες συσκευές μέσω του δικτύου Wi-Fi.
- **Tethering μέσω USB**: χρήση του tethering μέσω USB ώστε να μοιράζεστε τη σύνδεση δικτύου κινητής τηλεφωνίας της συσκευής με υπολογιστή μέσω USB. Όταν είστε συνδεδεμένοι με υπολογιστή, η συσκευή χρησιμοποιείται ως ασύρματο μόντεμ για τον υπολογιστή.
- **Tethering μέσω Bluetooth**: Χρήση του Bluetooth tethering για κοινή χρήση της σύνδεσης δικτύου κινητής τηλεφωνίας της συσκευής με άλλους υπολογιστές ή συσκευές μέσω Bluetooth.

## **Λειτουργία πτήσης**

Απενεργοποιεί όλες τις ασύρματες λειτουργίες στη συσκευή σας. Μπορείτε να χρησιμοποιείτε μόνο υπηρεσίες που δεν παρέχονται από δίκτυο.

## **Χρήση δεδομένων**

Παρακολουθείτε τον όγκο χρήσης δεδομένων και προσαρμόστε τις ρυθμίσεις για τον περιορισμό τους.

- **Δεδομ. κινητής συσκ.**: Ρύθμιση της συσκευής για χρήση συνδέσεων δεδομένων σε οποιοδήποτε δίκτυο κινητής τηλεφωνίας.
- **Ορισμ. ορίου χρήσης δεδ. κινητού**: ρύθμιση ορίου για τη χρήση δεδομένων κινητής τηλεφωνίας.
- **Κύκλος χρήσης δεδομένων**: Εισαγάγετε την ημερομηνία μηνιαίας επαναφοράς για να παρακολουθείτε τη χρήση δεδομένων.

Για να χρησιμοποιήσετε περισσότερες επιλογές, πατήστε ...

- **Περιαγωγή δεδομένων**: Ρύθμιση της συσκευής για χρήση συνδέσεων δεδομένων κατά την περιαγωγή.
- **Περιορισμός δεδ. παρασκηνίου**: Ρύθμιση της συσκευής για απενεργοποίηση συγχρονισμού στο παρασκήνιο ενώ χρησιμοποιείτε κάποιο δίκτυο κινητής τηλεφωνίας.
- **Αυτόματος συγχρονισμός δεδομένων**: Ενεργοποίηση ή απενεργοποίηση του αυτόματου συγχρονισμού εφαρμογών. Μπορείτε να επιλέξετε τις πληροφορίες που θέλετε να συγχρονίσετε για κάθε λογαριασμό από την ενότητα **Ρυθμίσεις** → **Γενικά** → **Λογαριασμοί**.
- **Εμφάνιση χρήσης Wi-Fi**: Ρύθμιση της συσκευής για εμφάνιση της χρήσης δεδομένων μέσω Wi-Fi.
- **Φορ. Σημεία Πρόσβασης**: Επιλέξτε ενεργά σημεία Wi-Fi για να αποτρέψετε τη χρήση τους από εφαρμογές που εκτελούνται στο παρασκήνιο.

### **Υπηρ. εντοπισμού θέσης**

Αλλάξτε τις ρυθμίσεις για τις άδειες πληροφοριών τοποθεσίας.

- **Πρόσβαση στην τοποθεσία μου**: Ρύθμιση της συσκευής ώστε να επιτρέπεται η χρήση πληροφοριών της τρέχουσας τοποθεσίας σας από τις εφαρμογές.
- **Χρήση δορυφόρων GPS**: Ρύθμιση της συσκευής για εύρεση της τρέχουσας θέσης σας με χρήση δορυφόρου GPS.
- **Χρήση ασύρματων δικτύων**: Ρύθμιση της συσκευής ώστε να επιτρέπεται η συλλογή δεδομένων τοποθεσίας ή ο προσδιορισμός της τοποθεσίας μιας συσκευής που έχει χαθεί ή κλαπεί μέσω σύνδεσης Wi-Fi.
- **Οι τοποθεσίες μου**: Ρύθμιση προφίλ που μπορούν να χρησιμοποιούνται για συγκεκριμένες τοποθεσίες κατά τη χρήση των λειτουργιών GPS, Wi-Fi ή Bluetooth για τον εντοπισμό της τρέχουσας θέσης.

### **Περισσότερα δίκτυα**

Προσαρμογή των ρυθμίσεων για έλεγχο των δικτύων.

#### **Δίκτυα κινητής τηλεφωνίας**

- **Δεδομ. κινητής συσκ.**: χρήση για να επιτρέπονται τα δίκτυα μεταγωγής πακέτων δεδομένων για υπηρεσίες δικτύου.
- **Περιαγωγή δεδομένων**: χρήση της συσκευής ώστε να συνδέεται σε άλλο δίκτυο όταν εξυπηρετείστε μέσω περιαγωγής ή όταν το βασικό δίκτυό σας δεν είναι διαθέσιμο.
- **Ονόματα σημείων πρόσβασης**: καθορισμός ονομάτων σημείων πρόσβασης (APN).
- **Λειτουργία δικτύου**: επιλογή τύπου δικτύου.
- **Φορείς παροχής υπηρεσιών δικτύου**: αναζήτηση διαθέσιμων δικτύων και επιλογή ενός δικτύου για περιαγωγή.

#### **VPN**

Διαμορφώστε και συνδεθείτε με εικονικά ιδιωτικά δίκτυα (VPN).

### **Κοντινές συσκευές**

- **Όνομα συσκευής**: εισαγωγή ονόματος διακομιστή πολυμέσων για τη συσκευή σας.
- **Κοινόχρηστα περιεχόμενα**: Ρύθμιση της συσκευής για κοινή χρήση του περιεχομένου σας με άλλες συσκευές.
- **Λίστα επιτρεπόμενων συσκευών**: προβολή της λίστας συσκευών που μπορούν να έχουν πρόσβαση στη συσκευή σας.
- **Λίστα μη επιτρεπόμενων συσκευών**: προβολή της λίστας συσκευών που απαγορεύεται να έχουν πρόσβαση στη συσκευή σας.
- **Λήψη σε**: επιλογή μιας θέσης μνήμης για αποθήκευση αρχείων πολυμέσων.
- **Αποστολή από άλλες συσκευές**: Ρύθμιση της συσκευής για αποδοχή μεταφοράς περιεχομένου από άλλες συσκευές.

## **Screen Mirroring**

Ενεργοποιήστε τη λειτουργία screen mirroring και μοιραστείτε την οθόνη σας με άλλα άτομα.

## **Συσκευή**

### **Ήχος**

Αλλάξτε τις ρυθμίσεις για διάφορους ήχους στη συσκευή σας.

- **Ένταση**: ρύθμιση του επιπέδου έντασης για ήχους κλήσης, μουσική και βίντεο, ήχους συστήματος και ήχους ειδοποιήσεων.
- **Επίπεδο δόνησης**: προσαρμογή της έντασης της δόνησης για ειδοποίηση.
- **Ήχοι κλήσης**: επιλογή ενός ήχου κλήσης που σας ειδοποιεί για εισερχόμενες κλήσεις.
- **Δονήσεις**: προσθήκη ή επιλογή ενός μοτίβου δόνησης.
- **Προεπιλ. ήχος ειδοποιήσεων**: Επιλογή ήχου για συμβάντα όπως τα εισερχόμενα μηνύματα και οι αναπάντητες κλήσεις.
- **Δόνηση κατά την κλήση**: ρύθμιση για δόνηση και αναπαραγωγή ήχου κλήσης από τη συσκευή για εισερχόμενες κλήσεις.
- **Τόνος πληκτρολ. κλήσης**: ρύθμιση της συσκευής ώστε να ηχεί όταν πιέζετε τα πλήκτρα στο πληκτρολόγιο.
- **Ήχοι αφής**: ρύθμιση της συσκευής ώστε να ηχεί όταν επιλέγετε μια εφαρμογή ή επιλογή στην οθόνη αφής.
- **Ήχος κλειδώματος οθόνης**: ρύθμιση της συσκευής να εκπέμπει ήχο όταν κλειδώνετε ή ξεκλειδώνετε την οθόνη αφής.
- **Ανταπόκριση δόνησης**: ρύθμιση της συσκευής να δονείται όταν αγγίζετε τα πλήκτρα.
- **Ήχος σύνδεσης/αποσύνδεσης πένας**: ρύθμιση της συσκευής να εκπέμπει έναν ήχο όταν εισέρχεται ή εξέρχεται το S Pen από την υποδοχή.
- **Ήχος πατήματος πλήκτρων**: ρύθμιση της συσκευής να εκπέμπει ήχο όταν αγγίζετε ένα πλήκτρο.
- **Δόνηση πατήματος πλήκτρων**: ρύθμιση της συσκευής να δονείται όταν αγγίζετε ένα πλήκτρο.
- **'Εξοδος Ήχου**: επιλογή μορφής εξόδου ήχου για χρήση κατά τη σύνδεση της συσκευής σας με συσκευές HDMI. Ορισμένες συσκευές ενδέχεται να μην υποστηρίζουν τη ρύθμιση ήχου surround.
- **Adapt Sound**: Προσαρμογή στις προσωπικές σας προτιμήσεις του ήχου που θα χρησιμοποιείτε συχνότερα όταν ακούτε μουσική.

## **Εμφάνιση**

- **Φωτεινότητα**: ρύθμιση της φωτεινότητας της οθόνης.
- **Λήξη χρονικού ορίου οθόνης**: ρύθμιση της χρονικής διάρκειας αναμονής της συσκευής πριν απενεργοποιηθεί ο οπίσθιος φωτισμός της οθόνης.
- **Διάρκεια φωτισμού πλήκτρου αφής**: ρύθμιση της διάρκειας του οπίσθιου φωτισμού των πλήκτρων αφής.
- **Λειτουργία οθόνης**:
	- **Προσαρμογή εμφάνισης**: Χρησιμοποιήστε αυτή τη λειτουργία για τη βελτιστοποίηση της οθόνης ανάλογα με τις ρυθμίσεις της οθόνης.
	- **Δυναμικό**: Χρησιμοποιήστε αυτή τη λειτουργία για να κάνετε τους χρωματικούς τόνους της οθόνης πιο ζωντανούς.
	- **Τυπική**: Χρησιμοποιήστε αυτή τη λειτουργία για κανονικά περιβάλλοντα.
	- **Ταινία**: Χρησιμοποιήστε αυτή τη λειτουργία για θολά περιβάλλοντα, όπως ένα σκοτεινό δωμάτιο.
- **Λειτουργία ανάγνωσης**: Επιλογή των εφαρμογών που θα χρησιμοποιούνται στη λειτουργία ανάγνωσης. Στη λειτουργία ανάγνωσης, η συσκευή προστατεύει τα μάτια σας ενώ διαβάζετε κατά τη διάρκεια της νύχτας.
- **Ονειροπόληση**: Ρύθμιση της συσκευής για εκκίνηση μιας προστασίας οθόνης όταν η συσκευή σας συνδέεται σε επιτραπέζια βάση σύνδεσης ή φορτίζεται.
- **Εμφάνιση ποσοστού μπαταρίας**: Ρύθμιση της συσκευής για εμφάνιση του υπολειπόμενου χρόνου μπαταρίας.
- **Επεξεργασία μετά την αποτύπωση οθόνης**: Ρύθμιση της συσκευής για επεξεργασία του στιγμιότυπου μετά την αποτύπωσή του.

## **Πολλαπλά Παράθυρα**

Ρύθμιση της συσκευής για χρήση των πολλαπλών παραθύρων.

## **Κλείδωμα Οθόνης**

Αλλαγή των ρυθμίσεων για την κλειδωμένη οθόνη.

- **Κλείδωμα οθόνης**: ενεργοποίηση της λειτουργίας κλειδώματος οθόνης. Οι ακόλουθες επιλογές ενδέχεται να διαφέρουν ανάλογα με την επιλεγμένη λειτουργία κλειδώματος οθόνης.
- **Πολλαπλά widget**: Ρύθμιση της συσκευής ώστε να επιτρέπει τη χρήση widgets στην κλειδωμένη οθόνη.
- **Επιλογές widget ρολογιού**: Διαμόρφωση ρυθμίσεων για το widget ρολογιού.
	- **Διπλό ρολόι**: Ρύθμιση της συσκευής για εμφάνιση του διπλού ρολογιού στην κλειδωμένη οθόνη.
	- **Μέγεθος ρολογιού**: Αλλαγή του μεγέθους του ρολογιού.
	- **Εμφάνιση ημερομηνίας**: Ρύθμιση της συσκευής για εμφάνιση της ημερομηνίας με το ρολόι.
- **Συντομεύσεις**: Ρύθμιση της συσκευής για εμφάνιση και επεξεργασία συντομεύσεων εφαρμογών στην κλειδωμένη οθόνη.

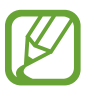

Η λειτουργία αυτή μπορεί να μην είναι διαθέσιμη, ανάλογα με τη γεωγραφική περιοχή ή τον πάροχο υπηρεσιών.

- **Προσωπικό μήνυμα**: Επεξεργασία του προσωπικού μηνύματος.
- **Στοιχεία κατόχου**: Εισαγωγή των στοιχείων σας που εμφανίζονται στην κλειδωμένη οθόνη.
- **Εφέ ξεκλειδώματος**: Επιλογή εφέ για το ξεκλείδωμα της οθόνης.
- **Εφέ μελανιού**: Αλλαγή χρώματος του εφέ μελάνης. Το εφέ μελάνης είναι διαθέσιμο μόνο με την S Pen.
- **Ενεργοποίηση σε οθόνη κλειδώματος**: ρύθμιση της συσκευής ώστε να αναγνωρίζει την εντολή αφύπνισης όταν είναι κλειδωμένη η οθόνη.
- **Ενερ. σημ. σε οθ. κλειδ.**: Ρυθμίστε τη συσκευή να εκκινεί το Action Memo όταν κάνετε διπλό πάτημα στην κλειδωμένη οθόνη με το κουμπί της S Pen πατημένο.
- **Κείμενο βοήθειας**: Ρύθμιση της συσκευής για εμφάνιση του κειμένου βοήθειας στην κλειδωμένη οθόνη.

#### **Φόντο**

Αλλαγή των ρυθμίσεων της ταπετσαρίας.

- **Αρχική οθόνη**: Επιλογή εικόνας φόντου για την αρχική οθόνη.
- **Κλείδωμα Οθόνης**: επιλογή μιας εικόνας φόντου για την οθόνη κλειδώματος.
- **Αρχική οθόνη και οθόνη κλειδώματος**: επιλογή μιας εικόνας φόντου για την αρχική οθόνη και την οθόνη κλειδώματος.

### **Γραμματοσειρά**

Αλλαγή των ρυθμίσεων της γραμματοσειράς.

- **Στυλ γραμματοσειράς**: αλλαγή του τύπου γραμματοσειράς για το κείμενο στην οθόνη.
- **Μέγ. γραμματοσειράς**: αλλαγή του μεγέθους γραμματοσειράς.

### **Πίνακας ειδοποιήσεων**

Προσαρμογή των στοιχείων που εμφανίζονται στο πλαίσιο ειδοποιήσεων.

## **Προσβασιμότητα**

Οι υπηρεσίες προσβασιμότητας είναι ειδικές λειτουργίες για άτομα με συγκεκριμένες σωματικές αναπηρίες. Μεταβείτε και μεταβάλετε τις ακόλουθες ρυθμίσεις για να βελτιώσετε την προσβασιμότητα προς τη συσκευή.

- **Αυτόματη περιστροφή οθόνης**: Ρύθμιση της επιφάνειας εργασίας για αυτόματη περιστροφή όταν περιστρέφετε τη συσκευή.
- **Λήξη χρονικού ορίου οθόνης**: ρύθμιση της χρονικής διάρκειας αναμονής της συσκευής πριν απενεργοποιηθεί ο οπίσθιος φωτισμός της οθόνης.
- **Εκφώνηση κωδικών πρόσβασης**: ρύθμιση της συσκευής να εκφωνεί τους κωδικούς πρόσβασης που εισάγετε με το Talkback.
- **Απάντηση/τερματισμός κλήσεων**:
	- **Απάντηση κλήσεων με το κεντρικό πλήκτρο**: ρύθμιση της συσκευής να απαντά σε εισερχόμενη κλήση όταν πατάτε το πλήκτρο αρχικής οθόνης.
	- **Έλεγχος έντασης φωνής**: Ρύθμιση της συσκευής ώστε να απαντά ή να απορρίπτει μια εισερχόμενη κλήση με φωνητικές εντολές.
	- **Τερμ. κλ. με το πλήκτ. ενερ.**: ρύθμιση της συσκευής να τερματίζει μια κλήση όταν πατάτε το πλήκτρο λειτουργίας.
- **Εύκολη λειτουργία αφής**: Ορίστε αυτή τη ρύθμιση για έλεγχο των εισερχόμενων κλήσεων ή ειδοποιήσεων πατώντας το κουμπί, αντί να το σύρετε.
- **Εμφάνιση συντομεύσεων**: προσθήκη συντόμευσης προς την **Προσβασιμότητα** στο γρήγορο μενού που εμφανίζεται όταν πατάτε παρατεταμένα το πλήκτρο λειτουργίας.
- **Διαχείριση προσβασιμ.**: Εξαγωγή ή εισαγωγή ρυθμίσεων προσβασιμότητας για κοινή χρήση με άλλες συσκευές.
- **TalkBack**: ενεργοποίηση του Talkback, που προσφέρει φωνητική ανατροφοδότηση.
- **Μέγ. γραμματοσειράς**: αλλαγή του μεγέθους γραμματοσειράς.
- **Μεγέθυνση**: Χρήση αυτής της ρύθμισης για αύξηση και μείωση του ζουμ της συσκευής με τις κινήσεις των δακτύλων.
- **Αρνητικά χρώματα**: αντιστροφή των χρωμάτων της οθόνης για βελτίωση της ορατότητας.
- **Προσαρμογή χρωμάτων**: Προσαρμογή του χρωματικού συνδυασμού για την οθόνη όταν η συσκευή προσδιορίζει την ύπαρξη αχρωματοψίας ή δυσκολία ανάγνωσης περιεχομένου του χρήστη.
- **Υπενθύμιση ειδοποίησης**: Ενεργοποίηση ή απενεργοποίηση των ήχων για νέες ειδοποιήσεις.
- **Συντόμευση προσβασιμότητας**: Ρύθμιση της συσκευής για την ενεργοποίηση του Talkback όταν πατάτε παρατεταμένα το κουμπί λειτουργίας, καθώς και όταν πατάτε παρατεταμένα την οθόνη με δύο δάχτυλα.
- **Επιλογές κειμ. σε ομιλία**:
	- **Προτιμώμενη μηχανή TTS**: Επιλογή μιας μηχανής σύνθεσης λόγου. Για να αλλάξετε τις ρυθμίσεις για τις μηχανές σύνθεσης ομιλίας, πατήστε  $\ddot{\mathbf{\LARGE}}$ .
	- **Ρυθμός ομιλίας**: επιλογή ταχύτητας για τη λειτουργία μετατροπής κειμένου σε ομιλία.
	- **Ακούστε ένα παράδειγμα**: ακρόαση του προφορικού κειμένου ως παράδειγμα.
- **Εξισορρόπηση ήχου**: προσαρμογή της ισορροπίας ήχου κατά τη χρήση διπλού σετ ακουστικών.
- **Μονοφωνικός ήχος**: ενεργοποίηση μονοφωνικού ήχου όταν ακούτε αρχεία ήχου με ένα μόνο ακουστικό "ψείρα".
- **Απενεργ. όλων των ήχων**: σίγαση όλων των ήχων της συσκευής.
- **Ειδοποίηση φλας**: ρύθμιση του φλας να αναβοσβήνει όταν έχετε εισερχόμενες κλήσεις, νέα μηνύματα ή ειδοποιήσεις.
- **Βοηθητικό μενού**: Ρύθμιση της συσκευής ώστε να εμφανίζει το εικονίδιο συντόμευσης υποβοήθησης το οποίο σάς βοηθά να αποκτάτε πρόσβαση σε λειτουργίες που υποστηρίζονται από εξωτερικά κουμπιά ή λειτουργίες στο πλαίσιο ειδοποιήσεων. Μπορείτε επίσης να επεξεργαστείτε το μενού στο εικονίδιο συντομεύσεων.
- **Χρονική καθυστέρηση παρατεταμένου πατήματος**: ρύθμιση του χρόνου αναγνώρισης για παρατεταμένο πάτημα στην οθόνη.
- **Έλεγχος αλληλεπίδρασης**: Ρύθμιση μιας περιοχής της οθόνης για εξαίρεση από τις καταχωρίσεις αφής.

## **Κλήση**

Προσαρμογή των ρυθμίσεων για λειτουργίες κλήσης.

- **Απόρριψη κλήσης**: απόρριψη κλήσεων αυτόματα από προκαθορισμένους αριθμούς τηλεφώνου. Προσθήκη τηλεφωνικών αριθμών στη λίστα απόρριψης.
- **Ορισμός μηνυμάτων απόρριψης κλήσεων**: προσθήκη ή επεξεργασία του μηνύματος που αποστέλλεται όταν απορρίπτετε μια κλήση.
- **Απάντηση/τερματισμός κλήσεων**:
	- **Απάντηση κλήσεων με το κεντρικό πλήκτρο**: ρύθμιση της συσκευής να απαντά σε εισερχόμενη κλήση όταν πατάτε το πλήκτρο αρχικής οθόνης.
	- **Έλεγχος έντασης φωνής**: Ρύθμιση της συσκευής ώστε να απαντά ή να απορρίπτει μια εισερχόμενη κλήση με φωνητικές εντολές.
	- **Τερμ. κλ. με το πλήκτ. ενερ.**: ρύθμιση της συσκευής να τερματίζει μια κλήση όταν πατάτε το πλήκτρο λειτουργίας.
- **Ειδοποιήσεις κλήσεων**:
	- **Δόνηση κατά την απάντηση**: ρύθμιση της συσκευής να δονείται όταν ο συνομιλητής απαντά σε μια κλήση.
	- **Δόνηση τερματισμού κλήσης**: ρύθμιση της συσκευής να δονείται όταν ο συνομιλητής τερματίζει μια κλήση.
	- **Ήχος σύνδεσης κλήσεων**: ενεργοποίηση ή απενεργοποίηση του ήχου σύνδεσης κλήσης.
	- **Υπενθύμιση λεπτού**: ενεργοποίηση ή απενεργοποίηση του ήχου υπενθύμισης λεπτών.
	- **Ήχος τερματ. κλήσεων**: ενεργοποίηση ή απενεργοποίηση του ήχου αποσύνδεσης κλήσης.
	- **Ειδοποίηση κλήσεων**: ρύθμιση της συσκευής να σας ειδοποιεί για συμβάντα κατά τη διάρκεια μιας κλήσης.
- **Αξεσουάρ για κλήσεις**:
	- **Αυτόματη απάντηση**: ρύθμιση της συσκευής να απαντά σε κλήσεις αυτόματα μετά από καθορισμένη χρονική περίοδο (διαθέσιμο μόνο όταν είναι συνδεδεμένα ακουστικά).
	- **Χρονόμετρο αυτ. απάντησης**: επιλογή της χρονικής διάρκειας αναμονής της συσκευής πριν απαντήσει σε κλήσεις.
	- **Συνθήκες εξερχ. κλήσης**: ρύθμιση της συσκευής να επιτρέπει εξερχόμενες κλήσεις με ακουστικά Bluetooth, ακόμα και αν η συσκευή σας είναι κλειδωμένη.
	- **Τύπος εξερχόμενης κλήσης**: επιλογή του τύπου εξερχόμενων κλήσεων που απαιτούν να χρησιμοποιήσετε ακουστικά Bluetooth.
- **Επιπλέον ρυθμίσεις**:
	- **Ταυτότητα καλούντος**: εμφάνιση του δικού σας ID καλούντα σε άλλους συνομιλητές για εξερχόμενες κλήσεις.
	- **Προώθηση κλήσης**: εκτροπή εισερχόμενων κλήσεων σε έναν άλλον αριθμό.
	- **Αυτόμ. κωδικός περιοχής**: ρύθμιση της συσκευής να εισάγει αυτόματα ένα πρόθεμα (κωδικό περιοχής ή χώρας) πριν από τηλεφωνικό αριθμό.
	- **Φραγή κλήσεων**: αποκλεισμός εισερχόμενων ή εξερχόμενων κλήσεων.
	- **Αναμονή κλήσεων**: να επιτρέπονται οι ειδοποιήσεις εισερχόμενων κλήσεων όταν βρίσκεται μια κλήση σε εξέλιξη.
	- **Αυτόματη επανάκληση**: ενεργοποίηση αυτόματης επανάκλησης για κλήσεις που δεν συνδέθηκαν ή που διακόπηκαν.
	- **Αριθμοί προκαθορισμένης κλήσης**: ενεργοποίηση ή απενεργοποίηση της λειτουργίας FDN για περιορισμό των κλήσεων προς αριθμούς στη λίστα FDN. Εισάγετε τον κωδικό PIN2 που παρέχεται με την κάρτα SIM ή USIM.
- **Ήχοι κλήσεων και πλήκτρων**:
	- **Ήχοι κλήσης**: επιλογή ενός ήχου κλήσης που σας ειδοποιεί για εισερχόμενες κλήσεις.
	- **Δονήσεις**: προσθήκη ή επιλογή ενός μοτίβου δόνησης.
	- **Δόνηση κατά την κλήση**: ρύθμιση για δόνηση και αναπαραγωγή ήχου κλήσης από τη συσκευή για εισερχόμενες κλήσεις.
	- **Τόνος πληκτρολ. κλήσης**: ρύθμιση της συσκευής ώστε να ηχεί όταν πιέζετε τα πλήκτρα στο πληκτρολόγιο.
- **Αύξ. έντασ. σε τσέπη**: ρύθμιση της συσκευής για ενίσχυση της έντασης του ήχου κλήσης όταν η συσκευή βρίσκεται σε κλειστό χώρο, όπως τσάντα ή τσέπη.
- **Εικόνα κλήσης βίντεο**: Επιλογή μιας εικόνας για εμφάνιση στο συνομιλητή.
- **Να εμφανίζεται το δικό μου βίντεο κατά την εισερχόμενη κλήση**: Ορίστε εάν θα εμφανίζεται η ζωντανή σας εικόνα ή μια προκαθορισμένη εικόνα στο συνομιλητή σας.
- **Χρήση επιλογών αποτυχίας κλήσης**: επιλογή για προσπάθεια φωνητικής κλήσης όταν υπάρχει αποτυχία σύνδεσης μιας βιντεοκλήσης.
- **Υπηρεσία φωνητικών μηνυμάτων**: επιλογή ή ρύθμιση του παρόχου της υπηρεσίας τηλεφωνητή.
- **Ρυθμίσεις τηλεφωνητή**: εισαγωγή του αριθμού για πρόσβαση στην υπηρεσία τηλεφωνητή. Αποκτήστε τον αριθμό αυτό από τον πάροχο υπηρεσιών.
- **Ήχος**: επιλογή ενός ήχου κλήσης που σας ειδοποιεί για νέα μηνύματα τηλεφωνητή.
- **Δόνηση**: ρύθμιση της συσκευής για δόνηση όταν λαμβάνονται μηνύματα τηλεφωνητή.
- **Λογαριασμοί**: ρύθμιση της συσκευής να δέχεται κλήσεις IP και διαμόρφωση των λογαριασμών σας για υπηρεσίες κλήσης IP.
- **Χρήση κλήσεων Internet**: ρύθμιση για το αν θα χρησιμοποιούνται οι υπηρεσίες κλήσης IP για όλες τις κλήσεις ή μόνο για τις κλήσεις IP.

#### **Λειτουργία αποκλεισμού**

Επιλέξτε ποιες ειδοποιήσεις θα αποκλείονται ή ρυθμίστε να επιτρέπονται ειδοποιήσεις για κλήσεις από προσδιορισμένες επαφές στη λειτουργία αποκλεισμού.

## **Εργαλεία**

#### **Γλώσσα και εισαγωγή**

Αλλάξτε τις ρυθμίσεις για εισαγωγή κειμένου. Ορισμένες επιλογές ενδέχεται να μην είναι διαθέσιμες ανάλογα με την επιλεγμένη γλώσσα.

#### **Γλώσσα**

Επιλέξτε μια γλώσσα οθόνης για όλα τα μενού και εφαρμογές.

#### **Προεπιλογή**

Επιλέξτε έναν προεπιλεγμένο τύπο πληκτρολογίου για εισαγωγή κειμένου.

#### **Πληκτρολόγιο Samsung**

Για να αλλάξετε τις ρυθμίσεις πληκτρολογίου Samsung, πατήστε  $\clubsuit$ .

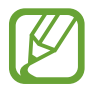

Οι διαθέσιμες επιλογές ενδέχεται να διαφέρουν ανάλογα με τη γεωγραφική περιοχή ή τον πάροχο υπηρεσιών.

- **Γλώσσες εισαγωγής**: Επιλογή γλωσσών για την εισαγωγή κειμένου.
- **Έξυπνη δημιουργία κειμένου**: ενεργοποίηση της λειτουργίας πρόβλεψης κειμένου ώστε να προβλέπονται λέξεις με βάση τα όσα πληκτρολογείτε και να εμφανίζονται προτάσεις για λέξεις. Μπορείτε επίσης να προσαρμόσετε τις ρυθμίσεις πρόβλεψης κειμένου.
- **Αυτόματη αντικατάσταση**: Ρυθμίστε τη συσκευή να διορθώνει τις λέξεις με ορθογραφικά λάθη ή τις ημιτελείς λέξεις, πατώντας την μπάρα διαστήματος ή ένα σημείο στίξης.
- **Αυτόματη κεφαλαιοποίηση**: ρύθμιση της συσκευής για αυτόματη μετατροπή σε κεφαλαίο του πρώτου χαρακτήρα μετά από τελικό σημείο στίξης, όπως τελεία, ερωτηματικό ή θαυμαστικό.
- **Αυτόματη εισαγωγή κενών**: Ρύθμιση της συσκευής ώστε να εισάγει αυτόματα ένα κενό μεταξύ των λέξεων.
- **Αυτόματη θέση σημείων στίξης**: ρύθμιση της συσκευής για εισαγωγή τελείας με διπλό πάτημα στην μπάρα διαστήματος.
- **Κανένα**: Ρύθμιση της συσκευής ώστε να απενεργοποιεί τη λειτουργία σάρωσης του πληκτρολογίου.
- **Συνεχής είσοδος**: Ρύθμιση της συσκευής για εισαγωγή κειμένου με πέρασμα από το πληκτρολόγιο.
- **Έλεγχος δρομέα**: Ενεργοποίηση της λειτουργίας πλοήγησης μέσω έξυπνου πληκτρολογίου για μετακίνηση του δρομέα με κύλιση στο πληκτρολόγιο.
- **Ήχος**: ρύθμιση της συσκευής να εκπέμπει ήχο όταν αγγίζετε ένα πλήκτρο.
- **Δόνηση**: ρύθμιση της συσκευής να δονείται όταν αγγίζετε ένα πλήκτρο.
- **Προεπισκόπηση χαρακτήρα**: ρύθμιση της συσκευής για εμφάνιση μεγάλης εικόνας κάθε χαρακτήρα που πατάτε.
- **Εντοπισμός πένας**: ρύθμιση της συσκευής να ανοίγει το πλαίσιο χειρογράφου όταν πατάτε το πεδίο με την S Pen.
- **Βοήθεια**: Πρόσβαση στις πληροφορίες βοήθειας για χρήση του πληκτρολογίου Samsung.
- **Επαναφορά ρυθμίσεων**: επαναφορά ρυθμίσεων πληκτρολογίου Samsung.

#### **Φωνητική πληκτρολόγηση Google**

Για να αλλάξετε τις ρυθμίσεις φωνητικής εισαγωγής, πατήστε  $\ddot{\mathbf{\cdot}}$ .

- **Επλογή γλωσσών εισαγ.**: επιλογή γλωσσών εισαγωγής για εισαγωγή κειμένου.
- **Αποκλ.προσβλ. λέξεων**: Ρύθμιση της συσκευής ώστε να μην αναγνωρίζει προσβλητικές λέξεις στις φωνητικές καταχωρήσεις.
- **Λήψη αναγνώρισης ομιλίας εκτός σύνδεσης**: λήψη και εγκατάσταση δεδομένων γλώσσας για φωνητική εισαγωγή εκτός σύνδεσης.

#### **Αναγνώριση χειρογράφου**

Επιλέξτε γλώσσα αναζήτησης για αναζήτηση γραφικού χαρακτήρα.

#### **Φωνητική αναζήτηση**

- **Γλώσσα**: επιλογή γλώσσας για τη φωνητική αναγνώριση.
- **Έξοδος ομιλίας**: ρύθμιση της συσκευής να παρέχει φωνητική ανατροφοδότηση ώστε να σας ειδοποιεί για την τρέχουσα ενέργεια.
- **Αποκλ.προσβλ. λέξεων**: Απόκρυψη προσβλητικών λέξεων από τα αποτελέσματα φωνητικής αναζήτησης.
- **Λήψη αναγνώρισης ομιλίας εκτός σύνδεσης**: λήψη και εγκατάσταση δεδομένων γλώσσας για φωνητική εισαγωγή εκτός σύνδεσης.
- **Ακουστικά Bluetooth**: ρύθμιση της συσκευής ώστε να επιτρέπει φωνητική αναζήτηση με ακουστικά Bluetooth όταν είναι συνδεδεμένα με τη συσκευή.

#### **Επιλογές κειμ. σε ομιλία**

- **Προτιμώμενη μηχανή TTS**: Επιλογή μιας μηχανής σύνθεσης λόγου. Για να αλλάξετε τις ρυθμίσεις για τις μηχανές σύνθεσης ομιλίας, πατήστε  $\boldsymbol{\ddot{x}}$ .
- **Ρυθμός ομιλίας**: επιλογή ταχύτητας για τη λειτουργία μετατροπής κειμένου σε ομιλία.
- **Ακούστε ένα παράδειγμα**: ακρόαση του προφορικού κειμένου ως παράδειγμα.

#### **Ταχύτητα δείκτη**

Ρυθμίστε την ταχύτητα δείκτη για το ποντίκι ή το πλαίσιο αφής που είναι συνδεδεμένα με τη συσκευή σας.

## **Έλεγχος έντασης φωνής**

Ρύθμιση της συσκευής ώστε να αναγνωρίζει τις φωνητικές λειτουργίες για τον έλεγχο της συσκευής σας. Μπορείτε να επιλέξετε τις λειτουργίες που θέλετε να ελέγχετε με φωνητικές εντολές.

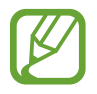

Εάν είναι ενεργοποιημένη η λειτουργία **Δόνηση κατά την κλήση**, η συσκευή δεν αναγνωρίζει τις φωνητικές εντολές όταν υπάρχει εισερχόμενη κλήση.

### **S Pen**

Αλλάξτε τις ρυθμίσεις για χρήση του S Pen.

- **Απενεργ. εντοπισμού πένας**: ρύθμιση της συσκευής να μην ανταποκρίνεται όταν εισέρχεται ή εξέρχεται το S Pen.
- **Δείκτης**: Ρυθμίστε τη συσκευή να εμφανίζει το δείκτη του S Pen όταν αιωρείτε το S Pen πάνω από την οθόνη.
- **Απευθείας εισαγ. με πένα**: Ρυθμίστε τη συσκευή να εκκινεί το σημειωματάριο γραφής όταν αιωρείτε την S Pen πάνω από ένα πεδίο εισαγωγής κειμένου.
- **Προβολή χωρίς επαφή**: Ρύθμιση της συσκευής να εμφανίζει το δείκτη της S Pen όταν η S Pen αιωρείται πάνω από την οθόνη.
- **Εντολή χωρίς επαφή**: Ενώ αιωρείτε το S Pen, πατήστε το κουμπί της πένας για να εμφανίσετε μια λίστα με τις επιλογές του στοιχείου ή το air command.
- **Ηχητική ανταπόκριση και ανταπόκριση δόνησης**: ρύθμιση της συσκευής να ηχεί και να δονείται όταν δείχνετε στοιχεία με το δάχτυλό σας.
- **Επιλογές αποσύνδ. πένας**: Ρυθμίστε τη συσκευή να εκκινεί το Action Memo ή το Pen launcher όταν το S Pen αφαιρείται από την υποδοχή του.
- **Ήχος σύνδεσης/αποσύνδεσης πένας**: ρύθμιση της συσκευής να εκπέμπει έναν ήχο όταν εισέρχεται ή εξέρχεται το S Pen από την υποδοχή.

## **Κινήσεις**

Ενεργοποιήστε τη λειτουργία αναγνώρισης κίνησης και αλλάξτε τις ρυθμίσεις που ελέγχουν την αναγνώριση κίνησης στη συσκευή σας.

- **Έξυπνη ειδοποίηση**: ρύθμιση της συσκευής να σας ειδοποιεί αν έχετε αναπάντητες κλήσεις ή νέα μηνύματα όταν ανασηκώνετε τη συσκευή.
- **Ζουμ**: ρύθμιση της συσκευής για μεγέθυνση ή σμίκρυνση ενώ προβάλλονται εικόνες στη **Συλλογή** ή κάνετε περιήγηση σε ιστοσελίδες, με παρατεταμένο πάτημα δύο σημείων με τα δάχτυλά σας και κατόπιν κλίση της συσκευής μπρος και πίσω.
- **Μετακίν. εικονιδίου**: ρύθμιση της συσκευής να ηχεί και να δονείται όταν δείχνετε στοιχεία με το δάχτυλό σας.
- **Περιήγηση σε εικόνα**: ρύθμιση της συσκευής για κύλιση σε μια εικόνα κινώντας τη συσκευή προς οποιαδήποτε κατεύθυνση όταν γίνεται μεγέθυνση της εικόνας.

## **Κίνηση παλάμης**

Ενεργοποίηση της λειτουργίας κινήσεων παλάμης για έλεγχο της συσκευής αγγίζοντας την οθόνη.

- **Αποτύπωση οθόνης**: ρύθμιση της συσκευής για καταγραφή μιας εικόνας της οθόνης όταν περνάτε το χέρι σας προς τα αριστερά ή τα δεξιά μπροστά από την οθόνη.
- **Σίγαση/παύση**: ρύθμιση της συσκευής για παύση της αναπαραγωγής πολυμέσων όταν αγγίζετε την οθόνη με την παλάμη σας.

## **Έξυπνη οθόνη**

- **Έξυπνη αναμονή**: Ρύθμιση της συσκευής ώστε να αποτρέπεται η απενεργοποίηση του οπίσθιου φωτισμού της οθόνης ενώ κοιτάτε την οθόνη.
- **Έξυπνη περιστροφή**: ρύθμιση του περιβάλλοντος εργασίας να μην περιστρέφεται ανάλογα με τον προσανατολισμό του προσώπου σας.
- **Έξυπνη παύση**: ρύθμιση της συσκευής για παύση της αναπαραγωγής του βίντεο όταν απομακρύνετε το βλέμμα σας από την οθόνη.
- **Έξυπνη κύλιση**:
	- **Κύλιση με**: επιλογή μεθόδου κύλισης της οθόνης προς τα πάνω ή προς τα κάτω.
	- **Ταχύτητα**: προσαρμογή της ταχύτητας για κύλιση της οθόνης.
	- **Προβολή οπτικής ανταπόκρισης**: ρύθμιση της συσκευής για εμφάνιση ενός εικονιδίου προειδοποίησης όταν η συσκευή αναγνωρίζει την ενέργειά σας.

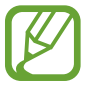

Η λειτουργία αυτή ενδέχεται να μην λειτουργεί σωστά σε έντονο φως, σε σκοτεινές συνθήκες ή όταν η συσκευή μετακινείται ή κουνιέται.

## **Γενικά**

## **Λογαριασμοί**

Προσθέστε λογαριασμούς email ή SNS.

## **Cloud**

Αλλάξτε τις ρυθμίσεις για συγχρονισμό δεδομένων ή αρχείων με το λογαριασμό Samsung ή με την αποθήκευση Cloud Dropbox.

#### **Δημιουργία αντιγράφων ασφαλείας και επαναφορά**

Αλλάξτε τις ρυθμίσεις για διαχείριση ρυθμίσεων και δεδομένων.

- **Δημ. αντιγρ. ασφ. δεδ. μου**: Ρύθμιση της συσκευής για δημιουργία εφεδρικών αντιγράφων των ρυθμίσεων και των δεδομένων εφαρμογών στο διακομιστή Google.
- **Λογαριασμός αντιγράφων ασφαλείας**: δημιουργία ή επεξεργασία του εφεδρικού λογαριασμού Google.
- **Αυτόματη επαναφορά**: Ρύθμιση της συσκευής για επαναφορά των ρυθμίσεων και των δεδομένων εφαρμογών όταν επανεγκαθίστανται οι εφαρμογές στη συσκευή.
- **Επαναφορά εργοστασιακών δεδομένων**: επαναφορά των ρυθμίσεων στις προεπιλεγμένες εργοστασιακές τιμές και διαγραφή όλων των δεδομένων.

## **Ημερομηνία & ώρα**

Πρόσβαση και μεταβολή των παρακάτω ρυθμίσεων ώστε να ελέγχεται ο τρόπος εμφάνισης από τη συσκευή της ώρας και ημερομηνίας.

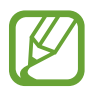

Αν η μπαταρία παραμείνει πλήρως αποφορτισμένη ή αφαιρεθεί από τη συσκευή, η ώρα και η ημερομηνία μηδενίζονται.

- **Αυτόματη ημερ/νία και ώρα**: αυτόματη ενημέρωση της ώρας και ημερομηνίας όταν περνάτε από μία ζώνη ώρας σε άλλη.
- **Pύθμιση ημερομηνίας**: ρύθμιση της τρέχουσας ημερομηνίας με μη αυτόματο τρόπο.
- **Ρύθμιση ώρας**: ρύθμιση της τρέχουσας ώρας με μη αυτόματο τρόπο.
- **Αυτόματη ζώνη ώρας**: Ρύθμιση της συσκευής για λήψη πληροφοριών ζώνης ώρας από το δίκτυο όταν μετακινείστε μεταξύ διαφορετικών ζωνών ώρας.
- **Επιλογή ζώνης ώρας**: ρύθμιση της ζώνης ώρας του σπιτιού σας.
- **Χρήση μορφής 24 ωρών**: εμφάνιση ώρας σε μορφή 24 ώρών.
- **Επιλογή μορφής ημερομηνίας**: επιλογή μιας μορφής ημερομηνίας.

## **Εξάρτημα**

Αλλάξτε τις βοηθητικές ρυθμίσεις.

- **Ήχος σύνδεσης**: Ρύθμιση της συσκευής ώστε να αναπαράγει έναν ήχο όταν η συσκευή σας συνδέεται ή απομακρύνεται από μια επιτραπέζια βάση σύνδεσης.
- **Λειτουργία εξόδου ήχου**: Ρύθμιση της συσκευής ώστε να χρησιμοποιεί το ηχείο της βάσης σύνδεσης όταν είναι συνδεδεμένη σε επιτραπέζια βάση σύνδεσης.
- **'Εξοδος Ήχου**: επιλογή μορφής εξόδου ήχου για χρήση κατά τη σύνδεση της συσκευής σας με συσκευές HDMI. Ορισμένες συσκευές ενδέχεται να μην υποστηρίζουν τη ρύθμιση ήχου surround.
- **Daynote**: Ρυθμίστε τη συσκευή ώστε να εμφανίζει το quick note pad όταν το κάλυμμα είναι ανοικτό σε επίπεδη θέση.
- **Μονάδα**: ρύθμιση επιλογών μονάδας.

## **Διαχειριστής εφαρμογών**

Προβάλλετε και διαχειριστείτε τις εφαρμογές στη συσκευή σας.

### **Μπαταρία**

Προβάλλετε την ενέργεια της μπαταρίας που καταναλώνεται από τη συσκευή σας.

## **Λειτουργία εξοικονόμησης ενέργειας**

Ενεργοποιήστε τη λειτουργία εξοικονόμησης ενέργειας και αλλάξτε τις ρυθμίσεις για τη λειτουργία εξοικονόμησης ενέργειας.

- **Εξοικονόμηση ενέργειας CPU**: Ρύθμιση συσκευής ώστε να περιορίζει τη χρήση κάποιον πόρων του συστήματος.
- **Εξοικονόμηση ενέργειας οθόνης**: ρύθμιση της συσκευής για μείωση της φωτεινότητας της οθόνης.
- **Απενεργοποίηση απτικής ανάδρασης**: ρύθμιση της συσκευής για απενεργοποίηση της δόνησης όταν αγγίζετε τα πλήκτρα.
- **Πληροφορίες για την εξοικονόμηση ενέργειας**: ανακαλύψτε τρόπους μείωσης της κατανάλωσης της μπαταρίας.

### **Χώρος αποθήκευσης**

Προβάλλετε πληροφορίες μνήμης για τη συσκευή σας και την κάρτα μνήμης ή μορφοποιήστε μια κάρτα μνήμης.

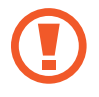

Η μορφοποίηση μιας κάρτας μνήμης διαγράφει μόνιμα όλα τα δεδομένα από αυτήν.

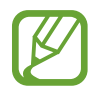

Η πραγματική διαθέσιμη χωρητικότητα της εσωτερικής μνήμης είναι μικρότερη από την προσδιοριζόμενη χωρητικότητα επειδή το λειτουργικό σύστημα και οι προεπιλεγμένες εφαρμογές καταλαμβάνουν μέρος της μνήμης. Ο διαθέσιμος χώρος ενδέχεται να αλλάξει κατά την αναβάθμιση της συσκευής.

## **Ασφάλεια**

Αλλάξτε τις ρυθμίσεις για την ασφάλιση της συσκευής και της κάρτας SIM ή USIM.

• **Κρυπτογράφηση συσκευής**: ρύθμιση κωδικού πρόσβασης για κρυπτογράφηση δεδομένων αποθηκευμένων στη συσκευή. Πρέπει να εισάγετε τον κωδικό πρόσβασης κάθε φορά που ενεργοποιείτε τη συσκευή.

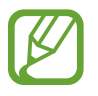

Φορτίστε τη συσκευή πριν ενεργοποιήσετε τη ρύθμιση αυτή διότι μπορεί να χρειαστεί περισσότερο από μία ώρα για την κρυπτογράφηση των δεδομένων σας.

• **Κρυπτογράφηση εξωτερικής κάρτα SD**: Ρύθμιση της συσκευής για κρυπτογράφηση των αρχείων σε μια κάρτα μνήμης.

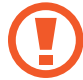

Αν επαναφέρετε τη συσκευή στις εργοστασιακές προεπιλεγμένες ρυθμίσεις ενώ είναι ενεργοποιημένη η επιλογή αυτή, η συσκευή δεν θα είναι σε θέση να διαβάσει τα κρυπτογραφημένα αρχεία σας. Απενεργοποιήστε τη ρύθμιση αυτή πριν κάνετε επαναφορά της συσκευής.

- **Απομακρ. στοιχεία ελέγχου**: Ρύθμιση της συσκευής ώστε να υπάρχει η δυνατότητα απομακρυσμένου ελέγχου μιας συσκευής που έχει χαθεί ή κλαπεί, μέσω Internet. Για να χρησιμοποιήσετε τη λειτουργία αυτή, πρέπει να συνδεθείτε με το λογαριασμό Samsung.
	- **Εγγραφή λογαριασμού**: Προσθήκη ή προβολή του λογαριασμού Samsung.
	- **Χρήση ασύρματων δικτύων**: Ρύθμιση της συσκευής ώστε να επιτρέπεται η συλλογή δεδομένων τοποθεσίας ή ο προσδιορισμός της τοποθεσίας μιας συσκευής που έχει χαθεί ή κλαπεί, μέσω Wi-Fi ή δικτύου κινητής τηλεφωνίας.
- **Ειδοποίηση αλλαγής SIM**: Ενεργοποίηση ή απενεργοποίηση της δυνατότητας "εύρεσης συσκευής" που βοηθά στον εντοπισμό της συσκευής σε περίπτωση απώλειας ή κλοπής.
- **Μετάβαση στην ιστοσελίδα "Εύρεση του κινητού μου"**: Πρόσβαση στην τοποθεσία web "εύρεσης της κινητής συσκευής μου" ([findmymobile.samsung.com](http://findmymobile.samsung.com)). Μπορείτε να παρακολουθείτε και να ελέγχετε τη συσκευή που έχει χαθεί ή κλαπεί από την τοποθεσία web "Find my mobile".
- **Ρύθμιση κλειδώματος κάρτας SIM**:
	- **Κλείδωμα κάρτας SIM**: ενεργοποίηση ή απενεργοποίηση της δυνατότητας κλειδώματος PIN ώστε να απαιτείται ο κωδικός PIN πριν χρησιμοποιηθεί η συσκευή.
	- **Αλλαγή PIN της SIM**: αλλαγή του κωδικού PIN που χρησιμοποιείται για πρόσβαση στα δεδομένα της κάρτας SIM ή USIM.
- **Ορατοί κωδικοί πρόσβασης**: ως προεπιλογή, η συσκευή αποκρύπτει τους κωδικούς πρόσβασης για ασφάλεια. Ρυθμίστε τη συσκευή ώστε να εμφανίζει κωδικούς πρόσβασης ενώ πληκτρολογούνται.
- **Διαχειριστές συσκευής**: προβολή των διαχειριστών συσκευής που είναι εγκατεστημένοι στη συσκευή σας. Μπορείτε να επιτρέψετε σε διαχειριστές της συσκευής να εφαρμόζουν νέες πολιτικές στη συσκευή.
- **Άγνωστες πηγές**: Ορίστε αυτή την επιλογή για να πραγματοποιείτε εγκατάσταση εφαρμογών από οποιαδήποτε πηγή. Αν δεν επιλεγεί, κάνετε λήψη εφαρμογών μόνο από το Play Store.
- **Επαλήθευση εφαρμογών**: Ρύθμιση της συσκευής ώστε να επιτρέπεται στο Google να ελέγχει την εφαρμογή για επιβλαβή συμπεριφορά πριν την εγκατάστασή της.
- **Αλλαγή επιπέδου ασφάλειας**: Επιλέξτε το επίπεδο των ενεργειών κάτω από την πολιτική ασφαλείας.
- **Αυτόμ. ενημέρ. ασφάλειας**: Ρύθμιση της συσκευής ώστε να ελέγχει και να λαμβάνει αυτόματα τις ενημερώσεις ασφαλείας.
- **Μόνο μέσω Wi-Fi**: Ρύθμιση της συσκευής ώστε να λαμβάνει αυτόματα τις ενημερώσεις ασφαλείας μόνο όταν είναι συνδεδεμένη σε δίκτυο Wi-Fi.
- **Τύπος αποθήκευσης**: Ορισμός τύπου αποθήκευσης για τα περιεχόμενα διαπιστευτηρίων.
- **Αξιόπιστα διαπιστευτήρια**: χρήση πιστοποιητικών και διαπιστευτηρίων για να εξασφαλίζεται η ασφαλής χρήση διαφόρων εφαρμογών.
- **Εγκατ. από χώρο αποθ. συσκευής**: εγκατάσταση κρυπτογραφημένων πιστοποιητικών αποθηκευμένων στο αποθηκευτικό μέσο USB.
- **Εκκαθάριση διαπιστευτηρίων**: διαγραφή των περιεχομένων των διαπιστευτηρίων από τη συσκευή και επαναφορά του κωδικού πρόσβασης.

Ρυθμίσεις

#### **Πληροφορίες συσκευής**

Αποκτήστε πρόσβαση στις πληροφορίες συσκευής και ενημερώστε το λογισμικό της συσκευής.

## **Ρυθμίσεις Google**

Χρησιμοποιήστε αυτή την εφαρμογή για τη διαμόρφωση ρυθμίσεων για κάποιες δυνατότητες που παρέχονται από την Google.

Πατήστε το **Ρυθμίσεις Google** στην οθόνη εφαρμογών.

# **Αντιμετώπιση προβλημάτων**

Πριν επικοινωνήσετε με ένα κέντρο επισκευών της Samsung, επιχειρήστε τις παρακάτω λύσεις. Ορισμένες καταστάσεις ενδέχεται να μην ισχύουν για τη δική σας συσκευή.

#### **Όταν ενεργοποιείτε ή ενώ χρησιμοποιείτε τη συσκευή, σας ζητάει να εισάγετε έναν από τους παρακάτω κωδικούς:**

- Κωδικός πρόσβασης: όταν έχει ενεργοποιηθεί η λειτουργία κλειδώματος της συσκευής, πρέπει να εισάγετε τον κωδικό πρόσβασης που ορίσατε για τη συσκευή.
- PIN: την πρώτη φορά που θα χρησιμοποιήσετε τη συσκευή ή όταν είναι ενεργοποιημένη η λειτουργία ερωτήματος κωδικού PIN, πρέπει να εισάγετε τον κωδικό PIN που συνόδευε την κάρτα σας SIM ή USIM. Μπορείτε να απενεργοποιήσετε τη λειτουργία αυτή χρησιμοποιώντας το μενού κλειδώματος κάρτας SIM.
- PUK: η κάρτα σας SIM ή USIM είναι μπλοκαρισμένη, συνήθως ως αποτέλεσμα εισαγωγής εσφαλμένου κωδικού PIN αρκετές φορές. Πρέπει να πληκτρολογήσετε το PUK που σας έδωσε ο φορέας παροχής υπηρεσιών.
- PIN2: όταν αποκτάτε πρόσβαση σε ένα μενού που ζητάει το PIN2, πρέπει να εισάγετε το PIN2 που συνόδευε την κάρτα SIM ή USIM. Για λεπτομέρειες, επικοινωνήστε με τον πάροχο των υπηρεσιών σας.

#### **Η συσκευή εμφανίζει μηνύματα σφάλματος δικτύου ή υπηρεσιών**

- Σε περιοχές με αδύναμο σήμα ή με κακή λήψη, ενδέχεται να μην λαμβάνετε σήμα. Μετακινηθείτε και δοκιμάστε ξανά. Ενώ μετακινείστε, ενδέχεται να εμφανίζονται επανειλημμένως μηνύματα σφάλματος.
- Δεν μπορείτε να αποκτήσετε πρόσβαση σε ορισμένες επιλογές χωρίς συνδρομή. Για περισσότερες λεπτομέρειες, επικοινωνήστε με τον πάροχο υπηρεσιών.

#### **Η συσκευή σας δεν ενεργοποιείται**

- Όταν η μπαταρία είναι εντελώς αποφορτισμένη, η συσκευή σας δεν ενεργοποιείται. Φορτίστε εντελώς την μπαταρία πριν ενεργοποιήσετε τη συσκευή.
- Η μπαταρία ενδέχεται να μην έχει τοποθετηθεί σωστά. Εισάγετε την μπαταρία και πάλι.
- Σκουπίστε και τις δύο χρυσαφί επαφές και εισάγετε και πάλι την μπαταρία.

#### **Η οθόνη αφής αποκρίνεται αργά ή ακατάλληλα**

- Αν προσαρτήσετε ένα προστατευτικό κάλυμμα ή προαιρετικά εξαρτήματα στην οθόνη αφής, η οθόνη αφής ενδέχεται να μην λειτουργεί σωστά.
- Αν φοράτε γάντια, αν τα χέρια σας δεν είναι καθαρά ενώ αγγίζετε την οθόνη αφής ή αν αγγίζετε την οθόνη με αιχμηρά αντικείμενα ή τις άκρες των δαχτύλων σας, η οθόνη αφής ενδέχεται να δυσλειτουργεί.
- Η οθόνη αφής ενδέχεται να δυσλειτουργεί σε συνθήκες υγρασίας ή όταν εκτεθεί σε νερό.
- Επανεκκινήστε τη συσκευή για να εξαφανιστούν τυχόν προσωρινά σφάλματα του λογισμικού.
- Βεβαιωθείτε ότι το λογισμικό της συσκευής σας έχει αναβαθμιστεί στην πιο πρόσφατη έκδοση.
- Αν η οθόνη αφής γρατσουνιστεί ή υποστεί ζημιά, επισκεφθείτε ένα κέντρο επισκευών της Samsung.

#### **Η συσκευή σας "παγώνει" ή έχει ανεπανόρθωτα σφάλματα**

Αν η συσκευή σας "παγώσει" ή "κολλήσει", μπορεί να χρειαστεί να κλείσετε προγράμματα ή να επανατοποθετήσετε την μπαταρία και να ενεργοποιήσετε τη συσκευή για να επανακτήσετε τη λειτουργικότητα. Αν η συσκευή σας "παγώσει" και δεν ανταποκρίνεται, πατήστε παρατεταμένα το πλήκτρο λειτουργίας για περισσότερα από 7 δευτερόλεπτα για επανεκκίνηση.

Αν το πρόβλημα δεν λυθεί, εκτελέστε επαναφορά εργοστασιακών δεδομένων. Στην οθόνη εφαρμογών, πατήστε **Ρυθμίσεις** → **Γενικά** → **Δημιουργία αντιγράφων ασφαλείας και επαναφορά** → **Επαναφορά εργοστασιακών δεδομένων** → **Επαναφορά συσκευής** → **Διαγραφή όλων**. Πριν εκτελέσετε την επαναφορά εργοστασιακών δεδομένων, θυμηθείτε να δημιουργήσετε αντίγραφα ασφαλείας όλων των σημαντικών δεδομένων που είναι αποθηκευμένα στη συσκευή.

Αν και πάλι δεν επιλυθεί το πρόβλημα, επικοινωνήστε με ένα κέντρο επισκευών της Samsung.

#### **Οι κλήσεις δεν συνδέονται**

- Βεβαιωθείτε ότι έχετε αποκτήσει πρόσβαση στο σωστό δίκτυο κινητής τηλεφωνίας.
- Βεβαιωθείτε ότι δεν έχετε ενεργοποιήσει τη φραγή κλήσεων για τον τηλεφωνικό αριθμό που καλείτε.
- Βεβαιωθείτε ότι δεν έχετε ενεργοποιήσει τη φραγή κλήσεων για τον εισερχόμενο τηλεφωνικό αριθμό.

#### **Οι άλλοι δεν σας ακούνε όταν μιλάτε στο τηλέφωνο**

- Βεβαιωθείτε ότι δεν είναι καλυμμένο το ενσωματωμένο μικρόφωνο.
- Βεβαιωθείτε ότι το μικρόφωνο είναι κοντά στο στόμα σας.
- Αν χρησιμοποιείτε ακουστικά, βεβαιωθείτε ότι έχουν συνδεθεί σωστά.

#### **Ο ήχος δημιουργεί ηχώ κατά τη διάρκεια μιας κλήσης**

Ρυθμίστε την ένταση πατώντας το πλήκτρο έντασης ήχου ή μετακινηθείτε σε άλλη περιοχή.

#### **Ένα δίκτυο κινητής τηλεφωνίας ή το διαδίκτυο αποσυνδέονται συχνά ή η ποιότητα του ήχου είναι κακή**

- Βεβαιωθείτε ότι δεν μπλοκάρετε την εσωτερική κεραία της συσκευής.
- Σε περιοχές με αδύναμο σήμα ή με κακή λήψη, ενδέχεται να μην λαμβάνετε σήμα. Ενδέχεται να έχετε προβλήματα συνδεσιμότητας εξαιτίας ζητημάτων με το σταθμό βάσης του παρόχου των υπηρεσιών. Μετακινηθείτε και δοκιμάστε ξανά.
- Κατά τη χρήση της συσκευής ενώ μετακινείστε, ενδέχεται να απενεργοποιηθούν οι υπηρεσίες ασύρματου δικτύου εξαιτίας ζητημάτων με το δίκτυο του παρόχου των υπηρεσιών.

#### **Το εικονίδιο της μπαταρίας είναι κενό**

Η στάθμη της μπαταρίας σας είναι χαμηλή. Επαναφορτίστε ή αντικαταστήστε την μπαταρία.

#### **Η μπαταρία δεν φορτίζει σωστά (για φορτιστές εγκεκριμένους από τη Samsung)**

- Βεβαιωθείτε ότι ο φορτιστής είναι συνδεδεμένος σωστά.
- Αν τα τερματικά της μπαταρίας είναι βρώμικα, η μπαταρία ενδέχεται να μην φορτίζεται σωστά ή ενδέχεται να απενεργοποιηθεί η συσκευή. Σκουπίστε και τις δύο χρυσαφί επαφές και προσπαθήστε να φορτίσετε και πάλι την μπαταρία.
- Οι μπαταρίες σε ορισμένες συσκευές δεν μπορούν να αντικατασταθούν από το χρήστη. Για να αντικατασταθεί η μπαταρία, επισκεφθείτε ένα κέντρο επισκευών της Samsung.

#### **Η μπαταρία εξαντλείται ταχύτερα από όταν αγοράστηκε αρχικά**

- Όταν εκθέτετε την μπαταρία σε πολύ χαμηλές ή πολύ υψηλές θερμοκρασίες, η χρήσιμη διάρκεια της φόρτισης ενδέχεται να μειωθεί.
- Η κατανάλωση της μπαταρίας αυξάνεται όταν χρησιμοποιείτε λειτουργίες ανταλλαγής μηνυμάτων ή ορισμένες εφαρμογές, όπως παιχνίδια ή το διαδίκτυο.
- Η μπαταρία είναι αναλώσιμη και η απόδοσή της θα μειώνεται με την πάροδο του χρόνου.

#### **Η συσκευή καίει όταν την αγγίζετε**

Όταν χρησιμοποιείτε εφαρμογές που χρειάζονται περισσότερη ενέργεια ή χρησιμοποιείτε στη συσκευή σας εφαρμογές για πολλή ώρα, η συσκευή σας μπορεί να ζεσταθεί. Αυτό είναι φυσιολογικό και η διάρκεια ζωής ή η απόδοση της συσκευής σας δεν θα πρέπει να επηρεαστεί.

#### **Εμφανίζονται μηνύματα σφάλματος όταν ξεκινάτε την κάμερα**

Η συσκευή σας πρέπει να διαθέτει αρκετή διαθέσιμη μνήμη και ενέργεια μπαταρίας για να θέσει σε λειτουργία την εφαρμογή της κάμερας. Αν εμφανίζονται μηνύματα σφάλματος όταν ξεκινάτε την κάμερα, δοκιμάστε τα εξής:

- Φορτίστε την μπαταρία ή αντικαταστήστε την με μια πλήρως φορτισμένη μπαταρία.
- Ελευθερώστε λίγη μνήμη μεταφέροντας αρχεία σε έναν υπολογιστή ή διαγράφοντας αρχεία από τη συσκευή σας.
- Επανεκκινήστε τη συσκευή. Αν εξακολουθεί να υπάρχει το πρόβλημα με την εφαρμογή της κάμερας μετά την εκτέλεση των παραπάνω, επικοινωνήστε με ένα κέντρο επισκευών της Samsung.

#### **Η ποιότητα της φωτογραφίας είναι χειρότερη από την προεπισκόπηση**

- Η ποιότητα των φωτογραφιών σας ενδέχεται να ποικίλλει ανάλογα με το περιβάλλον και τις τεχνικές φωτογράφησης που χρησιμοποιείτε.
- Αν τραβάτε φωτογραφίες σε σκοτεινούς χώρους, τη νύχτα ή σε εσωτερικούς χώρους, ενδέχεται να προκύψουν παράσιτα εικόνας ή ενδέχεται η φωτογραφία να είναι εκτός εστίασης.

#### **Εμφανίζονται μηνύματα σφάλματος όταν ανοίγετε αρχεία πολυμέσων**

Αν λαμβάνετε μηνύματα σφάλματος ή δεν αναπαράγονται αρχεία, όταν ανοίγετε αρχεία πολυμέσων στη συσκευή σας, δοκιμάστε τα εξής:

- Ελευθερώστε λίγη μνήμη μεταφέροντας αρχεία σε έναν υπολογιστή ή διαγράφοντας αρχεία από τη συσκευή σας.
- Βεβαιωθείτε ότι το αρχείο μουσικής δεν έχει προστασία DRM (Digital Rights Management). Αν το αρχείο έχει προστασία DRM, βεβαιωθείτε ότι έχετε την κατάλληλη άδεια ή το κλειδί για την αναπαραγωγή του αρχείου.
- Βεβαιωθείτε ότι η συσκευή σας υποστηρίζει τον αντίστοιχο τύπο αρχείου.
- Η συσκευή σας υποστηρίζει φωτογραφίες και βίντεο που τραβήχτηκαν με τη συσκευή. Φωτογραφίες και βίντεο που τραβήχτηκαν με άλλες συσκευές ενδέχεται να μην λειτουργούν σωστά.
- Η συσκευή σας υποστηρίζει αρχεία πολυμέσων που εξουσιοδοτούνται από τον πάροχο των υπηρεσιών δικτύου ή παρόχους πρόσθετων υπηρεσιών. Κάποιο περιεχόμενο που κυκλοφορεί στο διαδίκτυο, όπως ήχοι κλήσης, βίντεο ή ταπετσαρίες, ενδέχεται να μην λειτουργούν σωστά.

#### **Δεν εντοπίζεται άλλη συσκευή Bluetooth**

- Βεβαιωθείτε ότι η ασύρματη λειτουργία Bluetooth είναι ενεργοποιημένη στη συσκευή σας.
- Βεβαιωθείτε ότι η ασύρματη λειτουργία Bluetooth είναι ενεργοποιημένη στη συσκευή με την οποία επιθυμείτε να συνδεθείτε.
- Βεβαιωθείτε ότι η συσκευή σας και η άλλη συσκευή Bluetooth βρίσκονται εντός της μέγιστης εμβέλειας Bluetooth (10 μέτρα).

Εάν το πρόβλημα δεν επιλυθεί με τις παραπάνω ενέργειες, επικοινωνήστε με ένα κέντρο επισκευών της Samsung.

#### **Δεν επιτυγχάνεται σύνδεση όταν συνδέετε τη συσκευή με έναν υπολογιστή**

- Βεβαιωθείτε ότι το καλώδιο USB που χρησιμοποιείτε είναι συμβατό με τη συσκευή σας.
- Βεβαιωθείτε ότι έχετε το κατάλληλο πρόγραμμα οδήγησης, εγκατεστημένο και ενημερωμένο στον υπολογιστή σας.
- Εάν είστε χρήστης Windows XP, βεβαιωθείτε ότι έχει εγκατασταθεί στον υπολογιστή σας Windows XP Service Pack 3 ή νεώτερο.
- Βεβαιωθείτε ότι έχει εγκατασταθεί στον υπολογιστή σας Samsung Kies ή Windows Media Player 10 ή νεώτερο.

#### **Η συσκευή σας δεν μπορεί να βρει την τρέχουσα τοποθεσία σας**

Τα σήματα GPS ενδέχεται να παρεμποδίζονται σε ορισμένες τοποθεσίες, όπως σε εσωτερικούς χώρους. Ρυθμίστε τη συσκευή για χρήση Wi-Fi ή δικτύου κινητής τηλεφωνίας για εύρεση της τρέχουσας τοποθεσίας σας σε τέτοιες περιστάσεις.

#### **Δεδομένα αποθηκευμένα στη συσκευή χάθηκαν**

Δημιουργείτε πάντα εφεδρικά αντίγραφα όλων των σημαντικών δεδομένων που είναι αποθηκευμένα στη συσκευή. Διαφορετικά, δεν μπορείτε να επαναφέρετε δεδομένα εάν καταστραφούν ή χαθούν. Η Samsung δεν φέρει ευθύνη για απώλεια δεδομένων αποθηκευμένων στη συσκευή.

#### **Εμφανίζεται ένα μικρό κενό γύρω από το εξωτερικό της θήκης της συσκευής**

- Το κενό αυτό είναι ένα απαραίτητο κατασκευαστικό χαρακτηριστικό και ενδέχεται να προκύπτει κάποιο μικρό κούνημα ή δόνηση των τμημάτων.
- Με την πάροδο του χρόνου, η τριβή μεταξύ των τμημάτων ενδέχεται να προκαλέσει την ελαφρά διόγκωση του κενού αυτού.

Κάποια από τα περιεχόμενα ενδέχεται να διαφέρουν από τη συσκευή σας ανάλογα με τη γεωγραφική περιοχή, τον πάροχο υπηρεσιών ή την έκδοση του λογισμικού, και υπόκειται σε αλλαγές χωρίς προηγούμενη προειδοποίηση.

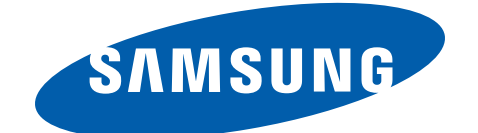

Samsung Electronics ΕΛΛΑΣ ΑΕ ΑΘΗΝΑ: Γραφεία: Λ.Κηφισίας 280, 152 32 Χαλάνδρι Web address: www.samsung.gr ΤΜΗΜΑ ΕΞΥΠΗΡΕΤΗΣΗΣ ΠΕΛΑΤΩΝ SAMSUNG: 801-11-SAMSUNG (72 67 864)

Greek. 11/2013. Rev. 1.0